**Riferimento per la Gestione delle norme**

# **Novell**. **ZENworks. 10 Configuration Management SP3**

**10.3**  30 marzo 2010

**www.novell.com**

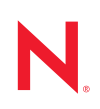

#### **Note legali**

Novell, Inc. non rilascia alcuna dichiarazione e non fornisce alcuna garanzia in merito al contenuto o all'uso di questa documentazione e in particolare non riconosce alcuna garanzia, espressa o implicita, di commerciabilità o idoneità per uno scopo specifico. Novell, Inc. si riserva inoltre il diritto di aggiornare la presente pubblicazione e di modificarne il contenuto in qualsiasi momento, senza alcun obbligo di notificare tali modifiche a qualsiasi persona fisica o giuridica.

Inoltre, Novell, Inc. non rilascia alcuna dichiarazione e non fornisce alcuna garanzia in merito a qualsiasi software e in particolare non riconosce alcuna garanzia, espressa o implicita, di commerciabilità o idoneità per uno scopo specifico. Novell, Inc. si riserva inoltre il diritto di modificare qualsiasi parte del software Novell in qualsiasi momento, senza alcun obbligo di notificare tali modifiche a qualsiasi persona fisica o giuridica.

Qualsiasi informazione tecnica o prodotto fornito in base a questo Contratto può essere soggetto ai controlli statunitensi relativi alle esportazioni e alla normativa sui marchi di fabbrica in vigore in altri paesi. L'utente si impegna a rispettare la normativa relativa al controllo delle esportazioni e a ottenere qualsiasi licenza o autorizzazione necessaria per esportare, riesportare o importare prodotti finali. L'utente si impegna inoltre a non esportare o riesportare verso entità incluse negli elenchi di esclusione delle esportazioni statunitensi o a qualsiasi paese sottoposto a embargo o che sostiene movimenti terroristici, come specificato nella legislazione statunitense in materia di esportazioni. L'utente accetta infine di non utilizzare i prodotti finali per utilizzi correlati ad armi nucleari, missilistiche o biochimiche. Per ulteriori informazioni sull'esportazione di software Novell, vedere la [pagina Web sui](http://www.novell.com/info/exports/)  [servizi commerciali internazionali di Novell](http://www.novell.com/info/exports/) (http://www.novell.com/info/exports/). Novell non si assume alcuna responsabilità relativa al mancato ottenimento, da parte dell'utente, delle autorizzazioni di esportazione necessarie.

Copyright © 2007-2010 Novell, Inc. Tutti i diritti riservati. È vietato riprodurre, fotocopiare, memorizzare su un sistema di recupero o trasmettere la presente pubblicazione o parti di essa senza l'espresso consenso scritto dell'editore.

Novell, Inc. 404 Wyman Street, Suite 500 Waltham, MA 02451 USA www.novell.com

*Documentazione online:* per accedere alla documentazione online più recente relativa a questo o ad altri prodotti Novell, vedere la [pagina Web della documentazione Novell](http://www.novell.com/documentation) (http://www.novell.com/ documentation).

#### **Marchi di fabbrica di Novell**

Per informazioni sui marchi di fabbrica di Novell, vedere [l'elenco di marchi di fabbrica e di servizio di Novell](http://www.novell.com/company/legal/trademarks/tmlist.html) (http:/ /www.novell.com/company/legal/trademarks/tmlist.html).

#### **Materiali di terze parti**

Tutti i marchi di fabbrica di terze parti appartengono ai rispettivi proprietari.

## **Sommario**

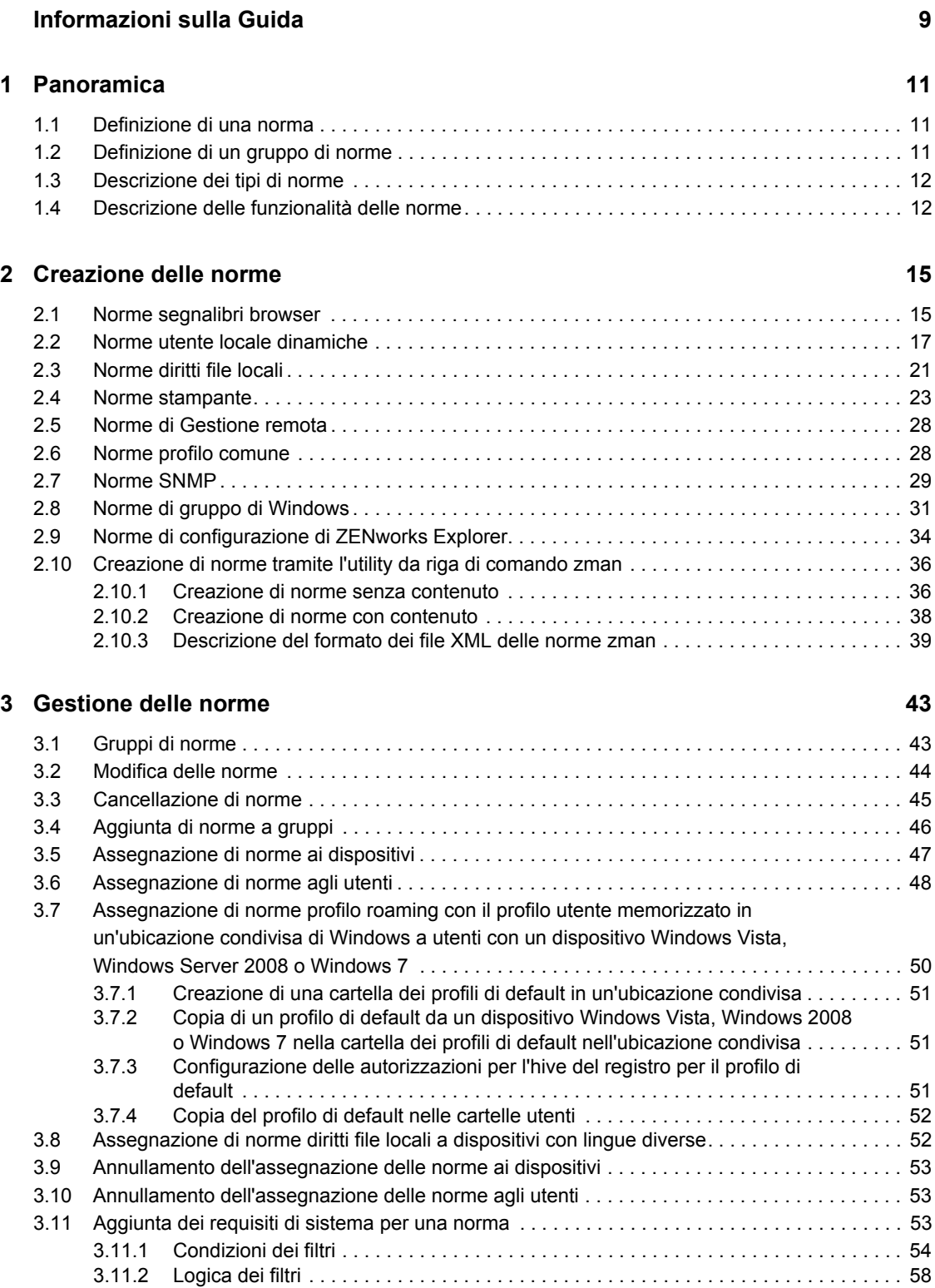

[3.12 Disabilitazione delle norme . . . . . . . . . . . . . . . . . . . . . . . . . . . . . . . . . . . . . . . . . . . . . . . . . . . 59](#page-58-0)

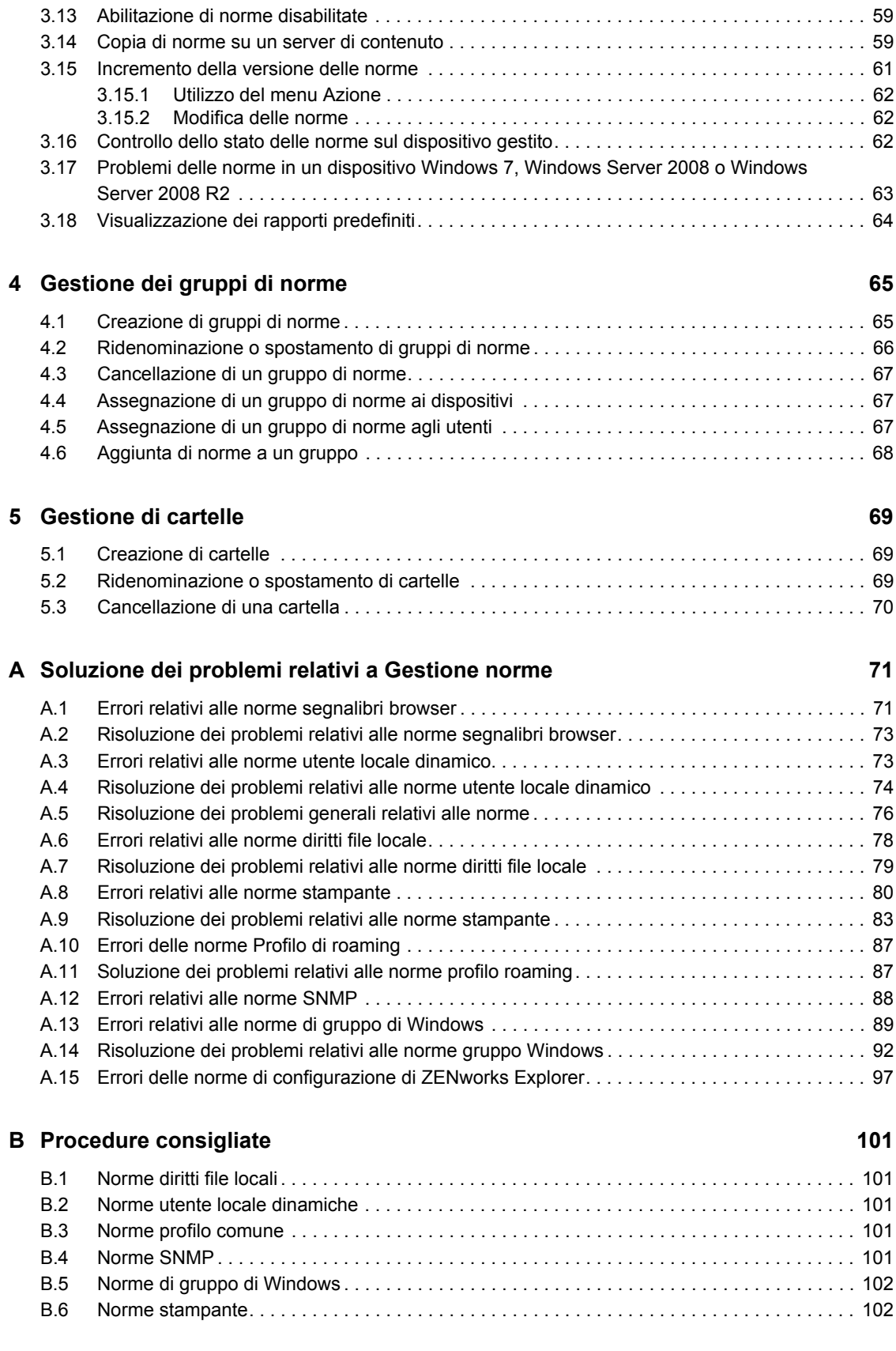

#### **C** Utility di Gestione norme iPrint 103

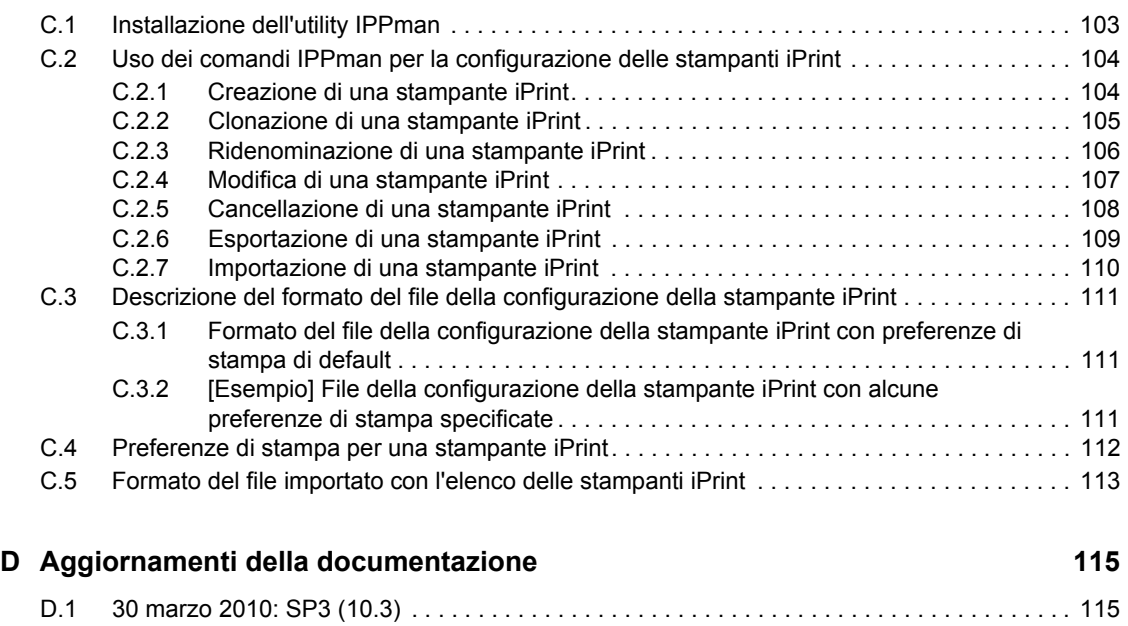

## <span id="page-8-0"></span>**Informazioni sulla Guida**

Questo *Riferimento per la Gestione delle norme di Novell ZENworks 10 Configuration Management* contiene le informazioni sulle funzioni e le procedure per la Gestione delle norme utili per configurare e aggiornare il sistema Novell<sup>®</sup> ZENworks<sup>®</sup> 10 Configuration Management SP3. Le informazioni della guida sono organizzate come segue:

- [Capitolo 1, "Panoramica", a pagina 11](#page-10-0)
- [Capitolo 2, "Creazione delle norme", a pagina 15](#page-14-0)
- [Capitolo 3, "Gestione delle norme", a pagina 43](#page-42-0)
- [Capitolo 4, "Gestione dei gruppi di norme", a pagina 65](#page-64-0)
- [Capitolo 5, "Gestione di cartelle", a pagina 69](#page-68-0)
- [Appendice A, "Soluzione dei problemi relativi a Gestione norme", a pagina 71](#page-70-0)
- [Appendice B, "Procedure consigliate", a pagina 101](#page-100-0)
- [Appendice C, "Utility di Gestione norme iPrint", a pagina 103](#page-102-0)
- [Appendice D, "Aggiornamenti della documentazione", a pagina 115](#page-114-0)

#### **Destinatari**

Questa guida è destinata agli amministratori di Novell ZENworks.

#### **Feedback**

È possibile inviare i propri commenti e suggerimenti relativi a questa guida e agli altri documenti forniti con questo prodotto. Utilizzare la funzionalità Commenti utente in fondo a ciascuna pagina della documentazione online oppure visitare la [pagina Web per i commenti sulla documentazione di](http://www.novell.com/documentation/feedback.html)  [Novell](http://www.novell.com/documentation/feedback.html) (http://www.novell.com/documentation/feedback.html) e inserire i propri commenti.

#### **Documentazione aggiuntiva**

ZENworks Configuration Management è supportato da altra documentazione (in formato PDF e HTML) che può essere consultata e implementata nel prodotto. Per ulteriori informazioni, vedere la documentazione di [ZENworks 10 Configuration Management SP3](http://www.novell.com/documentation/zcm10/) (http://www.novell.com/ documentation/zcm10/).

#### **Convenzioni della documentazione**

Nella documentazione di Novell il simbolo maggiore di (>) viene utilizzato per separare le azioni di uno stesso passo di procedura e gli elementi in un percorso di riferimenti incrociati.

Un simbolo di marchio di fabbrica ( $\mathbb{R}$ ,  $\mathbb{M}$  e così via) denota un marchio di fabbrica Novell. L'asterisco \* indica un marchio di fabbrica di terze parti.

Quando un nome di percorso può essere scritto con una barra rovesciata (\) per alcune piattaforme o con una barra (/) per altre piattaforme, verrà riportato con una barra rovesciata. Gli utenti di piattaforme che richiedono l'uso di barre (/) nei percorsi, ad esempio Linux\*, dovranno utilizzare questo carattere e non la barra rovesciata.

# <span id="page-10-0"></span><sup>1</sup>**Panoramica**

Novell® ZENworks® 10 Configuration Management fornisce norme che possono essere utilizzate per configurare le impostazioni del sistema operativo e selezionare le impostazioni delle applicazioni. L'applicazione di una norma a più dispositivi permette di essere certi che tutti i dispositivi abbiano la stessa configurazione.

Le seguenti sezioni contengono informazioni aggiuntive:

- [Sezione 1.1, "Definizione di una norma", a pagina 11](#page-10-1)
- [Sezione 1.2, "Definizione di un gruppo di norme", a pagina 11](#page-10-2)
- [Sezione 1.3, "Descrizione dei tipi di norme", a pagina 12](#page-11-0)
- [Sezione 1.4, "Descrizione delle funzionalità delle norme", a pagina 12](#page-11-1)

### <span id="page-10-1"></span>**1.1 Definizione di una norma**

Le norme sono regole che controllano numerose impostazioni di configurazione hardware e software sui dispositivi gestiti. Ad esempio un amministratore può creare norme per controllare i segnalibri disponibili nel browser, le stampanti a cui è possibile accedere e le impostazioni di configurazione di sicurezza e del sistema sui dispositivi gestiti.

È possibile usare le norme per creare un gruppo di configurazioni, che può essere successivamente assegnato a un numero qualsiasi di dispositivi gestiti. Le norme consentono di applicare una configurazione uniforme ed evitano che sia necessario configurare singolarmente ciascun dispositivo.

È possibile assegnare direttamente le norme a un dispositivo o utente. È possibile anche assegnare le norme alla cartella o al gruppo di cui l'utente o il dispositivo è membro. È generalmente preferibile assegnare le norme a gruppi di dispositivi anziché alle cartelle dei dispositivi, poiché i dispositivi possono far parte di più gruppi di dispositivi ma appartenere a un'unica cartella dispositivi.

Sui dispositivi gestiti, tutte le norme vengono imposte da un gestore o sistema di applicazione delle norme che esegue tutte le modifiche della configurazione necessarie per imporre o meno le norme specificate.

### <span id="page-10-2"></span>**1.2 Definizione di un gruppo di norme**

Un gruppo di norme può contenere una o più norme. La creazione di gruppi di norme semplifica le attività di amministrazione connesse con la gestione delle norme. È possibile creare gruppi di norme e assegnarli ai dispositivi gestiti con le stesse modalità con cui si assegnano le singole norme.

Dato che le norme ereditano le assegnazioni del gruppo, la gestione di un gruppo di norme è più semplice della gestione di singole norme. Ad esempio, se un gruppo di norme contiene più norme e il gruppo di norme viene assegnato a un dispositivo o gruppo di dispositivi, tutte le norme comprese nel gruppo di norme vengono automaticamente assegnate anche al dispositivo o gruppo di dispositivi. Quindi, non è necessario assegnare singolarmente tutte le norme a un dispositivo o gruppo di dispositivi.

1

## <span id="page-11-0"></span>**1.3 Descrizione dei tipi di norme**

ZENworks 10 Configuration Management consente di creare i seguenti tipi di norme:

- **Norme segnalibri browser:** consente di configurare i collegamenti preferiti di Internet Explorer\*per i dispositivi e gli utenti di Windows\*.
- **Norme utente locale dinamiche:** consentono di creare nuovi utenti e di gestire quelli esistenti creati su workstation Windows 2000, Windows XP e Windows Vista\*, nonché in sessioni server terminale di Windows 2000, 2003 e Windows 2008 dopo che gli utenti si sono autenticati correttamente sull'origine utente.
- **Norme diritti file locali:** consente di configurare i diritti per i file o le cartelle che risiedono nei file system NTFS.

È possibile utilizzare la norma per configurare le autorizzazioni di base e avanzate per gli utenti e i gruppi locali e di dominio. Con questa funzione un amministratore può creare gruppi personalizzati sui dispositivi gestiti.

- **Norme stampante:** consente di configurare le stampanti locali, SMB, HTTP e iPrint su un computer Windows.
- **Norme di Gestione remota:** consente di configurare il comportamento o l'esecuzione delle sessioni di Gestione remota sul dispositivo gestito. Le norme includono proprietà quali le operazioni di Gestione remota e la sicurezza.
- **Norme profilo comune:** consente di creare un profilo utente che viene successivamente memorizzato in un percorso di rete. Un profilo utente contiene informazioni sulle impostazioni desktop e le preferenze personali dell'utente, che vengono memorizzate e usate per tutte le sessioni. I profili utente memorizzati in un percorso di rete sono chiamati anche profili di roaming. Ogni volta che l'utente esegue il login a un computer, il relativo profilo viene caricato dal percorso di rete. In questo modo l'utente può utilizzare diversi computer mantenendo le impostazioni personali.
- **Norme SNMP:** consente di configurare i servizi SNMP sui dispositivi gestiti.
- **Norme di gruppo Windows:** consente di configurare le norme di gruppo per i dispositivi Windows.
- **Norme di configurazione di ZENworks Explorer:** consente di amministrare e gestire centralmente il comportamento e le funzionalità di ZENworks Explorer.

### <span id="page-11-1"></span>**1.4 Descrizione delle funzionalità delle norme**

 Le norme vengono applicate a un dispositivo o utente solo se sono direttamente o indirettamente associate a tale dispositivo o utente.

Le norme Segnalibri browser, Utente locale dinamico, Stampante, Gestione remota, Gruppo Windows e Configurazione di ZENworks Explorer possono essere applicate a un dispositivo o utente:

Le norme Diritti file locali e SNMP possono essere applicate solo a un dispositivo.

Le norme profilo di roaming possono essere applicate solo a un utente.

Le norme possono essere associate a gruppi e container.

Nel Centro di controllo ZENworks, i dispositivi e gli utenti possono essere organizzati tramite container e gruppi. Un dispositivo o utente può essere membro di più gruppi. I container possono essere nidificati in altri container. Le norme associate a un gruppo di utenti vengono applicate a tutti gli utenti del gruppo. Le norme associate a un container utente vengono applicate a tutti gli utenti dell'albero secondario ubicati nella radice del container. Lo stesso comportamento si applica ai gruppi di dispositivi e ai container.

Le norme possono essere associate a gruppi di interrogazioni.

Nel Centro di controllo ZENworks i dispositivi possono anche essere membri di gruppi di interrogazioni. I gruppi di interrogazioni sono simili ai gruppi normali tranne per il fatto che l'appartenenza è determinata dall'interrogazione definita dall'amministratore. Tutti i dispositivi che soddisfano l'interrogazione diventano membri del gruppo di dispositivi. L'interrogazione viene valutata regolarmente e l'appartenenza viene aggiornata con i risultati. La frequenza della valutazione può essere configurata dall'amministratore. L'amministratore può anche imporre l'aggiornamento immediato di un gruppo di interrogazioni. I gruppi di interrogazioni si comportano come gli altri gruppi per quel che riguarda le norme.

Per default, le norme vengono disposte in ordine cronologico.

Se si associano più norme a un dispositivo, utente, gruppo o container, per default le associazioni vengono disposte in ordine cronologico. L'ordine può tuttavia essere modificato dall'amministratore.

Se il dispositivo o l'utente appartiene a più gruppi, vengono ordinati anche i gruppi. Di conseguenza, vengono ordinate anche le norme associate a tali gruppi. L'amministratore può modificare in qualsiasi momento l'ordine dei gruppi per un dispositivo o utente.

Inoltre, vengono ordinate anche le norme contenute nei gruppi di norme.

 Le norme sono configurate per determinare la precedenza delle norme effettive di un dispositivo o utente.

È possibile applicare più norme dello stesso tipo a un utente o dispositivo tramite l'associazione diretta o l'ereditarietà. Ad esempio, se un gruppo di norme Segnalibro browser sono associate a un utente, mentre un altro gruppo di norme Segnalibro norme sono associate a un container che contiene l'utente, le norme associate direttamente all'utente hanno la priorità su quelle associate al container.

Le norme supportano la gestione in base alle eccezioni.

È possibile definire norme globali per l'azienda e associarle al container di livello superiore che contiene tutti gli oggetti Utente. È quindi possibile ignorare le voci di configurazione nelle norme globali definendo nuove norme e associandole a utenti o gruppi di utenti specifici. Questi utenti ricevono la configurazione dalle nuove norme. Tutti gli altri utenti ricevono la configurazione dalle norme globali.

Le norme supportano i requisiti di sistema.

È possibile specificare nelle norme i requisiti di sistema di un dispositivo o utente. Le norme vengono applicate al dispositivo o all'utente solo se l'uno o l'altro soddisfa i requisiti di sistema.

Per default, le norme SNMP vengono applicate, ad esempio, a tutti i dispositivi su cui è stato installato il servizio SNMP.

ZENworks Configuration Management supporta norme singolari e plurali.

**Norme singolari:** se più norme dello stesso tipo vengono assegnate a un dispositivo o utente e il tipo di norme è impostato su Singolari, vengono applicate le norme associate più simili che soddisfano i requisiti di sistema. Se il tipo di norme è associato sia a utente che a dispositivo, due diverse norme possono essere assegnate a utente e dispositivo.

Le norme SNMP, le norme Utente locale dinamico, le norme di Gestione remota, le norme profilo comune e le norme Configurazione di ZENworks Explorer sono norme singolari.

**Norme plurali:** se più norme dello stesso tipo vengono assegnate a un dispositivo o utente e il tipo di norme è impostato su Plurali, vengono applicate le norme associate che soddisfano i requisiti di sistema.

Le norme segnalibri browser, le norme diritti file locale, le norme gruppo Windows e le norme stampante sono norme plurali. Tuttavia, le impostazioni di sicurezza nelle norme gruppo Windows non sono plurali.

Le norme possono essere disabilitate.

Per default, tutte le norme create in ZENworks Configuration Management sono abilitate. Tuttavia, è possibile disabilitarle se non si desidera applicarle a un utente o dispositivo.

ZENworks Configuration Management consente di risolvere i conflitti tra le norme.

Il gruppo di norme effettive è un sottogruppo del gruppo di norme assegnate. Il gruppo di norme effettive di un dispositivo o utente viene calcolato applicando le regole di precedenza, di molteplicità e i filtri dei requisiti di sistema al gruppo di norme assegnate. Le norme effettive vengono calcolate a parte per i dispositivi e gli utenti. L'impostazione Risoluzione dei conflitti norme specifica le interazioni tra gli utenti e i dispositivi per una combinazione utente/ dispositivo specifica.

Le norme effettive vengono calcolate a parte per i dispositivi e gli utenti. Quando l'utente esegue il login a un dispositivo, è necessario applicare le norme associate all'utente e al dispositivo. Le impostazioni Risoluzione dei conflitti norme vengono usate solo quando si associano norme dello stesso tipo sia a un dispositivo che a un utente. Questa impostazione specifica l'ordine di precedenza tra le norme associate all'utente e quelle associate al dispositivo. Le impostazioni Risoluzione dei conflitti norme vengono applicate dopo il calcolo delle norme effettive.

Le impostazioni Risoluzione dei conflitti norme vengono definite se le norme sono associate a un dispositivo. Queste impostazioni non possono essere definite per le associazioni agli utenti. Per ciascun tipo di norme, a tutte le norme dello stesso tipo viene applicata l'impostazione Risoluzione dei conflitti norme definita per le norme effettive più simili dello stesso tipo.

L'impostazione Risoluzione dei conflitti norme può assumere uno dei seguenti valori:

- **Utente per ultimo:** applica prima le norme associate al dispositivo, quindi quelle associate all'utente. Si tratta del valore di default.
- **Dispositivo per ultimo:** applica prima le norme associate all'utente, quindi quelle associate al dispositivo.
- **Solo utente:** applica solo le norme associate all'utente e ignora quelle associate al dispositivo.
- **Solo dispositivo:** applica solo le norme associate al dispositivo e ignora quelle associate all'utente.

**Nota:** l'impostazione Risoluzione dei conflitti norme viene acquisita dalle norme associate al dispositivo con la precedenza più alta.

# <span id="page-14-2"></span><span id="page-14-0"></span><sup>2</sup>**Creazione delle norme**

Novell® ZENworks® 10 Configuration Management consente di creare norme tramite il Centro di controllo ZENworks o utilizzando l'utility da riga di comando zman.

Le seguenti sezioni forniscono informazioni dettagliate sulla creazione di norme tramite il Centro di controllo ZENworks.

- [Sezione 2.1, "Norme segnalibri browser", a pagina 15](#page-14-1)
- [Sezione 2.2, "Norme utente locale dinamiche", a pagina 17](#page-16-0)
- [Sezione 2.3, "Norme diritti file locali", a pagina 21](#page-20-0)
- [Sezione 2.4, "Norme stampante", a pagina 23](#page-22-0)
- [Sezione 2.5, "Norme di Gestione remota", a pagina 28](#page-27-0)
- [Sezione 2.6, "Norme profilo comune", a pagina 28](#page-27-1)
- [Sezione 2.7, "Norme SNMP", a pagina 29](#page-28-0)
- [Sezione 2.8, "Norme di gruppo di Windows", a pagina 31](#page-30-0)
- [Sezione 2.9, "Norme di configurazione di ZENworks Explorer", a pagina 34](#page-33-0)

La seguente sezione spiega come creare norme tramite l'utility da riga di comando zman:

[Sezione 2.10, "Creazione di norme tramite l'utility da riga di comando zman", a pagina 36](#page-35-0)

### <span id="page-14-1"></span>**2.1 Norme segnalibri browser**

Le norme Segnalibri browser consentono di configurare i collegamenti preferiti di Internet Explorer per i dispositivi e gli utenti di Windows.

- **1** Nel Centro di controllo ZENworks, fare clic sulla scheda *Norme*.
- **2** Nell'elenco *Norme* fare clic su *Nuovo*, quindi selezionare *Norma* per visualizzare la pagina Selezione del tipo di norma.
- **3** Selezionare *Norme segnalibri browser*, fare clic su *Avanti* per visualizzare la pagina Definisci dettagli, quindi immettere i dati richiesti nei campi:

**Nome norme:** immettere il nome della norma. Il nome delle norme deve essere diverso da quello di qualsiasi altro elemento (gruppo, cartella, ecc.) residente nella stessa cartella. Il nome specificato viene visualizzato nel Centro di controllo ZENworks.

**Cartella:** immettere il nome oppure individuare e selezionare la cartella del Centro di controllo ZENworks in cui si desidera salvare le norme. L'impostazione di default è /policies, ma è possibile anche creare ulteriori cartelle in cui disporre le norme.

**Descrizione:** fornire una breve descrizione del contenuto della norma. Questa descrizione viene visualizzata nel Centro di controllo ZENworks.

- **4** Fare clic su *Avanti* per visualizzare la pagina Origine dati dell'albero segnalibri.
- **5** Creare un albero segnalibri browser importando un file esportato precedentemente o immettendo manualmente i dati. Prima di importare un file segnalibri, verificare che il formato sia UTF-8. Per convertire manualmente il file segnalibri nel formato UTF-8, utilizzare un editor di testo.

Il seguente elenco include informazioni specifiche del browser per la creazione del file esportato:

- **Internet Explorer 6.***x 8.x***:** nella finestra del browser fare clic su *File > Importa ed esporta*. Seguire le istruzioni specificate nella procedura di importazione ed esportazione guidata per creare il file the bookmark.htm.
- **Internet Explorer 7:** nella finestra del browser fare clic su *Aggiungi a Preferiti > Importa ed esporta*. Seguire le istruzioni specificate nella Procedura di importazione ed esportazione guidata per creare il file bookmark.htm.
- **Mozilla Firefox 2.***x***:** nella finestra del browser fare clic su *Segnalibri > Organizza segnalibri*, quindi scegliere *File > Esporta* per creare il file bookmarks.html.
- **Mozilla Firefox 3.***x***:** nella finestra del browser fare clic su *Segnalibri > Organizza segnalibri*, quindi selezionare *Importa e backup* > *Esporta HTML* per creare il file bookmarks.html.
- **6** Fare clic su *Avanti* per visualizzare la pagina Configurazione albero segnalibri, quindi usare le opzioni per configurare l'albero dei segnalibri.

Nella seguente tabella vengono elencati i task che è possibile eseguire con le opzioni *Nuovo*, *Modifica* e *Cancella*.

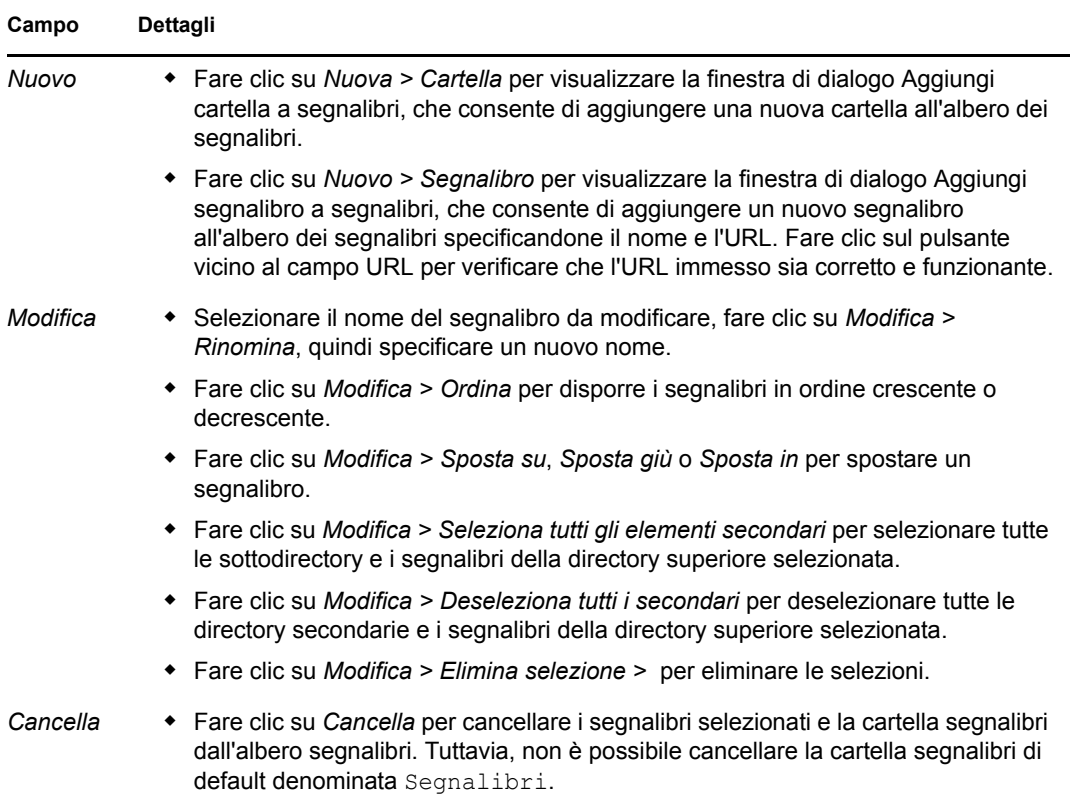

- **7** Fare clic su *Avanti* per visualizzare la pagina Riepilogo.
- **8** Fare clic su *Fine* per creare subito la norma oppure selezionare *Definisci proprietà aggiuntive* per specificare ulteriori informazioni, come l'assegnazione delle norme, i [requisiti di sistema,](#page-52-3) il tipo di applicazione, lo stato e il gruppo di cui fa parte la norma.

### <span id="page-16-0"></span>**2.2 Norme utente locale dinamiche**

Le norme utente locale dinamico consentono di creare nuovi utenti e gestire gli utenti esistenti sul dispositivo gestito dopo la rispettiva autenticazione nell'origine utente.

**Nota:** verificare che sul dispositivo gestito sia installata l'ultima versione di Novell Client prima dell'applicazione delle norme utente locale dinamico. Per ottenere l'ultima versione di Novell ClientTM, consultare il sito Web [Novell Download](http://download.novell.com/index.jsp) (http://download.novell.com/index.jsp).

- **1** Nel Centro di controllo ZENworks, fare clic sulla scheda *Norme*.
- **2** Nell'elenco *Norme* fare clic su *Nuovo*, quindi selezionare *Norma* per visualizzare la pagina Selezione del tipo di norma.
- **3** Selezionare *Norme Utente locale dinamico*, fare clic su *Avanti* per visualizzare la pagina Definisci dettagli, quindi immettere i dati richiesti nei seguenti campi:

**Nome norme:** immettere il nome della norma. Il nome delle norme deve essere diverso da quello di qualsiasi altro elemento (gruppo, cartella, ecc.) residente nella stessa cartella. Il nome specificato viene visualizzato nel Centro di controllo ZENworks.

**Cartella:** immettere il nome oppure individuare la cartella del Centro di controllo ZENworks in cui si desidera salvare le norme. L'impostazione di default è /policies, ma è possibile anche creare ulteriori cartelle in cui disporre le norme.

**Descrizione:** fornire una breve descrizione del contenuto della norma. Questa descrizione viene visualizzata nel Centro di controllo ZENworks.

**4** Fare clic su *Avanti* per visualizzare la pagina Configurazioni utente, quindi usare le opzioni visualizzate nella pagina per configurare il conto utente.

La seguente tabella fornisce informazioni sulla configurazione dei conti degli utenti locali dinamici e la loro gestione sui dispositivi gestiti:

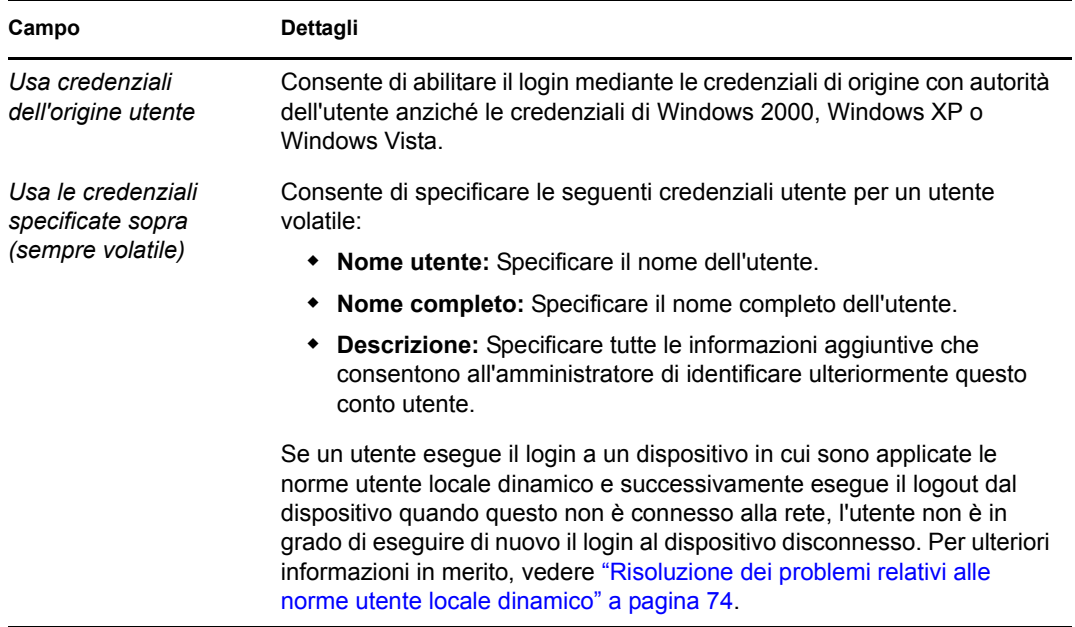

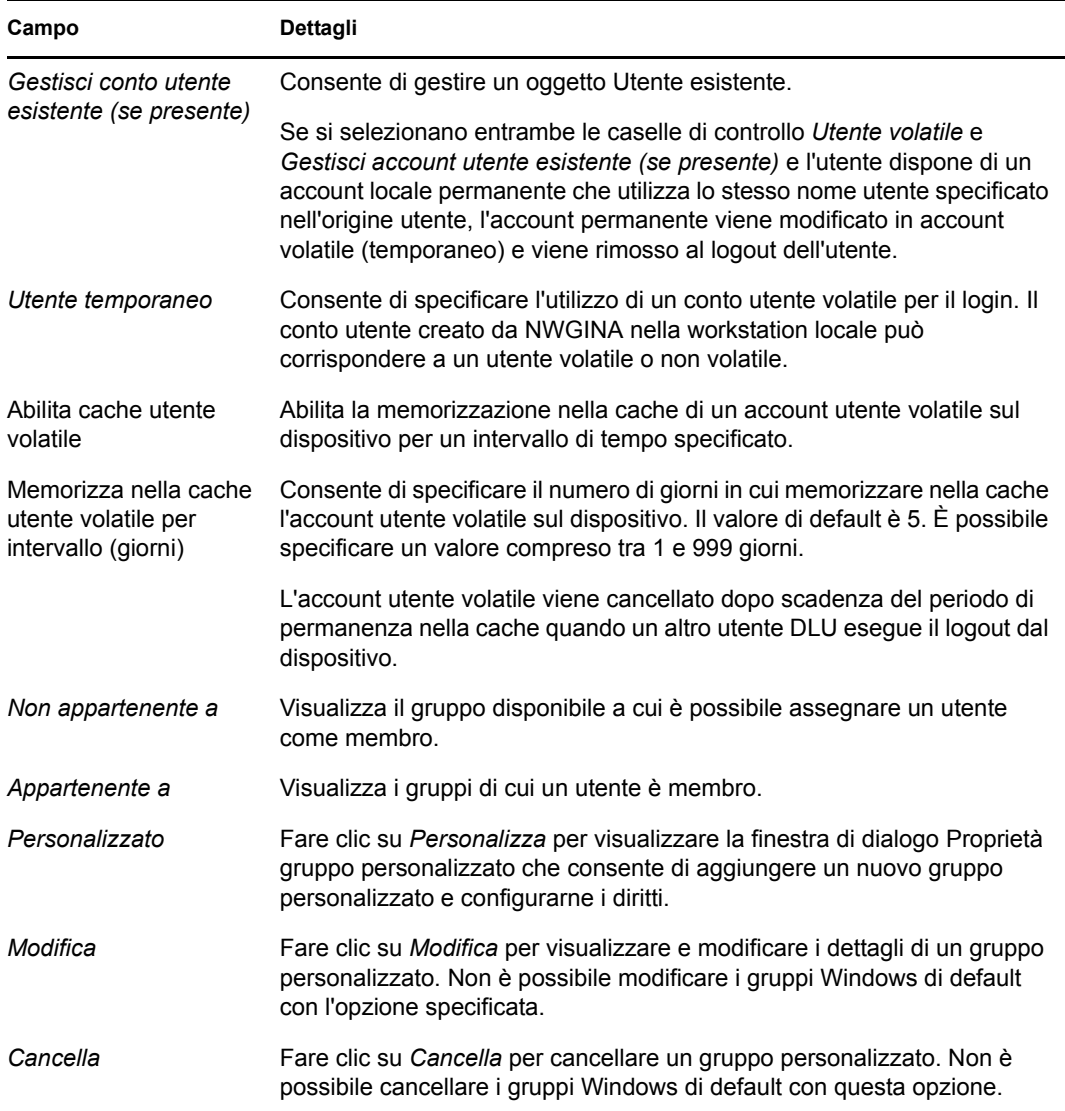

**5** Fare clic su *Avanti* per visualizzare la pagina Restrizioni di login, quindi usare le opzioni visualizzate nella pagina per configurare l'accesso utente.

Le norme di Utente locale dinamico possono essere associate a un utente o dispositivo. Se le norme vengono associate a un oggetto utente, è possibile includere o escludere le workstation dall'elenco. In questo caso, l'elenco *Utenti inclusi/esclusi* verrà ignorato.

Se le norme sono associate a un oggetto dispositivo, gli utenti possono essere inclusi o esclusi dall'elenco. In questo caso, l'elenco *Utenti inclusi/esclusi* verrà ignorato.

Nell'*Elenco workstation escluse* sono visualizzati le workstation e i container a cui si desidera escludere l'accesso DLU. Le workstation elencate oppure quelle che fanno parte dei container elencati in questa casella non possono utilizzare l'accesso DLU. È possibile fare eccezioni per singole workstation e inserirle nell'*Elenco workstation incluse*. In questo modo è possibile consentire l'accesso DLU solo alle workstation nell'elenco, escluse tutte le altre nel container.

Di seguito sono riportate le regole applicabili alle workstation:

Per default, tutte le workstation sono incluse.

- Per un'associazione indiretta, se un oggetto è in entrambi gli elenchi, viene considerata la prossimità dell'associazione. Un'associazione diretta è più prossima di un'associazione di gruppo, che a sua volta è più prossima di una cartella.
- Se la prossimità è identica, la workstation viene aggiunta direttamente al gruppo A e al gruppo B, e l'*Elenco incluse* avrà la precedenza.

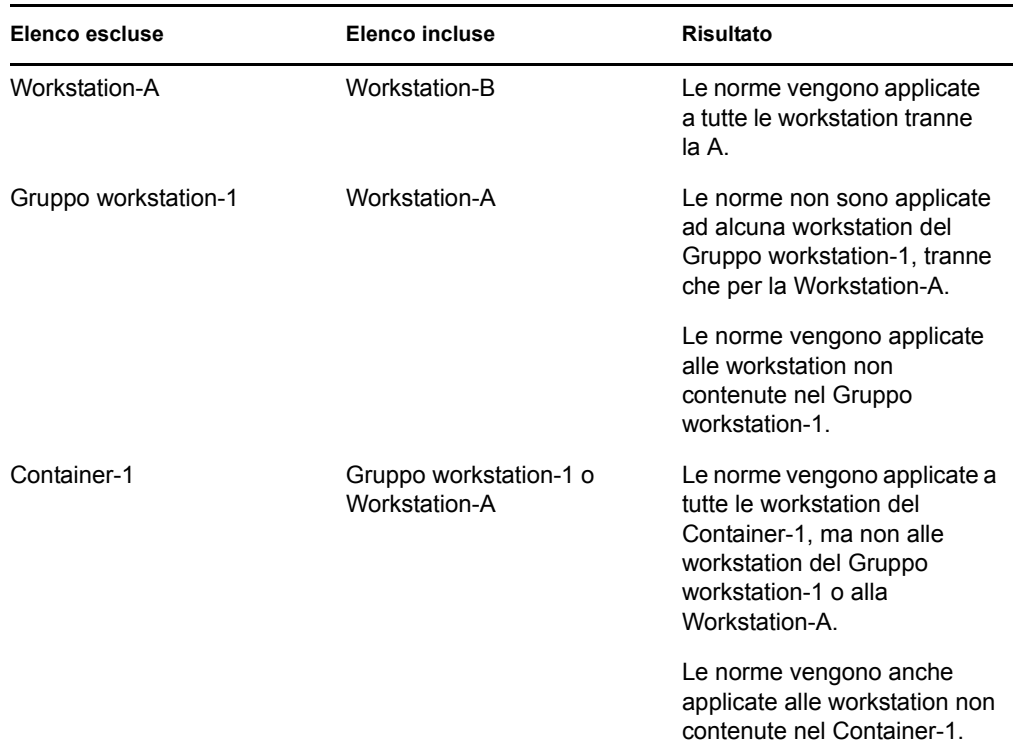

Nell'*Elenco workstation escluse* sono visualizzati gli utenti e i container a cui si desidera escludere l'accesso DLU. Gli utenti elencati oppure quelli che fanno parte dei container elencati in questa casella non possono utilizzare l'accesso DLU. È possibile fare eccezioni per singoli utenti e inserirli nell'elenco *Utenti inclusi*. In questo modo è possibile consentire l'accesso DLU solo agli utenti nell'elenco, esclusi tutti gli altri nel container.

Di seguito sono riportate le regole applicabili agli utenti:

- Per default, tutti gli utenti workstation sono inclusi.
- Per un'associazione indiretta, se un oggetto è in entrambi gli elenchi, viene considerata la prossimità dell'associazione. Un'associazione diretta è più prossima di un'associazione di gruppo, che a sua volta è più prossima di una cartella.
- Se la prossimità è identica, l'utente viene aggiunto direttamente al gruppo A e al gruppo B, e l'*Elenco inclusi* avrà la precedenza.

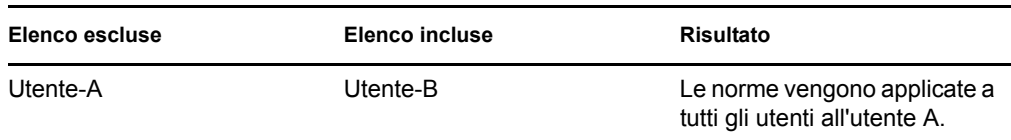

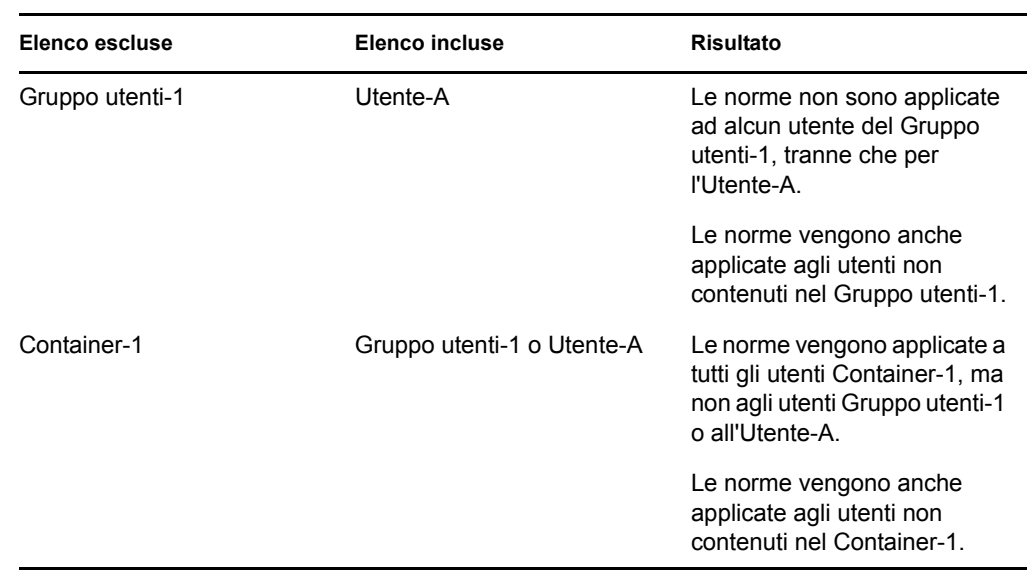

**6** Fare clic su *Avanti* per visualizzare la pagina Diritti file.

La seguente tabella contiene le informazioni sulla gestione dell'accesso al file system dell'utente locale dinamico sul dispositivo gestito:

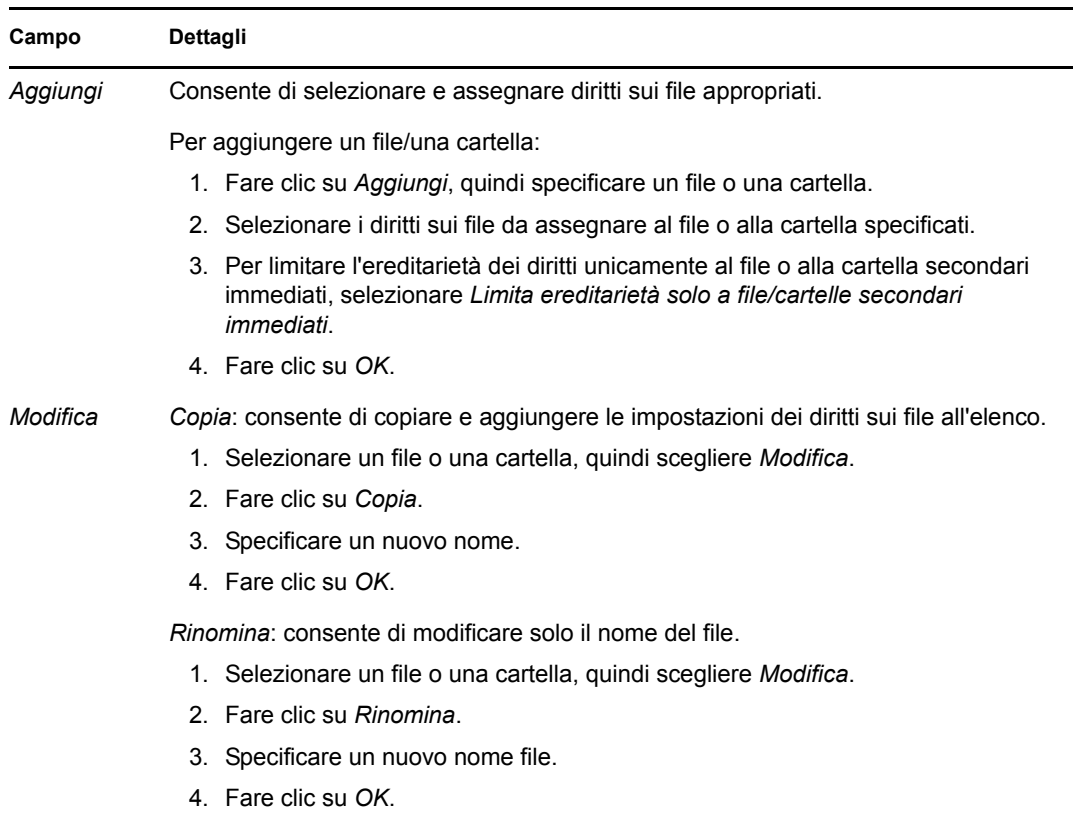

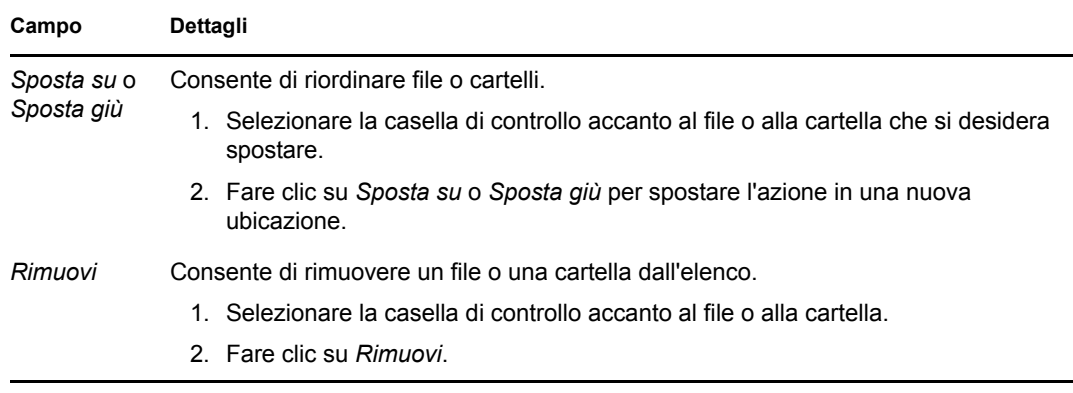

- **7** Fare clic su *Avanti* per visualizzare la pagina Riepilogo.
- **8** Fare clic su *Fine* per creare subito la norma oppure selezionare *Definisci proprietà aggiuntive* per specificare ulteriori informazioni, come l'assegnazione delle norme, i [requisiti di sistema,](#page-52-3) il tipo di applicazione, lo stato e il gruppo di cui fa parte la norma.

### <span id="page-20-0"></span>**2.3 Norme diritti file locali**

Le norme Diritti file locali consentono di configurare i diritti per i file e le cartelle presenti nei file system NTFS.

- **1** Nel Centro di controllo ZENworks, fare clic sulla scheda *Norme*.
- **2** Nell'elenco *Norme* fare clic su *Nuovo*, quindi selezionare *Norma* per visualizzare la pagina Selezione del tipo di norma.
- **3** Selezionare *Norme Diritti file locali*, fare clic su *Avanti* per visualizzare la pagina Definisci dettagli, quindi immettere i dati richiesti nei seguenti campi:

**Nome norme:** immettere il nome della norma. Il nome delle norme deve essere diverso da quello di qualsiasi altro elemento (gruppo, cartella, ecc.) residente nella stessa cartella. Il nome specificato viene visualizzato nel Centro di controllo ZENworks.

**Cartella:** immettere il nome oppure individuare e selezionare la cartella del Centro di controllo ZENworks in cui si desidera salvare le norme. L'impostazione di default è /policies, ma è possibile anche creare ulteriori cartelle in cui disporre le norme.

**Descrizione:** fornire una breve descrizione del contenuto della norma. Questa descrizione viene visualizzata nel Centro di controllo ZENworks.

**4** Fare clic su *Avanti* per visualizzare la pagina Configura proprietà di base, quindi usare le opzioni visualizzate nella pagina per configurare gli attributi.

La seguente tabella contiene informazioni per la configurazione dei file o delle cartelle e dei relativi attributi:

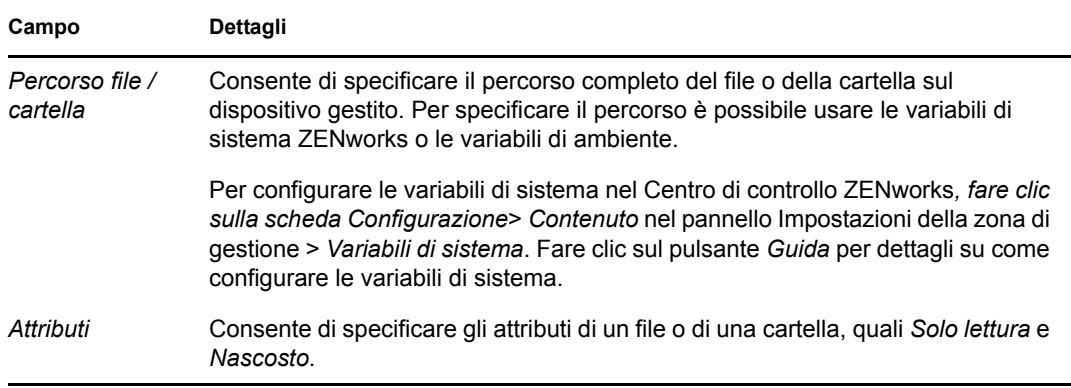

In questa pagina è possibile configurare i permessi per file o cartelle singoli. Per assegnare autorizzazioni a più file o cartelle, è necessario configurarle nella pagina Dettagli dopo la creazione delle norme.

**5** Fare clic su *Avanti* per visualizzare la pagina Configura autorizzazioni, quindi usare le opzioni visualizzate nella pagina per configurare le autorizzazioni per gli utenti o i gruppi selezionati.

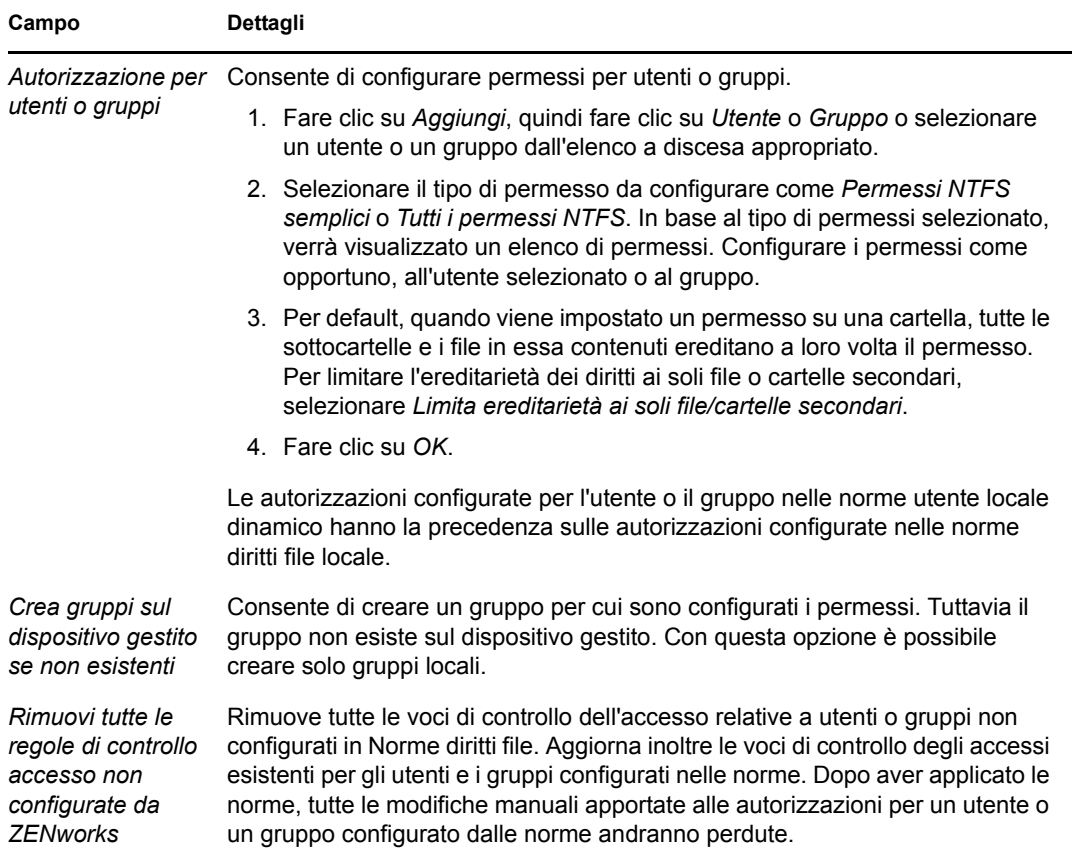

La seguente tabella fornisce informazioni per la configurazione di autorizzazioni:

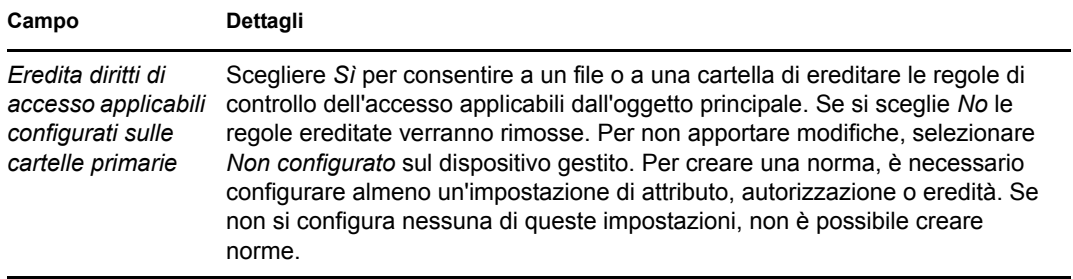

**Nota:** se viene rifiutato il diritto di accesso *Controllo completo* al gruppo Amministratori o Utenti autenticati, è possibile abilitare correttamente le norme solo durante la prima applicazione. Tuttavia, se viene rifiutato il diritto di accesso *Controllo completo* al gruppo Amministratori o Utenti autenticati e si seleziona l'opzione *Rimuovi tutte le regole di controllo accesso non configurate da ZENworks*, le norme non vengono abilitate.

La disattivazione delle norme dei diritti di file locali da un dispositivo non viene eseguita se il diritto di accesso con controllo completo viene negato al gruppo Amministratori o Utenti autenticati nelle norme.

- **6** Fare clic su *Avanti* per visualizzare la pagina Riepilogo.
- **7** Fare clic su *Fine* per creare subito la norma oppure selezionare *Definisci proprietà aggiuntive* per specificare ulteriori informazioni, come l'assegnazione delle norme, i [requisiti di sistema,](#page-52-3) il tipo di applicazione, lo stato e il gruppo di cui fa parte la norma.

#### <span id="page-22-0"></span>**2.4 Norme stampante**

Le norme Stampante consentono di configurare una stampante locale, SMB, HTTP e iPrint su un dispositivo Windows.

- **1** Nel Centro di controllo ZENworks, fare clic sulla scheda *Norme*.
- **2** Nell'elenco *Norme* fare clic su *Nuovo*, quindi selezionare *Norma* per visualizzare la pagina Selezione del tipo di norma.
- **3** Selezionare *Norme Stampante*, fare clic su *Avanti* per visualizzare la pagina Definisci dettagli, quindi immettere i dati richiesti nei seguenti campi:

**Nome norme:** immettere il nome della norma. Il nome delle norme deve essere diverso da quello di qualsiasi altro elemento (gruppo, cartella, ecc.) residente nella stessa cartella. Il nome specificato viene visualizzato nel Centro di controllo ZENworks.

**Cartella:** immettere il nome oppure individuare e selezionare la cartella del Centro di controllo ZENworks in cui si desidera salvare le norme. L'impostazione di default è /policies, ma è possibile anche creare ulteriori cartelle in cui disporre le norme.

**Descrizione:** fornire una breve descrizione del contenuto della norma. Questa descrizione viene visualizzata nel Centro di controllo ZENworks.

- <span id="page-22-1"></span>**4** Fare clic su *Avanti* per visualizzare la pagina Identificazione stampante, quindi selezionare il tipo di stampante da installare sul dispositivo gestito.
- **5** Fare clic su *Avanti*, quindi andare al passaggio corrispondente, a seconda del tipo di stampante selezionato in [Passo 4](#page-22-1):
	- **Stampante locale:** Continuare con [Passo 6](#page-23-0).
	- **Stampante di rete:** Passare alla sezione [Passo 7](#page-24-0).

**Stampante iPrint:** Passare alla sezione [Passo 8.](#page-25-0)

<span id="page-23-0"></span>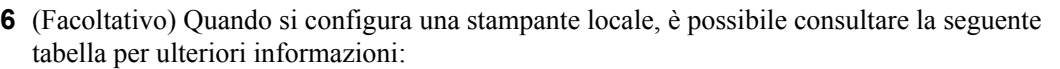

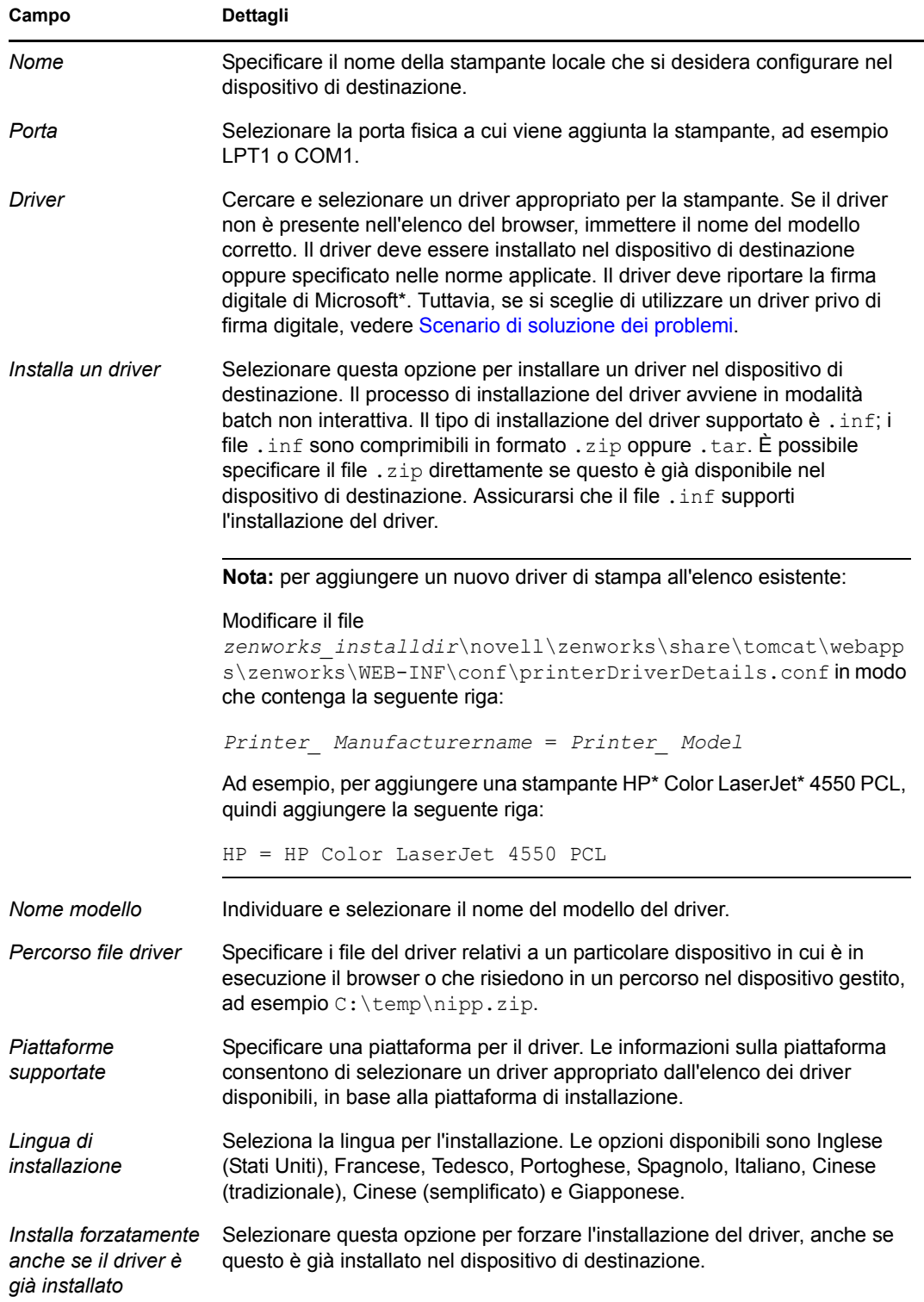

<span id="page-24-0"></span>**7** (Facoltativo) Quando si configura una stampante di rete, è possibile consultare la seguente tabella per ulteriori informazioni:

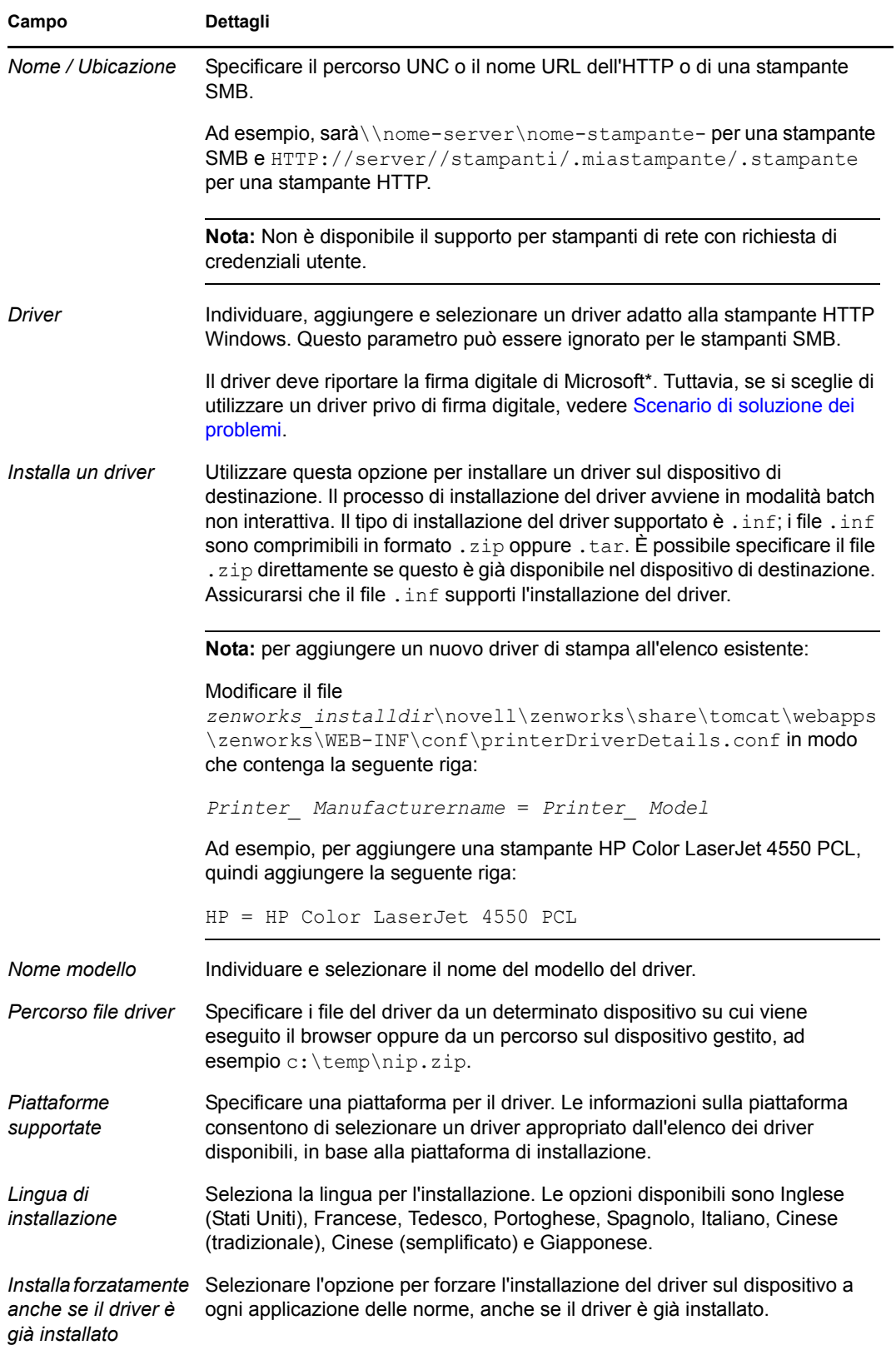

<span id="page-25-0"></span>**8** (Condizionale) Se si sta configurando una stampante iPrint, consultare la tabella seguente per ulteriori informazioni:

Nei dispositivi Windows Vista, è necessario installare il client Novell iPrint 5.04 o versioni successive.

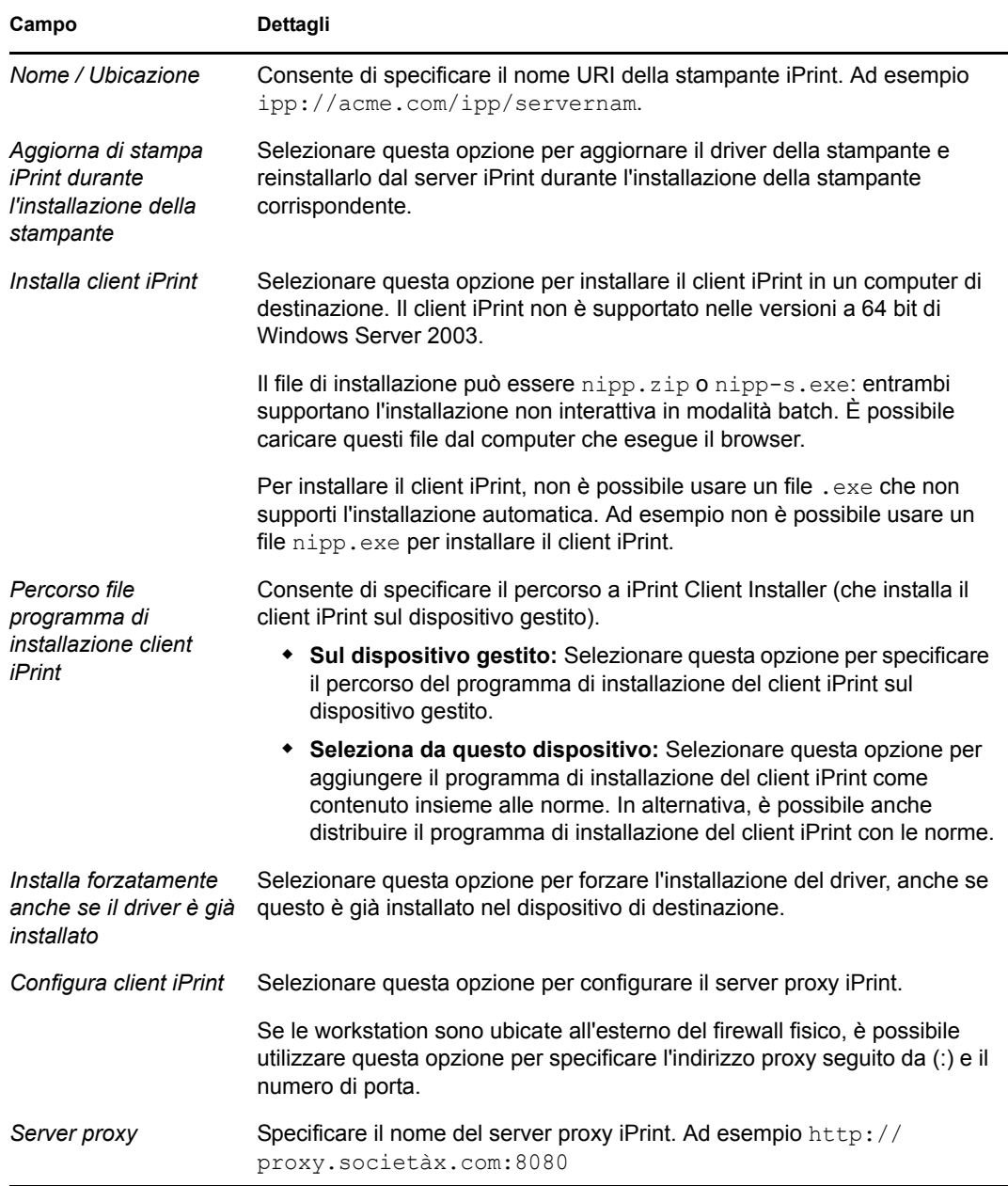

**9** Fare clic su *Avanti* per visualizzare la pagina Preferenze di stampa, quindi usare le opzioni visualizzate per specificare le preferenze. Consultare la seguente tabella per ulteriori informazioni:

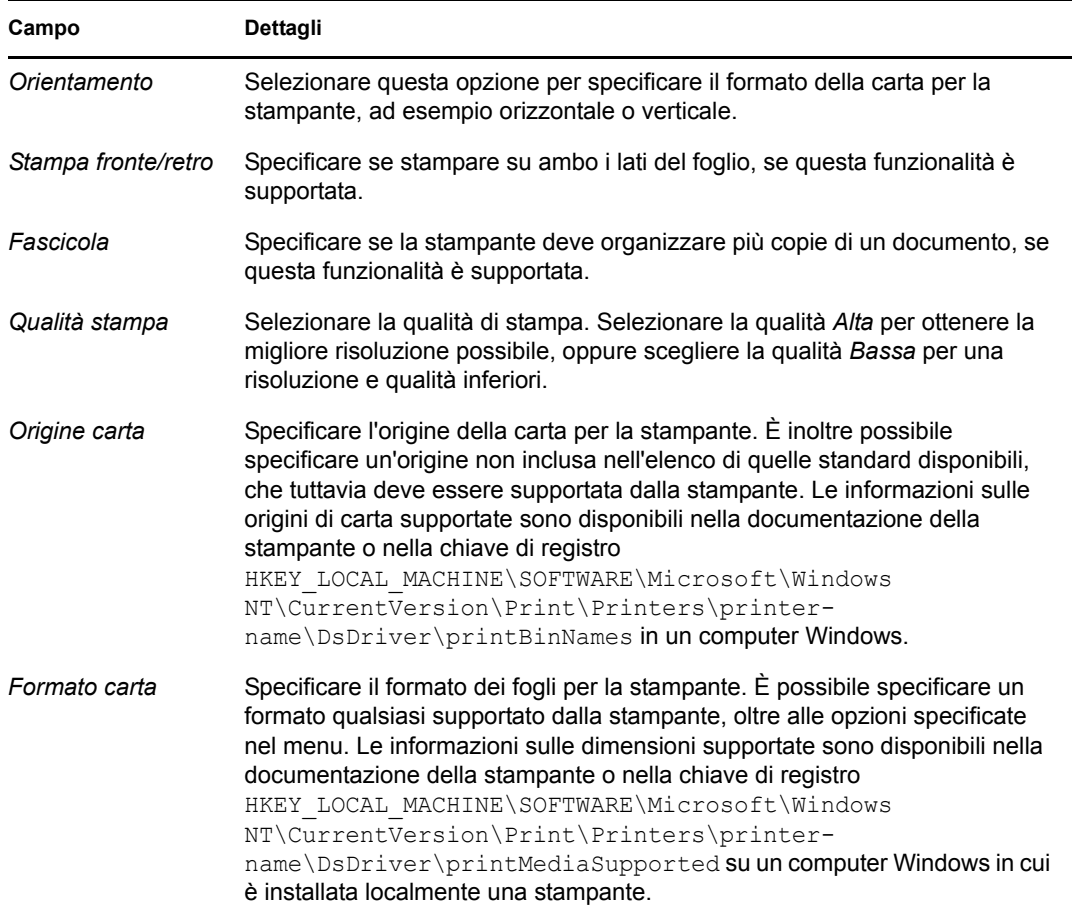

**10** Fare clic su *Avanti* per visualizzare le impostazioni Norme Stampante aggiuntive, quindi usare le opzioni visualizzate per specificare le impostazioni. Consultare la seguente tabella per ulteriori informazioni:

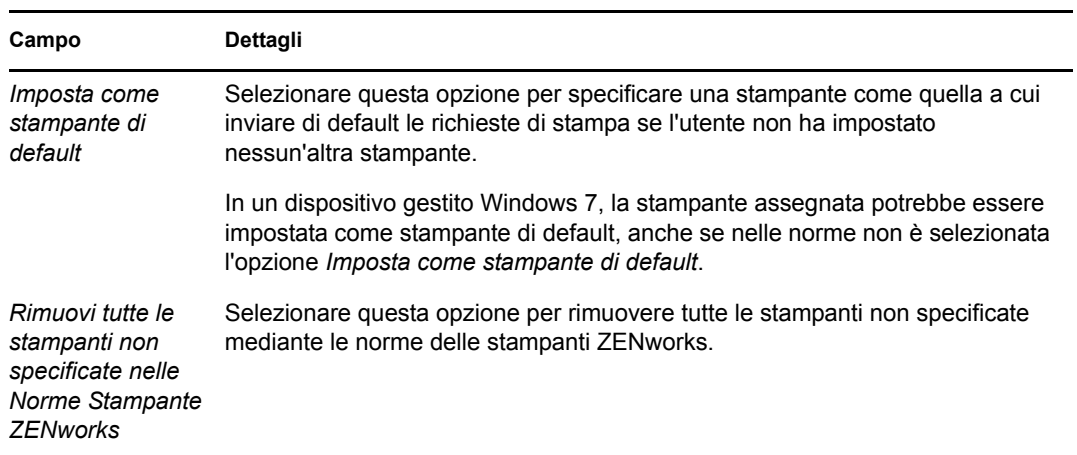

**11** Fare clic su *Avanti* per visualizzare la pagina Riepilogo.

Questa procedura guidata consente di configurare una sola stampante. Se si desidera configurare ulteriori stampanti, è necessario configurarle nella pagina Dettagli dopo la creazione delle norme.

**12** Fare clic su *Fine* per creare subito la norma oppure selezionare *Definisci proprietà aggiuntive* per specificare ulteriori informazioni, come l'assegnazione delle norme, i [requisiti di sistema,](#page-52-3) il tipo di applicazione, lo stato e il gruppo di cui fa parte la norma.

Sulla stampante vengono configurate solo le preferenze supportate dalla stampante stessa.

#### <span id="page-27-0"></span>**2.5 Norme di Gestione remota**

Le norme di Gestione remota consentono di configurare il comportamento o l'esecuzione di una sessione di Gestione remota sul dispositivo gestito. La norma include proprietà quali le operazioni di gestione remota e sicurezza.

Per default, norme di Gestione remota sicure vengono create sui dispositivi gestiti quando l'agente Adaptive di ZENworks viene distribuito con il componente Gestione remota sul dispositivo. È possibile usare le norme di default per gestire in remoto i dispositivi. Per ignorare le norme di default, è possibile creare esplicitamente norme di Gestione remota per il dispositivo.

Per informazioni sulle norme di Gestione remota, vedere "Creazione delle norme di Gestione remota" nel *Riferimento per la Gestione remota di ZENworks 10 Configuration Management*.

### <span id="page-27-1"></span>**2.6 Norme profilo comune**

Le norme Profilo di roaming consentono di creare un profilo utente che viene memorizzato in un percorso di rete. L'amministratore può utilizzare il profilo di roaming memorizzato nella home directory dell'utente oppure il profilo memorizzato nel percorso di directory di rete.

**Importante:** A causa delle impostazioni di sicurezza di Microsoft Vista, gli amministratori devono aggiungere manualmente i diritti di sicurezza appropriati all'hive di registro dell'utente per abilitare i profili di roaming. Per ulteriori informazioni, consultare il [Sezione 3.7, "Assegnazione di norme](#page-49-1)  [profilo roaming con il profilo utente memorizzato in un'ubicazione condivisa di Windows a utenti](#page-49-1)  [con un dispositivo Windows Vista, Windows Server 2008 o Windows 7", a pagina 50.](#page-49-1)

- **1** Nel Centro di controllo ZENworks, fare clic sulla scheda *Norme*.
- **2** Nell'elenco *Norme* fare clic su *Nuovo*, quindi selezionare *Norma* per visualizzare la pagina Selezione del tipo di norma.
- **3** Selezionare *Norme Profilo di roaming*, fare clic su *Avanti* per visualizzare la pagina Definisci dettagli, quindi immettere i dati richiesti nei seguenti campi:

**Nome norme:** immettere il nome della norma. Il nome delle norme deve essere diverso da quello di qualsiasi altro elemento (gruppo, cartella, ecc.) residente nella stessa cartella. Il nome specificato viene visualizzato nel Centro di controllo ZENworks.

**Cartella:** immettere il nome oppure individuare e selezionare la cartella del Centro di controllo ZENworks in cui si desidera salvare le norme. L'impostazione di default è /policies, ma è possibile anche creare ulteriori cartelle in cui disporre le norme.

**Descrizione:** fornire una breve descrizione del contenuto della norma. Questa descrizione viene visualizzata nel Centro di controllo ZENworks.

**4** Fare clic su *Avanti* per visualizzare la pagina Norme Profilo di roaming, quindi usare le opzioni visualizzate per specificare le impostazioni. Consultare la seguente tabella per ulteriori informazioni:

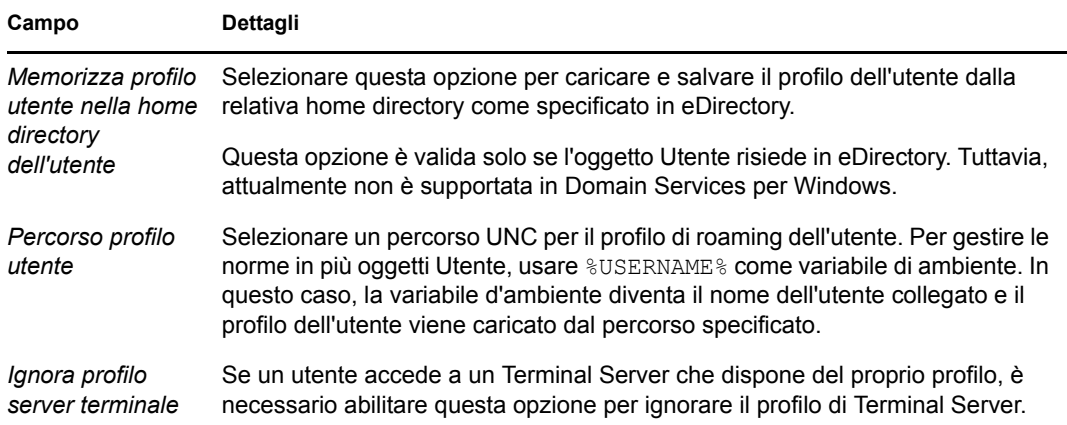

- **5** Fare clic su *Avanti* per visualizzare la pagina Riepilogo.
- **6** Fare clic su *Fine* per creare subito la norma oppure selezionare *Definisci proprietà aggiuntive* per specificare ulteriori informazioni, come l'assegnazione delle norme, i [requisiti di sistema,](#page-52-3) il tipo di applicazione, lo stato e il gruppo di cui fa parte la norma.

#### <span id="page-28-0"></span>**2.7 Norme SNMP**

Le norme SNMP consentono di configurare i parametri SNMP sui dispositivi gestiti.

- **1** Nel Centro di controllo ZENworks, fare clic sulla scheda *Norme*.
- **2** Nell'elenco *Norme* fare clic su *Nuovo*, quindi selezionare *Norma* per visualizzare la pagina Selezione del tipo di norma.
- **3** Selezionare *Norme SNMP*, fare clic su *Avanti* per visualizzare la pagina Definisci dettagli, quindi immettere i dati richiesti nei seguenti campi:

**Nome norme:** immettere il nome della norma. Il nome delle norme deve essere diverso da quello di qualsiasi altro elemento (gruppo, cartella, ecc.) residente nella stessa cartella. Il nome specificato viene visualizzato nel Centro di controllo ZENworks.

**Cartella:** immettere il nome oppure individuare la cartella del Centro di controllo ZENworks in cui si desidera salvare le norme. L'impostazione di default è /policies, ma è possibile anche creare ulteriori cartelle in cui disporre le norme.

**Descrizione:** fornire una breve descrizione del contenuto della norma. Questa descrizione viene visualizzata nel Centro di controllo ZENworks.

**4** Fare clic su *Avanti* per visualizzare la pagina Stringhe comunità SNMP. Consultare la seguente tabella per ulteriori informazioni:

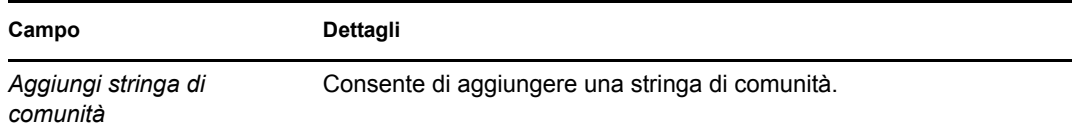

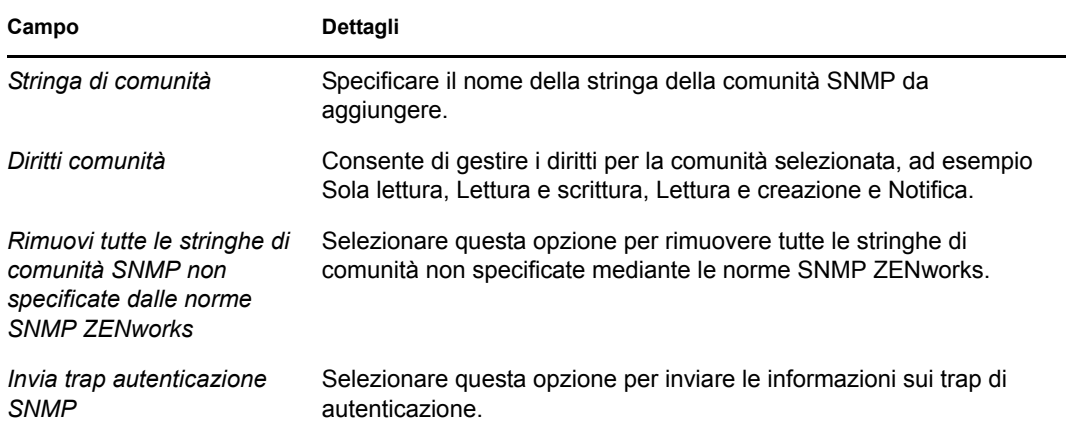

Questa pagina consente di aggiungere una sola stringa di comunità alle norme. Per aggiungere ulteriori stringhe di comunità, è necessario configurarle nella pagina Dettagli dopo la creazione delle norme.

**5** Fare clic su *Avanti* per visualizzare la pagina Elenco di controllo dell'accesso SNMP di default, quindi usare le opzioni visualizzate per specificare le impostazioni. Consultare la seguente tabella per ulteriori informazioni:

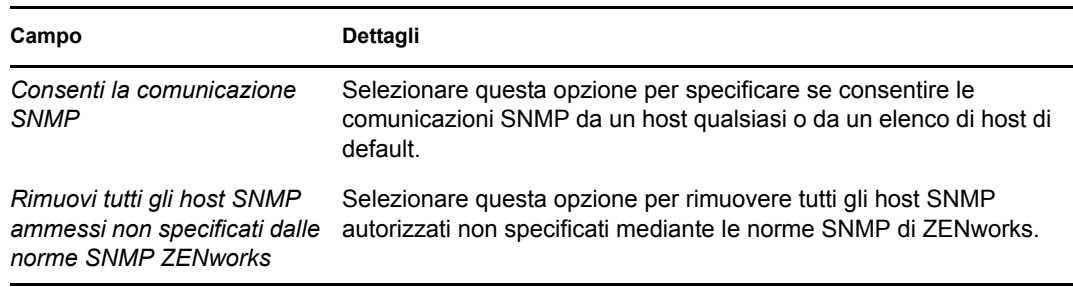

**6** Fare clic su *Avanti* per visualizzare la pagina Destinazioni trap SNMP, quindi usare le opzioni visualizzate per specificare le impostazioni. Consultare la seguente tabella per ulteriori informazioni:

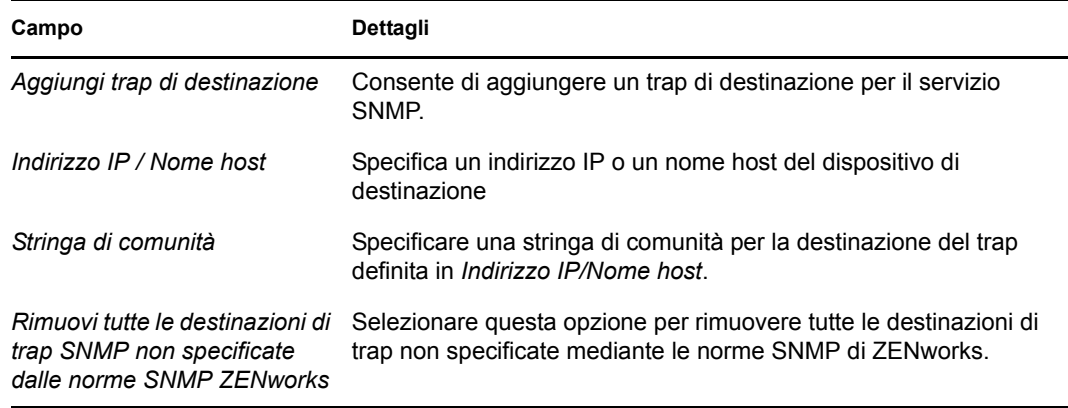

Questa pagina consente di aggiungere una sola destinazione di trap alle norme. Per aggiungere ulteriori destinazioni di trap, è necessario configurarle nella pagina Dettagli dopo la creazione delle norme.

**7** Fare clic su *Avanti* per visualizzare la pagina Requisiti di sistema di default per le norme SNMP, quindi usare le opzioni visualizzate per specificare le impostazioni. Consultare la seguente tabella per ulteriori informazioni:

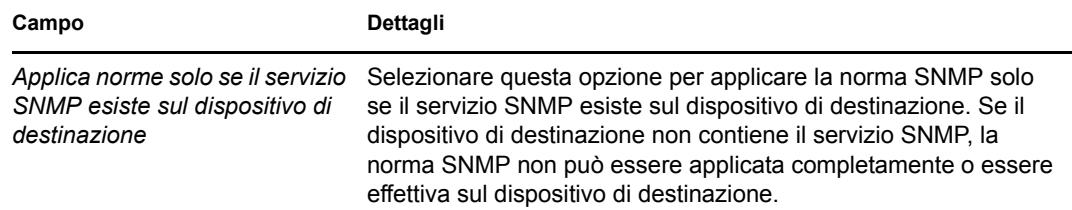

- **8** Fare clic su *Avanti* per visualizzare la pagina Riepilogo.
- **9** Fare clic su *Fine* per creare subito la norma oppure selezionare *Definisci proprietà aggiuntive* per specificare ulteriori informazioni, come l'assegnazione delle norme, i [requisiti di sistema,](#page-52-3) il tipo di applicazione, lo stato e il gruppo di cui fa parte la norma.

#### <span id="page-30-0"></span>**2.8 Norme di gruppo di Windows**

Le norme gruppo Windows consentono di configurare le norme di gruppo per i dispositivi Windows.

- **1** Nel Centro di controllo ZENworks, fare clic sulla scheda *Norme*.
- **2** Nell'elenco *Norme* fare clic su *Nuovo*, quindi selezionare *Norma* per visualizzare la pagina Selezione del tipo di norma.
- **3** Selezionare *Norme Gruppo Windows*, fare clic su *Avanti* per visualizzare la pagina Definisci dettagli, quindi immettere i dati richiesti nei seguenti campi:

**Nome norme:** immettere il nome della norma. Il nome delle norme deve essere diverso da quello di qualsiasi altro elemento (gruppo, cartella, ecc.) residente nella stessa cartella. Il nome specificato viene visualizzato nel Centro di controllo ZENworks.

**Cartella:** immettere il nome oppure individuare e selezionare la cartella del Centro di controllo ZENworks in cui si desidera salvare le norme. L'impostazione di default è /policies, ma è possibile anche creare ulteriori cartelle in cui disporre le norme.

**Descrizione:** fornire una breve descrizione del contenuto della norma. Questa descrizione viene visualizzata nel Centro di controllo ZENworks.

**4** Fare clic su *Avanti* per visualizzare la pagina Impostazioni norme gruppo Windows, quindi usare le opzioni visualizzate per specificare le impostazioni. Consultare la seguente tabella per ulteriori informazioni:

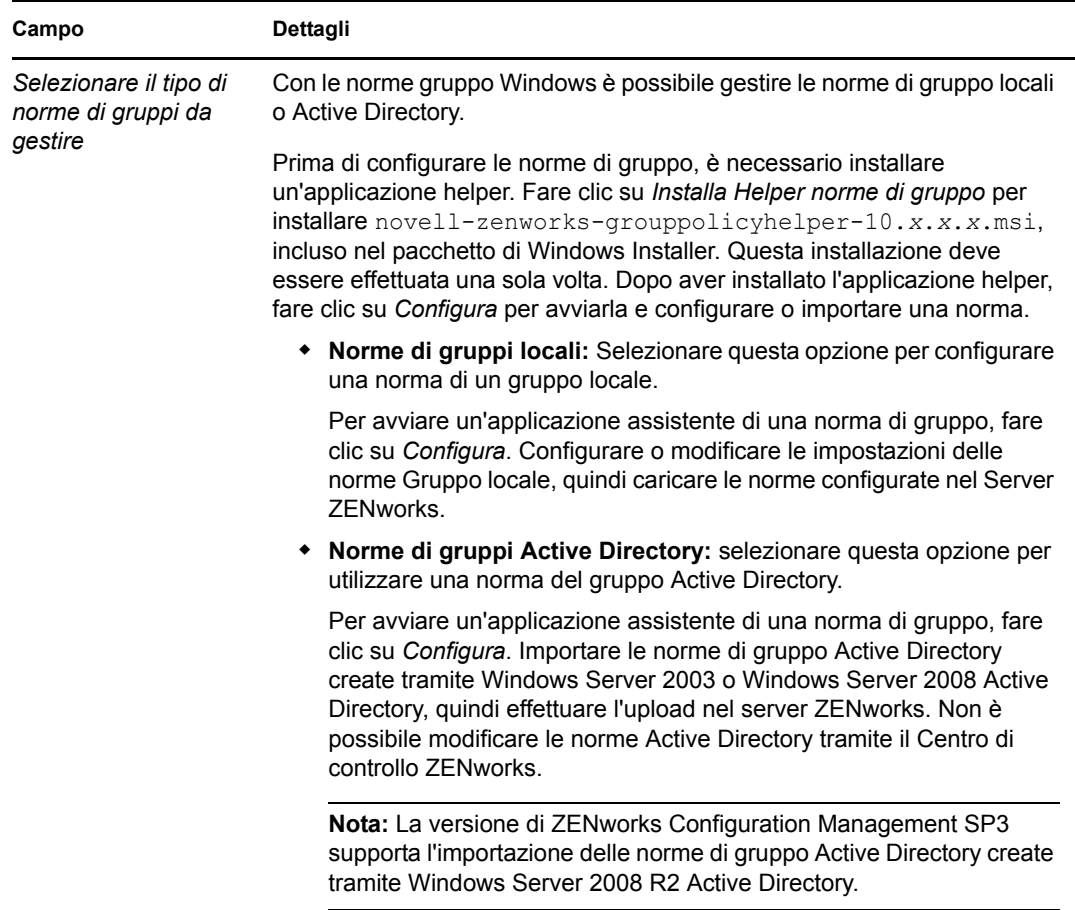

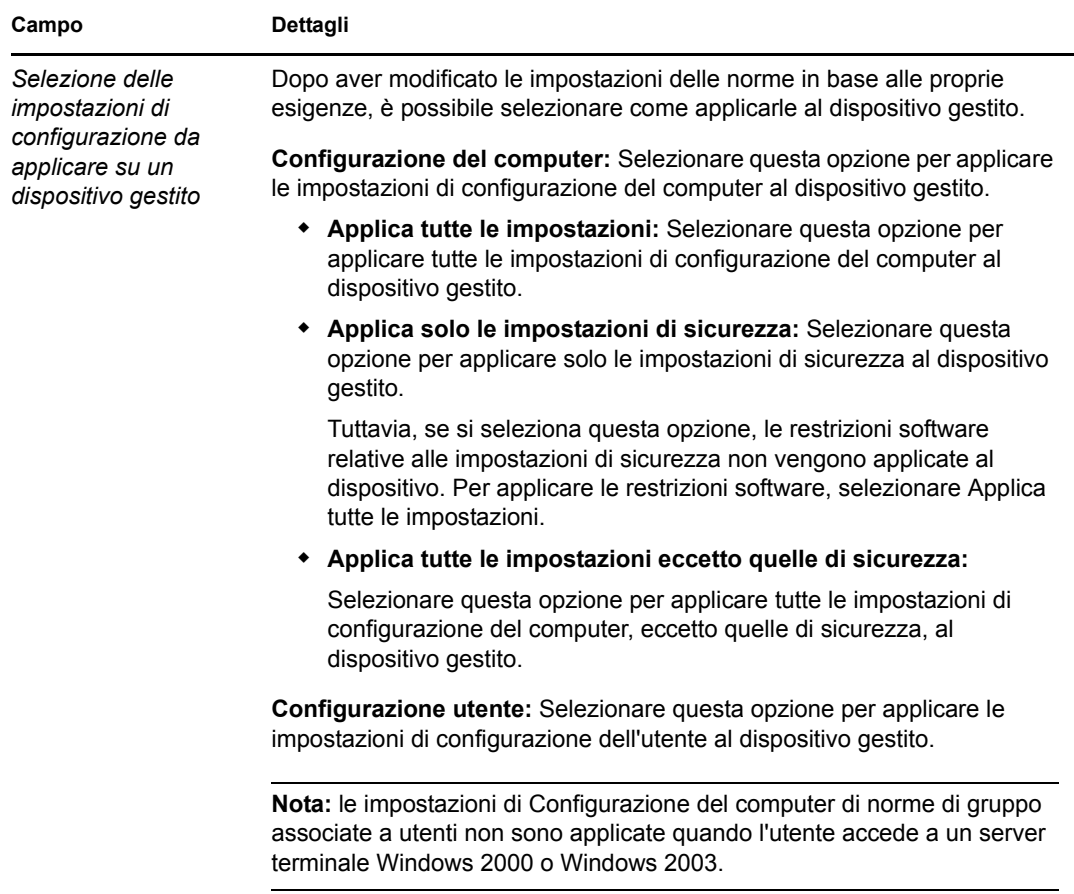

- **5** Fare clic su *Avanti* per visualizzare la pagina Riepilogo.
- **6** Fare clic su *Fine* per creare subito la norma oppure selezionare *Definisci proprietà aggiuntive* per specificare ulteriori informazioni, come l'assegnazione delle norme, i [requisiti di sistema,](#page-52-3) il tipo di applicazione, lo stato e il gruppo di cui fa parte la norma.

Se gli script di login/logout sono configurati nelle norme di gruppo associate all'utente e l'opzione *Dopo l'applicazione, imporre un nuovo login sul dispositivo gestito, se necessario* è selezionata nella sezione *Applica immediatamente* di *Impostazioni generali*, quando l'utente esegue di nuovo il login nel dispositivo gestito, un nuovo login viene forzato e gli script di login vengono eseguiti. Gli script di avvio da norme associate a dispositivi vengono eseguiti solo a successivo riavvio del dispositivo.

Gli script di logout configurati nelle norme del gruppo non vengono eseguiti in Windows Server 2000, Windows Server 2003 e Windows Server 2008.

Gli script di login delle norme di gruppo non supportano l'uso delle variabili d'ambiente per gli utenti con dispositivi Windows Vista, Windows Server 2003, Windows Server 2008, Windows 7 e Windows Server 2008 R2.

Gli script configurati tramite le norme dei gruppi Active Directory non vengono applicati al dispositivo benché l'applicazione delle norme venga indicata come correttamente eseguita nella pagina Norme di ZENworks Adaptive Agent. Per ulteriori informazioni, vedere, [Sezione A.14,](#page-91-1)  ["Risoluzione dei problemi relativi alle norme gruppo Windows", a pagina 92.](#page-91-1)

**Importante:** Per applicare le impostazioni di sicurezza delle norme gruppo Windows su un dispositivo gestito Windows XP SP1 o SP2, verificare che su tale dispositivo sia installata la correzione HotFix KB897327 di Windows. Per ulteriori informazioni su come installare la correzione HotFix, consultare il [sito Web di supporto Microsoft](http://support.microsoft.com/KB/897327) (http://support.microsoft.com/ KB/897327).

#### <span id="page-33-0"></span>**2.9 Norme di configurazione di ZENworks Explorer**

Le norme Configurazione di ZENworks Explorer consentono di amministrare e gestire centralmente il comportamento e le funzionalità di ZENworks Explorer.

- **1** Nel Centro di controllo ZENworks, fare clic sulla scheda *Norme*.
- **2** Nell'elenco *Norme* fare clic su *Nuovo*, quindi selezionare *Norma* per visualizzare la pagina Selezione del tipo di norma.
- **3** Selezionare *Norme Configurazione di ZENworks Explorer*, fare clic su *Avanti* per visualizzare la pagina Definisci dettagli, quindi immettere i dati richiesti nei seguenti campi:

**Nome norme:** immettere il nome della norma. Il nome delle norme deve essere diverso da quello di qualsiasi altro elemento (gruppo, cartella, ecc.) residente nella stessa cartella. Il nome specificato viene visualizzato nel Centro di controllo ZENworks.

**Cartella:** immettere il nome oppure individuare e selezionare la cartella del Centro di controllo ZENworks in cui si desidera salvare le norme. L'impostazione di default è /policies, ma è possibile anche creare ulteriori cartelle in cui disporre le norme.

**Descrizione:** fornire una breve descrizione del contenuto della norma. Questa descrizione viene visualizzata nel Centro di controllo ZENworks.

**4** Fare clic su *Avanti* per visualizzare la pagina Impostazioni per Configurazione di ZENworks Explorer, quindi usare le opzioni visualizzate per specificare le impostazioni. Consultare la seguente tabella per ulteriori informazioni:

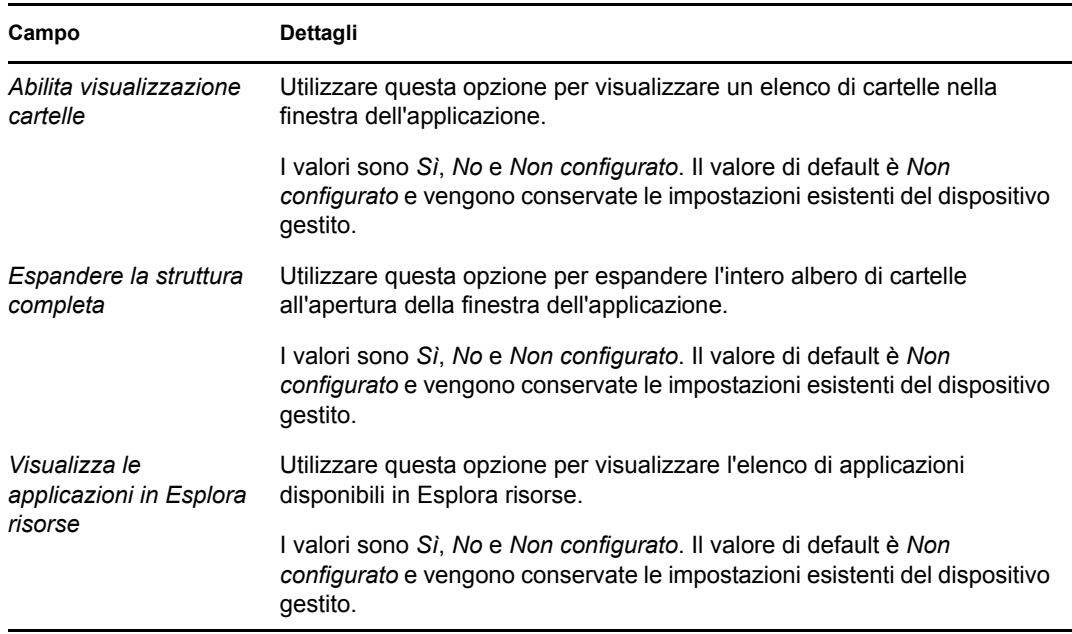

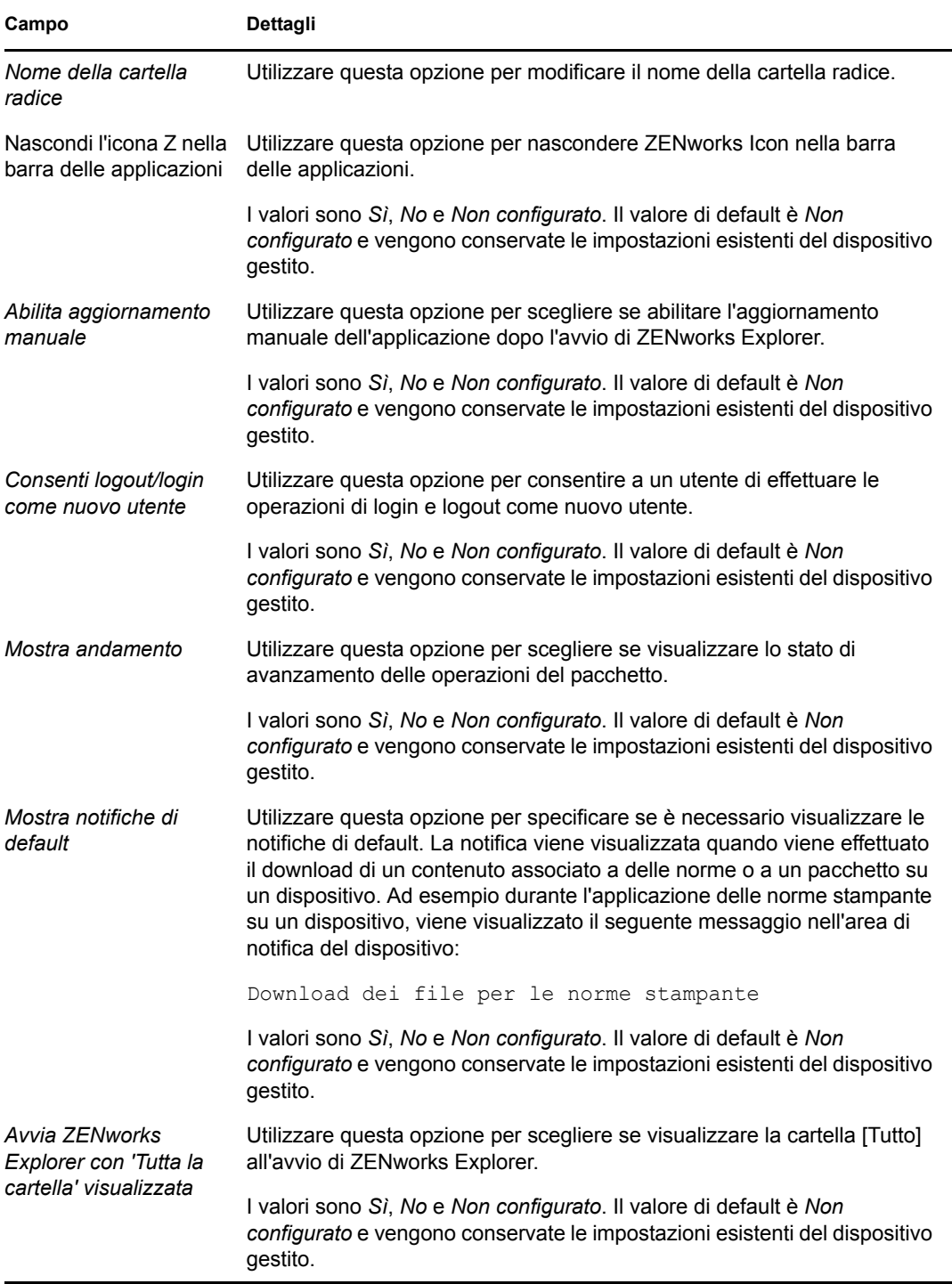

- **5** Fare clic su *Avanti* per visualizzare la pagina Riepilogo.
- **6** Fare clic su *Fine* per creare subito la norma oppure selezionare *Definisci proprietà aggiuntive* per specificare ulteriori informazioni, come l'assegnazione delle norme, i [requisiti di sistema,](#page-52-3) il tipo di applicazione, lo stato e il gruppo di cui fa parte la norma.

### <span id="page-35-0"></span>**2.10 Creazione di norme tramite l'utility da riga di comando zman**

ZENworks Configuration Management consente di creare vari tipi di norme come le norme Segnalibri browser, Utente locale dinamico, Diritti file locali e Stampante. Tutte le norme hanno gruppi di dati e impostazioni di configurazione specifici. Vista la complessità di passare i dati come argomenti nella riga di comando, l'utility zman usa i file XML come input per creare le norme. È possibile utilizzare i file XML esportati come modelli per la creazione delle norme. Per usare l'utility da riga di comando zman per creare le norme, è necessario aver creato norme dello stesso tipo tramite il Centro di controllo ZENworks ed averle esportate in un file XML. Per ulteriori informazioni sulla creazione di norme tramite il Centro di controllo ZENworks, vedere [Capitolo 2,](#page-14-2)  ["Creazione delle norme", a pagina 15.](#page-14-2)

Ad esempio è possibile esportare le norme Segnalibri browser già create tramite il Centro di controllo ZENworks in un file XML, quindi usare questo file per creare altre norme Segnalibri browser tramite l'utility zman.

Le norme possono essere associate a un contenuto di file. Ad esempio il driver della stampante da installare è un file associato alle norme Stampante.

Per informazioni su come creare norme tramite l'utility da riga di comando zman, leggere le seguenti sezioni:

- [Sezione 2.10.1, "Creazione di norme senza contenuto", a pagina 36](#page-35-1)
- [Sezione 2.10.2, "Creazione di norme con contenuto", a pagina 38](#page-37-0)
- [Sezione 2.10.3, "Descrizione del formato dei file XML delle norme zman", a pagina 39](#page-38-0)

#### <span id="page-35-1"></span>**2.10.1 Creazione di norme senza contenuto**

**1** Creare le norme nel Centro di controllo ZENworks.

Ad esempio usare il Centro di controllo ZENworks per creare le norme Segnalibri browser chiamate Google che contengono un segnalibro associato a http://www.google.co.in.

**2** Esportare le norme in un file XML utilizzando il seguente comando:

zman policy-export-to-file *nome\_norme nomefile\_norme.xml*

Ad esempio, esportare le norme google in google.xml utilizzando il comando: zman policyexport-to-file google google.xml

Per creare nuove norme con nuovi dati, continuare con [Passo 3](#page-35-2). Per creare nuove norme contenenti gli stessi dati delle norme Google, passare a [Passo 4](#page-37-1).

<span id="page-35-2"></span>**3** Modificare il file XML in base alle proprie esigenze.

Ad esempio in google.xml, modificare il valore di <URL> da http://www.google.co.in a http://www.yahoo.com nell'azione browserbookmarkspolicy del gruppo di azioni Applicazione e dell'elemento <DatiNorme> negli elementi <Azioni> e <DatiNorme>, come mostra il seguente esempio.

```
<ns2:ActionSets>
<Id>879de60b7591b6f6aefae09fcd83db54</Id>
<Type>Enforcement</Type>
 <Version>1</Version>
```
```
 <Modified>false</Modified>
```
<Actions>

```
 <Id>0ab9a1785370bcd38bc862bd2817abac</Id>
```

```
 <Name>browserbookmarkspolicy</Name>
```

```
 <Type>browserbookmarkspolicy</Type>
```
<Data>

 <PolicyData xmlns="http://novell.com/zenworks/datamodel/objects/ policies">

<BookmarksPolicyHandlerData xmlns="">

<EnforcePolicy>

<Bookmarks>

```
 <Bookmark Type="url_string">
```

```
 <Name>Google</Name>
```

```
 <Url>http://www.yahoo.com</Url>
```

```
 <Folder>/</Folder>
```

```
 </Bookmark>
```

```
 </Bookmarks>
```

```
 </EnforcePolicy>
```

```
 </BookmarksPolicyHandlerData>
```

```
 </PolicyData>
```

```
 </Data>
```
<ContinueOnFailure>true</ContinueOnFailure>

```
 <Enabled>true</Enabled>
```
<Properties>StandaloneName=browserbookmarksenf;Impersonation=SYSTEM;</ Properties>

```
</Actions>
```
</ns2:ActionSets>

<ns2:ActionSets xmlns:ns2="http://novell.com/zenworks/datamodel/objects/ actions" xmlns="http://novell.com/zenworks/datamodel/objects/actions">

<Id>4efa37c827cf0e8a8ac20b23a3022227</Id>

```
 <Type>Distribution</Type>
```
<Version>1</Version>

<Modified>false</Modified>

<Actions>

<Id>27c4a42544210b3ac3b067ff6aff2d5c</Id>

<Name>Distribute Action</Name>

<Type>Distribute Action</Type>

<ContinueOnFailure>true</ContinueOnFailure>

<Enabled>true</Enabled>

<Properties />

</Actions>

```
 </ns2:ActionSets>
```
<ApplyImmediate>false</ApplyImmediate>

```
 <PolicyData>
     <BookmarksPolicyHandlerData>
       <EnforcePolicy>
          <Bookmarks>
            <Bookmark Type="url_string">
              <Name>Google</Name>
              <Url>http://www.yahoo.com</Url>
              <Folder>/</Folder>
            </Bookmark>
          </Bookmarks>
        </EnforcePolicy>
     </BookmarksPolicyHandlerData>
  </PolicyData>
4 Creare una nuova norma utilizzando il seguente comando:
```
zman policy-create *nome\_nuova\_norma policy\_xml\_filename.xml* Per creare ad esempio le norme yahoo, utilizzare il seguente comando: zman policy-create yahoo google.xml

#### **2.10.2 Creazione di norme con contenuto**

**1** Creare le norme nel Centro di controllo ZENworks.

Ad esempio usare il Centro di controllo ZENworks per creare delle norme stampante di tipo iPrint denominate norme iPrint, che consentono di installare automaticamente un driver iPrint dal file driver.zip fornito come contenuto delle norme e configurare una stampante iPrint sul dispositivo.

**2** Esportare le norme in un file XML utilizzando il seguente comando:

zman policy-export-to-file *nome\_norme nomefile\_norme.xml*

Verranno creati i file *norme\_nomefile*.xml e *nomefile\_norme*\_ActionContentInfo.xml.

Ad esempio, esportare le norme iPrint in iPrintPolicy.xml utilizzando il seguente comando:

zman policy-export-to-file *NormeiPrint NormeiPrint.xml*

Vengono creati i file iPrintPolicy.xml e iPrintPolicy\_ActionContentInfo.xml. Per ulteriori informazioni su ActionContentInfo.xml, vedere [Sezione 2.10.3, "Descrizione del](#page-38-0)  [formato dei file XML delle norme zman", a pagina 39](#page-38-0).

Per creare nuove norme con nuovi dati, continuare con [Passo 3.](#page-37-0) Per creare nuove norme con gli stessi dati di iPrintPolicy, passare a [Passo 4.](#page-38-1)

<span id="page-37-0"></span>**3** Modificare i file iPrintPolicy.xml e iPrintPolicy\_actioncontentinfo.xml in base alle proprie esigenze.

Ad esempio per creare nuove norme per la configurazione e l'installazione di un'altra stampante iPrint in rete con una versione più recente, procedere nel modo seguente:

- Cambiare tutti i riferimenti di driver.zip a newDriver.zip in <ActionSet> e nella sezione <PolicyData> di NormeiPrint.xml, e nella sezione <ActionSet> di NormeiPrint\_actioncontentinfo.xml.
- Sostituire il nome della stampante nel file NormeiPrint.xml con il nuovo nome della stampante.

Qui di seguito è mostrato un esempio di NormeiPrint actioncontentinfo.xml.

```
<ActionInformation>
  <ActionSet type="Enforcement">
   <Action name="printer policy" index="1">
    <Content>
      <ContentFilePath>driver.zip</ContentFilePath>
    </Content>
   </Action>
  </ActionSet>
</ActionInformation>
```
<span id="page-38-1"></span>**4** Creare una nuova norma utilizzando il seguente comando:

```
zman policy-create nuovo_nome_norme nomefile_xml_norme.xml --actioninfo 
nome_norme_actioncontentinfo.xml
```
Utilizzare ad esempio il seguente comando per creare una norma denominata NormeiPrint:

```
zman policy-create New_iPrintPolicy iPrintPolicy.xml --actioninfo 
iPrintPolicy_ActionContentInfo.xml
```
#### <span id="page-38-0"></span>**2.10.3 Descrizione del formato dei file XML delle norme zman**

Il comando policy-export-to-file inserisce in serie le informazioni sulle norme, memorizzate nel database, in un file XML. Tutte le norme contengono azioni raggruppate nelle categorie Gruppi di azioni, Applicazione e Distribuzione. Il file XML delle norme esportato contiene informazioni sulle norme come l'UID, il nome, il percorso, il tipo primario, il sottotipo, i dati delle norme, i requisiti di sistema, nonché informazioni su tutti i gruppi di azioni e sulle relative azioni. Il file non include informazioni sulle assegnazioni delle norme a dispositivi o utenti.

Un modello di formato XML di esempio, WindowsGroupPolicy.xml, è disponibile in /opt/ novell/zenworks/share/zman/samples/policies su un server Linux e in *Directory\_installazione\_ZENworks*:\Novell\Zenworks\share\zman\samples\policies su un server Windows.

**Nota:** se il file XML esportato contiene caratteri ASCII estesi, è necessario aprirlo in un editor utilizzando la codifica UTF-8 anziché ANSI, perché quest'ultima visualizza i caratteri ASCII estesi alterati.

Quando si crea una norma dal file XML, zman utilizza le informazioni specificate negli elementi <Descrizione>, <Sottotipo>, <Categoria>, <SetAzioni>, <DatiNorme> e <ReqSist> del file. I valori di Nome e Cartella superiore vengono rilevati dalla riga di comando. Per gli elementi restanti viene usato il valore di default.

Seguire le seguenti linee guida per usare il file XML:

 Se si desidera creare norme senza un contenuto file, è sufficiente usare solo il file XML delle norme per creare le norme stesse.

Ad esempio, alle norme diritti file locale non è associato alcun contenuto di file.

 Se si desidera creare una norma con contenuto, è necessario fornire un ulteriore file XML contenente il percorso del file del contenuto come argomento all'opzione --actioninfo del comando policy-create.

Ad esempio, le norme stampante possono contenere i driver della stampante da installare.

Un modello di formato XML di esempio, ActionInfo.xml è disponibile in /opt/novell/ zenworks/share/zman/samples/policies su un server Linux e in *directory\_installazione\_ZENworks*:\Novell\Zenworks\share\zman\samples\poli cies su un server Windows.

- Per modificare l'elemento <Dati> delle azioni nel file XML esportato, assicurarsi che i nuovi dati siano corretti e conformi allo schema. L'utility zman esegue una breve verifica dei dati, ma non controlla gli eventuali errori. Quindi, è possibile che le norme vengano create correttamente ma contengano dati non validi. Queste norme generano un errore quando vengono distribuite su un dispositivo gestito.
- Il contenuto del file è associato a un'azione specifica del gruppo di azioni. Il file XML con le informazioni sul contenuto delle azioni deve contenere il percorso del file a cui deve essere associato il file del contenuto e l'indice dell'azione nel gruppo di azioni.

Ad esempio il driver della stampante selezionato per l'installazione durante la creazione delle norme Stampante è associato all'azione printerpolicy nel gruppo di azioni Applicazione delle norme Stampante create.

- Il gruppo di azioni è specificato dal tipo di attributo dell'elemento <GruppoAzioni> . Tale attributo deve corrispondere al tipo di gruppo di azioni specificato nel file XML delle norme.
- $\bullet$  L'elemento  $\langle$ Azione> ha un attributo nome facoltativo, che può essere specificato per semplificare la lettura.
- L'attributo indice è obbligatorio. Questo attributo specifica l'azione che deve essere associata al contenuto. Il valore dell'indice per la prima azione nel gruppo di azioni è 1.
- Ciascuna azione può avere più elementi <Contenuto>, ciascuno contenente un elemento <PercorsoFileContenuto>. L'elemento <PercorsoFileContenuto> contiene il percorso del file del contenuto da associare all'azione. Garantisce che il nome del file sia uguale a quello specificato nel file XML delle norme incluse in <Dati> per l'azione in oggetto.
- Garantisce che l'ordine degli elementi <Contenuto> sia conforme a quello del file XML delle norme. Ad esempio, le norme Stampante possono comprendere più driver configurati. Il percorso dei file dei driver va specificato nell'elemento <Contenuto> nell'ordine in cui i file sono specificati nei dati per l'azione, come indicato di seguito.

```
<ActionInformaion>
  <ActionSet type="Enforcement">
   <Action name="printer policy" index="1">
    <Content>
     <ContentFilePath>driver1.zip</ContentFilePath>
    </Content>
    <Content>
```
<ContentFilePath>driver2.zip</ContentFilePath>

</Content>

</Action>

</ActionSet>

</ActionInformation>

# <sup>3</sup>**Gestione delle norme**

Novell<sup>®</sup> ZENworks<sup>®</sup> 10 Configuration Management consente di gestire in modo efficiente software e contenuto nel sistema ZENworks. Oltre a modificare e cancellare oggetti, è possibile anche creare nuovi oggetti ed eseguire numerosi task sugli stessi.

Le norme possono essere gestite tramite il Centro controllo ZENworks o l'utility da riga di comando zman. Questa sezione spiega come eseguire il task dal Centro di controllo ZENworks. Se si preferisce utilizzare l'utility da riga di comando zman, vedere "Comandi per le norme" nel *Riferimento per le utility dalla riga di comando di ZENworks 10 Configuration Management*.

- [Sezione 3.1, "Gruppi di norme", a pagina 43](#page-42-0)
- [Sezione 3.2, "Modifica delle norme", a pagina 44](#page-43-0)
- [Sezione 3.3, "Cancellazione di norme", a pagina 45](#page-44-0)
- [Sezione 3.4, "Aggiunta di norme a gruppi", a pagina 46](#page-45-0)
- [Sezione 3.5, "Assegnazione di norme ai dispositivi", a pagina 47](#page-46-0)
- [Sezione 3.6, "Assegnazione di norme agli utenti", a pagina 48](#page-47-0)
- [Sezione 3.7, "Assegnazione di norme profilo roaming con il profilo utente memorizzato in](#page-49-0)  [un'ubicazione condivisa di Windows a utenti con un dispositivo Windows Vista, Windows](#page-49-0)  [Server 2008 o Windows 7", a pagina 50](#page-49-0)
- [Sezione 3.8, "Assegnazione di norme diritti file locali a dispositivi con lingue diverse", a](#page-51-0)  [pagina 52](#page-51-0)
- [Sezione 3.9, "Annullamento dell'assegnazione delle norme ai dispositivi", a pagina 53](#page-52-0)
- [Sezione 3.10, "Annullamento dell'assegnazione delle norme agli utenti", a pagina 53](#page-52-1)
- [Sezione 3.11, "Aggiunta dei requisiti di sistema per una norma", a pagina 53](#page-52-2)
- [Sezione 3.12, "Disabilitazione delle norme", a pagina 59](#page-58-0)
- [Sezione 3.13, "Abilitazione di norme disabilitate", a pagina 59](#page-58-1)
- [Sezione 3.14, "Copia di norme su un server di contenuto", a pagina 59](#page-58-2)
- [Sezione 3.15, "Incremento della versione delle norme", a pagina 61](#page-60-0)
- [Sezione 3.16, "Controllo dello stato delle norme sul dispositivo gestito", a pagina 62](#page-61-0)
- [Sezione 3.17, "Problemi delle norme in un dispositivo Windows 7, Windows Server 2008 o](#page-62-0)  [Windows Server 2008 R2", a pagina 63](#page-62-0)
- [Sezione 3.18, "Visualizzazione dei rapporti predefiniti", a pagina 64](#page-63-0)

# <span id="page-42-0"></span>**3.1 Gruppi di norme**

Un gruppo di norme è costituito da due o più norme. La creazione di gruppi di norme semplifica le operazioni di amministrazione poiché consente di assegnare a dispositivi e utenti un gruppo di norme anziché norme singole. È possibile creare un gruppo di norme con una norma singola per aggiungere successivamente altre norme quando è necessario.

**1** Nel Centro di controllo ZENworks, fare clic sulla scheda *Norme*.

**2** Nell'elenco *Norme* fare clic su *Nuova*, selezionare *Gruppo di norme* per visualizzare la pagina Informazioni di base, quindi immettere i dati richiesti nei seguenti campi:

**Nome del gruppo:** specificare un nome univoco per il gruppo di norme. Il nome specificato viene visualizzato nell'interfaccia del Centro di controllo ZENworks.

**Cartella:** immettere il nome o individuare e selezionare la cartella che contiene il gruppo di norme.

**Descrizione:** fornire una breve descrizione del contenuto del gruppo di norme. Questa descrizione viene visualizzata nel Centro di controllo ZENworks.

**3** Fare clic su *Avanti* per visualizzare la pagina Aggiungi membri a gruppo. È possibile aggiungere un numero qualsiasi di norme a un gruppo. Non è possibile aggiungere altri gruppi di norme a un gruppo.

Per aggiungere una norma:

**3a** Fare Clic su *aggiungi* per Visualizzare La finestra di dialogo Aggiungi gruppi.

Quando si aggiungono norme al gruppo, la finestra di dialogo Seleziona membri si apre con la cartella Norme evidenziata.

- <span id="page-43-1"></span>**3b** Ricercare e selezionare le norme che si desidera aggiungere al gruppo. A tale scopo:
	- **3b1** Fare clic su  $\boldsymbol{\tau}$  accanto alla cartella per sfogliare le cartelle fino a trovare la norma desiderata.

Se si conosce il nome della norma, è anche possibile utilizzare la casella *Nome elemento* corrispondente.

- <span id="page-43-2"></span>**3b2** Fare clic sul collegamento sottolineato nella colonna *Nome* per selezionare la norma e visualizzarne il nome nell'elenco *Selezionato*.
- **3b3** (Facoltativo) Ripetere le operazioni descritte in [Passo 3b1](#page-43-1) e [Passo 3b2](#page-43-2) per aggiungere altre norme all'elenco *Selezionato*.

**3b4** Fare clic su *OK* per aggiungere le norme selezionate al gruppo.

- **4** Fare clic su *Avanti* per visualizzare la pagina Riepilogo.
- **5** Fare clic su *Fine* per creare subito il gruppo di norme oppure selezionare *Definisci proprietà aggiuntive* per specificare ulteriori informazioni come l'assegnazione degli utenti, l'assegnazione dei dispositivi, e i membri che appartengono al gruppo di norme.

### <span id="page-43-0"></span>**3.2 Modifica delle norme**

La seguente tabella illustra i task che possono essere effettuati con le norme:

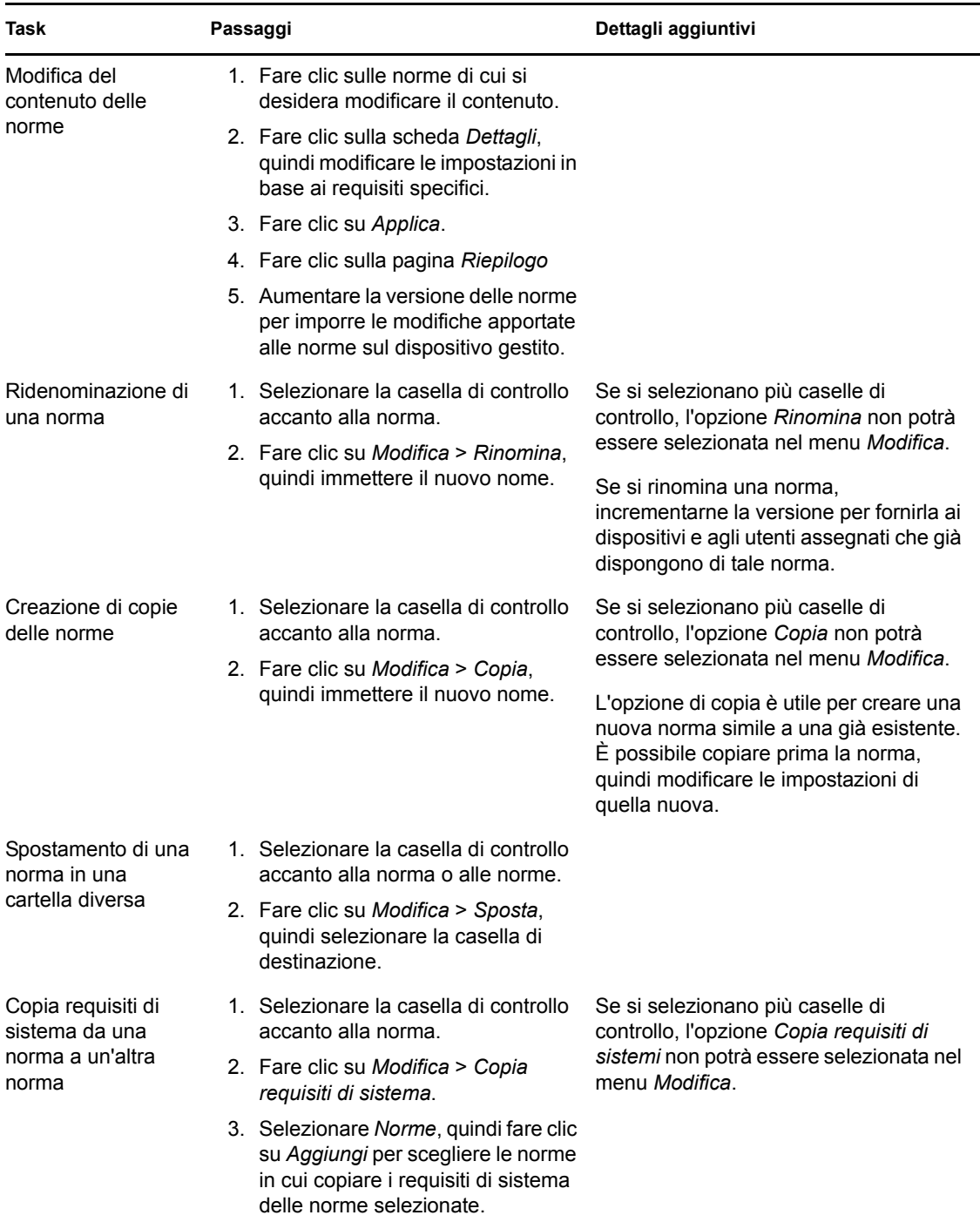

# <span id="page-44-0"></span>**3.3 Cancellazione di norme**

- **1** Nel Centro di controllo ZENworks, fare clic sulla scheda *Norme*.
- **2** Selezionare la casella di controllo accanto alla norma o alle norme da cancellare.
- **3** Fare clic su *Cancella*.

## <span id="page-45-5"></span><span id="page-45-0"></span>**3.4 Aggiunta di norme a gruppi**

- **1** Nel Centro di controllo ZENworks, fare clic sulla scheda *Norme*.
- **2** Selezionare la casella di controllo accanto alla norma o alle norme da aggiungere al gruppo.
- **3** Fare clic su *Azione > Aggiungi a gruppo* per visualizzare la pagina Gruppo esistente o Nuovo gruppo.
- **4** È possibile aggiungere gli oggetti selezionati (utenti, dispositivo, pacchetti, norme) a un gruppo nuovo o esistente.
	- Se il gruppo a cui si desidera aggiungere gli oggetti esiste già, selezionare *Aggiungi elementi selezionati a un gruppo esistente*, quindi fare clic su *Avanti* per continuare con [Passo 5.](#page-45-1)
	- Per creare un nuovo gruppo per gli oggetti selezionati, selezionare *Crea nuovo gruppo per gli elementi selezionati*, quindi fare clic su *Avanti* per passare a [Passo 6](#page-45-2).
- <span id="page-45-1"></span>**5** (Facoltativo) Quando si aggiungono gli elementi selezionati a un gruppo esistente, viene visualizzata la pagina Destinazioni. Selezionare i gruppi a cui si desidera aggiungere gli oggetti (utenti, dispositivi, pacchetti, norme).

È possibile aggiungere un numero qualsiasi di norme a un gruppo. Non è possibile aggiungere altri gruppi di norme a un gruppo.

<span id="page-45-3"></span>**5a** Fare clic su *Aggiungi* per visualizzare la finestra di dialogo Seleziona gruppi.

Quando si aggiungono norme al gruppo, la finestra di dialogo Seleziona membri si apre con la cartella Norme evidenziata.

- <span id="page-45-4"></span>**5b** Ricercare e selezionare le norme che si desidera aggiungere al gruppo. A tale scopo:
	- **5b1** Fare clic su vicino alla cartella per scorrere le cartelle fino a individuare le norme da selezionare.

Se si conosce il nome delle norme, è possibile usare anche la finestra *Nome elemento* per ricercarle.

- **5b2** Fare clic sul collegamento sottolineato nella colonna *Nome* per selezionare la norma e visualizzarne il nome nell'elenco *Selezionato*.
- **5b3** (Facoltativo) Ripetere le operazioni descritte in [Passo 5a](#page-45-3) e [Passo 5b](#page-45-4) per aggiungere altre norme all'elenco *Selezionato*.

**5b4** Fare clic su *OK* per aggiungere le norme selezionate al gruppo.

- **5c** Fare clic su *Avanti* per passare a [Passo 7](#page-46-1).
- <span id="page-45-2"></span>**6** (Facoltativo) Quando si crea un nuovo gruppo per contenere gli elementi selezionati, viene visualizzata la pagina Informazioni di base. Immettere i dati richiesti nei seguenti campi, quindi fare clic su *Avanti* per continuare con [Passo 7.](#page-46-1)

**Nome del gruppo:** specificare un nome univoco per il gruppo di norme. Il nome specificato viene visualizzato nell'interfaccia del Centro di controllo ZENworks.

**Cartella:** Immettere il nome o individuare e selezionare la cartella che contiene il gruppo di norme.

**Descrizione:** Fornire una breve descrizione del contenuto del gruppo di norme. Questa descrizione viene visualizzata nel Centro di controllo ZENworks.

- <span id="page-46-1"></span>**7** Nella pagine Fine rivedere le informazioni e, se necessario, usare il pulsante *Indietro* per modificarle.
- <span id="page-46-2"></span>**8** Fare clic su *Fine*.

## <span id="page-46-0"></span>**3.5 Assegnazione di norme ai dispositivi**

Di seguito sono indicati alcuni punti fondamentali che è opportuno conoscere prima di assegnare le norme a un dispositivo:

- se si stanno assegnando Norme diritti file locali a una rete composta da dispositivi con lingue diverse, consultare [Sezione 3.8, "Assegnazione di norme diritti file locali a dispositivi con](#page-51-0)  [lingue diverse", a pagina 52](#page-51-0).
- Le norme utente locale dinamico e le norme profilo roaming non sono supportate sui dispositivi Windows Server 2003 a 64 bit.

Seguire la procedura indicata per assegnare le norme a un dispositivo:

- **1** Nel Centro di controllo ZENworks, fare clic sulla scheda *Norme*.
- **2** Nell'elenco *Norme*, selezionare la casella di controllo accanto agli oggetti come le norme o i gruppi di norme.
- **3** Fare clic su *Azione* > *Assegna a dispositivo*.
- **4** Ricercare e selezionare i dispositivi, i gruppi di dispositivi e le cartelle dispositivo a cui si desidera assegnare il gruppo. A tale scopo:
	- **4a** Fare clic su vicino alla cartella (ad esempio, Workstation o Server) per scorrere le cartelle fino a trovare il dispositivo, il gruppo o la cartella da selezionare.

Se si sta ricercando un elemento specifico, come una workstation o un gruppo di workstation, è possibile anche selezionare l'elenco *Elementi di tipo* per limitare il tipo di elementi visualizzati. Se si conosce il nome dell'elemento ricercato, è possibile utilizzare anche la casella *Nome elemento* per ricercarlo.

- **4b** Fare clic sul collegamento sottolineato nella colonna *Nome* per selezionare il dispositivo, il gruppo o la cartella e visualizzarne il nome nella casella di riepilogo *Selezionato*.
- **4c** Fare clic su *OK* per aggiungere i dispositivi, le cartelle e i gruppi selezionati all'elenco *Dispositivi*.
- **5** Fare clic su *Avanti* per visualizzare la pagina Risoluzione dei conflitti norme.
- **6** Impostare la priorità per la risoluzione dei conflitti tra le norme associate ai dispositivi e quelle associate agli utenti, che possono verificarsi quando si associano norme dello stesso tipo sia ai dispositivi che agli utenti.
	- **Utente per ultimo:** Selezionare questa opzione per applicare innanzitutto le norme associate ai dispositivi e quindi quelle associate agli utenti.
	- **Dispositivo per ultimo:** Selezionare questa opzione per applicare innanzitutto le norme associate agli utenti e quindi quelle associate ai dispositivi.
	- **Solo dispositivo:** Selezionare questa opzione per applicare le norme associate solo ai dispositivi.
	- **Solo utente:** Selezionare questa opzione per applicare le norme associate solo agli utenti.
- **7** Fare clic su *Avanti* per visualizzare la pagina Fine, rivedere le informazioni e, se necessario, usare il pulsante *Indietro* per modificare le informazioni.

Per applicare immediatamente le norme su tutti i dispositivi gestiti, selezionare *Applica immediatamente le norme su tutti i dispositivi gestiti*.

**8** Fare clic su *Fine*.

Nei seguenti passaggi è indicato come applicare le norme a un dispositivo:

- Se a un dispositivo sul quale un utente ha eseguito il login si assegnano norme DLU, all'utente viene richiesto di ripetere il login nel dispositivo. Se l'utente non esegue di nuovo il login, sul dispositivo non vengono applicate nuove norme.
- Quando a un dispositivo si assegnano norme di configurazione di ZENworks Explorer, le impostazioni configurate nelle norme non si riflettono immediatamente sul dispositivo. Ad esempio, anche se nelle norme è abilitata l'opzione *Nascondi l'icona Z nella barra delle applicazioni*, sul dispositivo viene visualizzata ZENworks Icon per alcuni secondi dopo l'assegnazione delle norme al dispositivo.
- Se per un dispositivo sono valide sia le norme associate agli utenti che quelle associate ai dispositivi, viene applicata al dispositivo stesso solo la norma prioritaria secondo le impostazioni di Risoluzione dei conflitti di norme. Tuttavia, lo stato *Effettivo* per entrambe le norme viene visualizzato come *Operazione riuscita* nell'icona agente Adaptive di ZENworks
- È impossibile applicare le impostazioni utente di un dispositivo associato alle norme di gruppo nelle sessioni della console di un dispositivo Windows Server 2003, Windows Server 2008 o Windows Server 2008 R2.
- Se in un dispositivo gestito si avvia un'applicazione pubblicata installata su un server Citrix in cui sono configurate le norme iPrint, l'applicazione delle norme sul server potrebbe richiedere molto tempo. Durante tale periodo, la funzionalità iPrint non è disponibile per l'applicazione.

Le norme iPrint non vengono applicate nel dispositivo se in quest'ultimo si impostano le chiavi di registro ZENUserDaemon e DisableUserDaemonHealing per abilitare le impostazioni di configurazione dell'utente definite nelle norme di gruppo da applicare nelle sessioni terminal dei dispositivi Windows Server 2003, Windows Server 2008, and Windows Server 2008 R2. Per ulteriori informazioni, vedere i problemi relativi a Gestione norme nel file [Readme di](http://www.novell.com/documentation/zcm10/)  [ZENworks 10 Configuration Management SP3](http://www.novell.com/documentation/zcm10/) (http://www.novell.com/documentation/zcm10/).

## <span id="page-47-1"></span><span id="page-47-0"></span>**3.6 Assegnazione di norme agli utenti**

Di seguito sono indicati alcuni punti fondamentali che è opportuno conoscere prima di assegnare le norme a un utente

- Esistono due tipi di utenti: gli utenti nella directory aziendale e gli utenti locali sui dispositivi gestiti. Le norme possono essere associate agli utenti nella directory aziendale. ZENworks presume che esista una mappatura tra gli utenti della directory aziendali e quelli del dispositivo. Quando un utente effettua il login alla directory aziendale, ZENworks ottiene le norme per l'utente aziendale e le memorizza nella cache sul dispositivo.
- Se esiste una mappatura tra gli utenti aziendale e locale, ZENworks associa anche le norme memorizzate nella cache con l'utente locale. Quando un utente esegue il login al dispositivo, le norme precedentemente memorizzate nella cache vengono applicate all'utente locale. Quando l'utente esegue il login alla directory aziendale, le norme dell'utente aziendale vengono prima aggiornate, quindi applicate.
- Il gruppo di norme assegnate direttamente o ereditate viene chiamato come gruppo di norme assegnate a un dispositivo o utente. Durante il calcolo del gruppo di norme assegnate, non vengono applicati i filtri come la molteplicità o i requisiti di sistema. Le norme possono essere assegnate anche a gruppi e container. Le norme disabilitate non vengono incluse nel gruppo di norme assegnate.
- Se si stanno assegnando Norme diritti file locali a una rete composta da dispositivi con lingue diverse, consultare [Sezione 3.8, "Assegnazione di norme diritti file locali a dispositivi con](#page-51-0)  [lingue diverse", a pagina 52](#page-51-0).
- Prima di assegnare un profilo di roaming a un utente su un dispositivo Windows Vista o Windows Server 2008, assicurarsi che sul dispositivo sia disponibile un profilo utente con autorizzazioni per l'hive del registro corrette. Vedere [Sezione 3.7, "Assegnazione di norme](#page-49-0)  [profilo roaming con il profilo utente memorizzato in un'ubicazione condivisa di Windows a](#page-49-0)  [utenti con un dispositivo Windows Vista, Windows Server 2008 o Windows 7", a pagina 50](#page-49-0).

Seguire la procedura indicata per assegnare le norme a un utente:

- **1** Nel Centro di controllo ZENworks, fare clic sulla scheda *Norme*.
- **2** Nell'elenco *Norme*, selezionare la casella di controllo accanto agli oggetti come le norme o i gruppi di norme.
- **3** Fare clic su *Azione* > *Assegna a utente*.
- **4** Ricercare e selezionare l'utente, i gruppi di utenti e le cartelle di utente che si desidera assegnare al gruppo. A tale scopo:
	- **4a** Fare clic su  $\epsilon$  vicino alla cartella per scorrere le cartelle fino a trovare l'utente, il gruppo o la cartella da selezionare.

Se si sta ricercando un elemento specifico, come un utente o un gruppo di utenti, è possibile anche selezionare l'elenco *Elementi di tipo* per limitare il tipo di elementi visualizzati. Se si conosce il nome dell'elemento ricercato, è possibile utilizzare anche la casella *Nome elemento* per ricercarlo.

- **4b** Fare clic sul collegamento sottolineato nella colonna *Nome* per selezionare l'utente, il gruppo o la cartella e visualizzarne il nome nella casella Di riepilogo *Selezionato*.
- **4c** Fare clic su *OK* per aggiungere i dispositivi, le cartelle e i gruppi selezionati all'elenco *Utenti*.
- **5** Fare clic su *Avanti* per visualizzare la pagina Fine, rivedere le informazioni e, se necessario, usare il pulsante *Indietro* per modificare le informazioni.
- **6** Fare clic su *Fine*.

Nei seguenti passaggi è indicato come applicare le norme a un utente:

- Quando a un utente si assegnano norme di configurazione di ZENworks Explorer, le impostazioni configurate nelle norme non si riflettono immediatamente sul dispositivo sul quale l'utente esegue il login. Ad esempio, anche se nelle norme è abilitata l'opzione *Nascondi l'icona Z nella barra delle applicazioni*, sul dispositivo viene visualizzata ZENworks Icon per alcuni secondi dopo l'assegnazione delle norme all'utente.
- Le norme assegnate all'utente non vengono applicate nelle sessioni della console dei dispositivi Windows Server 2003, Windows Server 2008 e Windows Server 2008 R2.
- Se si avvia un'applicazione pubblicata da un server Citrix sul dispositivo, la visualizzazione dell'elenco di stampanti iPrint sul dispositivo potrebbe richiedere molto tempo.
- Se si avvia un'applicazione pubblicata installata su un server Citrix in cui sono configurate le norme iPrint, l'applicazione delle norme sul server potrebbe richiedere molto tempo. Durante tale periodo, la funzionalità iPrint non è disponibile per l'applicazione.

### <span id="page-49-0"></span>**3.7 Assegnazione di norme profilo roaming con il profilo utente memorizzato in un'ubicazione condivisa di Windows a utenti con un dispositivo Windows Vista, Windows Server 2008 o Windows 7**

Se si assegnano nome profilo roaming a un utente con un dispositivo Windows Vista, Windows Server 2008 o Windows 7, le norme non vengono correttamente applicate se il profilo utente è memorizzato in un'ubicazione condivisa di Windows, perché l'hive del registro del profilo utente non dispone delle autorizzazioni necessarie per caricare il profilo su altri dispositivi. Per ulteriori informazioni, vedere il [sito Web di Microsoft TechNet](http://technet.microsoft.com/en-us/library/cc766489.aspx) (http://technet.microsoft.com/en-us/library/ cc766489.aspx).

Se in un'ubicazione condivisa esiste già un profilo di default, iniziare con [Passo 3.](#page-49-1) In caso contrario, iniziare con [Passo 1.](#page-49-2)

Prima di assegnare norme profilo roaming a utenti con un dispositivo Windows Vista, Windows Server 2008 o Windows 7, eseguire le seguenti operazioni:

<span id="page-49-2"></span>**1** Creare una cartella dei profili di default in un'ubicazione condivisa.

Per informazioni su come creare la cartella dei profili di default, vedere [Sezione 3.7.1,](#page-50-0)  ["Creazione di una cartella dei profili di default in un'ubicazione condivisa", a pagina 51.](#page-50-0)

**2** Copiare un profilo di default da un dispositivo Windows Vista, Windows 2008 o Windows 7 nella cartella dei profili di default che risiede nell'ubicazione condivisa.

Per informazioni su come copiare il profilo di default nell'ubicazione condivisa, vedere [Sezione 3.7.2, "Copia di un profilo di default da un dispositivo Windows Vista, Windows 2008](#page-50-1)  [o Windows 7 nella cartella dei profili di default nell'ubicazione condivisa", a pagina 51.](#page-50-1)

<span id="page-49-1"></span>**3** Configurare le autorizzazioni dell'hive del registro per il profilo di default.

Per informazioni su come configurare le autorizzazioni dell'hive del registro, vedere [Sezione 3.7.3, "Configurazione delle autorizzazioni per l'hive del registro per il profilo di](#page-50-2)  [default", a pagina 51](#page-50-2).

**4** Copiare il profilo di default nelle cartelle utenti.

Per informazioni su come copiare il profilo di default nelle cartelle utenti, vedere [Sezione 3.7.4,](#page-51-1)  ["Copia del profilo di default nelle cartelle utenti", a pagina 52](#page-51-1).

#### <span id="page-50-0"></span>**3.7.1 Creazione di una cartella dei profili di default in un'ubicazione condivisa**

Creare una cartella dei profili di default in un'ubicazione condivisa in base al percorso di memorizzazione del profilo utenti desiderato. Ad esempio:

**Memorizza profilo utente nella home directory dell'utente:** 

\\*Nome\_DNS\_del\_server\_Netware*\sys\profiles\DefaultProfile\Windows NT 6.1 Workstation Profile.V2

**Percorso profilo utente:** \\*Nome\_DNS\_del\_server\_file*\profiles\DefaultProfile.V2

#### <span id="page-50-1"></span>**3.7.2 Copia di un profilo di default da un dispositivo Windows Vista, Windows 2008 o Windows 7 nella cartella dei profili di default nell'ubicazione condivisa**

Assicurarsi che il profilo utente da copiare come profilo di default esista già sul dispositivo. Se il profilo desiderato non è disponibile, creare un nuovo account utente ed eseguire il login nel dispositivo con le nuove credenziali dell'account per creare il profilo.

Eseguire i seguenti passaggi per copiare il profilo di default nella cartella dei profili di default nell'ubicazione condivisa:

- **1** Eseguire il login nel dispositivo come amministratore.
- **2** Fare clic con il pulsante destro del mouse su *Computer*, fare clic su *Proprietà* > *Impostazioni di sistema avanzate*.
- **3** Nella sezione Profili utente, fare clic su *Impostazioni*.
- **4** Selezionare un profilo sul dispositivo da memorizzare come profilo di default.
- **5** Fare clic su *Copia in*.
- **6** *Sfogliare* e selezionare la cartella dei profili di default creata in [Sezione 3.7.1, "Creazione di](#page-50-0)  [una cartella dei profili di default in un'ubicazione condivisa", a pagina 51](#page-50-0).
- **7** Fare clic su *Modifica* nella sezione Autorizzati a usare.
- **8** Specificare *Tutti gli utenti* nell'opzione *Immettere il nome dell'oggetto da selezionare* per fornire le autorizzazioni, quindi fare clic su *OK*.
- **9** Fare clic su *OK* per copiare il profilo nell'ubicazione condivisa, quindi fare clic su *OK*.
- **10** Fare clic su *OK*.

#### <span id="page-50-2"></span>**3.7.3 Configurazione delle autorizzazioni per l'hive del registro per il profilo di default**

**1** Nell'ubicazione condivisa, eseguire regedit per aprire l'editor del registro.

Se l'ubicazione condivisa si trova su un dispositivo Netware<sup>®</sup> o Linux, eseguire la mappatura da un dispositivo Windows e in quest'ultimo aprire l'editor del registro.

- **2** Selezionare *HKEY\_USERS*, quindi fare clic su *File > Carica hive*.
- **3** Aprire il file NTUSER.DAT dalla cartella dei profili di default creata in [Sezione 3.7.1,](#page-50-0)  ["Creazione di una cartella dei profili di default in un'ubicazione condivisa", a pagina 51.](#page-50-0)

È possibile che il file NTUSER.DAT sia nascosto. Per scoprire il file:

- 1. Aprire la cartella dei profili di default in Esplora risorse.
- 2. Fare clic su *Strumenti* > *Opzioni cartella > Visualizza*
- 3. Deselezionare *Nascondi i file protetti di sistema*.
- **4** Nella finestra di dialogo Carica hive specificare il *Nome chiave* per l'hive. Ad esempio, Vista.
- **5** Fare clic con il pulsante destro del mouse sull'hive *Vista*, quindi fare clic su *Autorizzazioni*.
- **6** Assicurarsi che i seguenti gruppi o nomi utenti dispongano delle autorizzazioni Controllo completo:
	- Amministrazione
	- SYSTEM
	- Utenti
- **7** Fare clic su *Avanzate.*
- **8** Selezionare l'opzione *Sostituisci le autorizzazioni su tutti gli oggetti figlio con le autorizzazioni appropriate qui specificate* e fare clic su *OK*, quindi su *Sì*.
- **9** Fare clic su *OK*.
- **10** Assicurasi di scaricare l'hive. A tal fine, selezionare l'hive del registro *Vista* creato, quindi fare clic su *File > Scarica hive*.

#### <span id="page-51-1"></span>**3.7.4 Copia del profilo di default nelle cartelle utenti**

Assicurarsi di copiare il profilo di default nelle cartelle utenti prima di assegnare le norme profilo di roaming agli utenti. In base ai profili utente memorizzati, tali cartelle sono:

**Memorizza profilo utente nella home directory dell'utente:** 

\\*Nome\_DNS\_del\_computer\_Netware*\sys\profiles\*Username*\Windows NT 6.1 Workstation Profile.V2

**Percorso profilo utente:** \\*Nome\_DNS\_del\_server\_file*\profiles\*Username*.V2

#### <span id="page-51-0"></span>**3.8 Assegnazione di norme diritti file locali a dispositivi con lingue diverse**

- **1** Creare norme diritti file locale separate per ogni lingua. Per informazioni sulla creazione delle norme, vedere [Sezione 2.3, "Norme diritti file locali", a pagina 21.](#page-20-0)
- **2** Aggiungere un filtro per ogni norma:
	- **2a** Fare clic sulla norma, quindi fare clic su *Requisiti*.
	- **2b** Fare clic su *Aggiungi filtro*, selezionare la condizione *Valore chiave registro* e quindi specificare quanto segue:

**Chiave:** 

\HKEY\_LOCAL\_MACHINE\SOFTWARE\Microsoft\WindowsNT\CurrentVersion\WOW\b oot.description

**Valore:** language.dll

**Confronto:** = (Tipo stringa)

#### **Dati valore:** *lingua*

Ad esempio, su un dispositivo con la lingua inglese, *lingua* sarà *Inglese (americano)*. È possibile usare l'editor del registro per determinare i dati del valore della lingua.

- **2c** Fare clic su *Applica*.
- **3** Assegnare la norma al dispositivo. Per ulteriori informazioni su come assegnare norme a dispositivi, consultare [Sezione 3.5, "Assegnazione di norme ai dispositivi", a pagina 47](#page-46-0)

oppure

<span id="page-52-4"></span>Assegnare la norma all'utente. Per ulteriori informazioni su coma assegnare norme a utenti, consultare [Sezione 3.6, "Assegnazione di norme agli utenti", a pagina 48](#page-47-0)

#### <span id="page-52-0"></span>**3.9 Annullamento dell'assegnazione delle norme ai dispositivi**

- **1** Nel Centro di controllo ZENworks, fare clic sulla scheda *Norme*.
- **2** Nell'elenco *Norme*, fare clic sulla norma di cui annullare l'assegnazione.
- **3** Fare clic su *Relazioni.*
- **4** Nel pannello Assegnazioni dispositivo, selezionare i dispositivi ai quali annullare l'assegnazione delle norme.
- **5** Fare clic su *Rimuovi*.

<span id="page-52-3"></span>Su un dispositivo con Windows Server 2008, le impostazioni utente delle norme del gruppo associate a un utente non vengono disattivate quando l'utente esegue il logout.

### <span id="page-52-1"></span>**3.10 Annullamento dell'assegnazione delle norme agli utenti**

- **1** Nel Centro di controllo ZENworks, fare clic sulla scheda *Norme*.
- **2** Nell'elenco *Norme*, fare clic sulla norma di cui annullare l'assegnazione.
- **3** Fare clic su *Relazioni.*
- **4** Nel pannello Assegnazioni utente, selezionare gli utenti ai quali annullare l'assegnazione delle norme.
- **5** Fare clic su *Rimuovi*.

Quando si annulla l'assegnazione delle norme stampante assegnata a un utente, le autorizzazioni per l'utente della stampante vengono rimosse dal dispositivo. Tuttavia, è possibile continuare la configurazione della stampante sul dispositivo.

### <span id="page-52-2"></span>**3.11 Aggiunta dei requisiti di sistema per una norma**

Il pannello Requisiti di sistema consente di definire i requisiti specifici che il dispositivo deve soddisfare per l'assegnazione delle norme.

I requisiti possono essere definiti tramite i filtri. Un filtro rappresenta una condizione che deve essere soddisfatta dal dispositivo perché possa essere applicata la norma. Ad esempio è possibile aggiungere un filtro per specificare che il dispositivo deve avere esattamente una RAM da 512 MB per consentire l'applicazione della norma. È inoltre possibile aggiungere un altro filtro per specificare che il disco rigido deve avere una capacità minima di 20 GB.

Per creare i requisiti di sistema per una norma:

- **1** Nel Centro di controllo ZENworks, fare clic sulla scheda *Norme*.
- **2** Fare clic sul collegamento sottolineato relativo alla norma desiderata per visualizzare la pagina di riepilogo della norma.
- **3** Fare clic sulla scheda *Requisiti*.
- **4** Fare clic su *Aggiungi filtro*, selezionare una condizione del filtro dall'elenco a discesa, quindi compilare i campi.

Per creare i filtri, è necessario conoscere le condizioni che possono essere usate e sapere come organizzare i filtri per ottenere i risultati desiderati. Per ulteriori informazioni, vedere la [Sezione 3.11.1, "Condizioni dei filtri", a pagina 54](#page-53-0) e la [Sezione 3.11.2, "Logica dei filtri", a](#page-57-0)  [pagina 58](#page-57-0).

- **5** (Condizionale) Aggiungere filtri e set di filtri aggiuntivi.
- **6** Fare clic su *Applica* per salvare le impostazioni.

#### <span id="page-53-0"></span>**3.11.1 Condizioni dei filtri**

È possibile scegliere una qualsiasi delle seguenti condizioni per creare un filtro:

**Pacchetto installato:** Indica se è installata una norma specifica. Dopo aver selezionato il pacchetto, è possibile impostare il requisito scegliendo le condizioni *Sì* e *No*. Se si seleziona *Sì*, il requisito è soddisfatto solo se il pacchetto specificato è già stato installato. Se si seleziona *No*, il pacchetto non deve essere installato.

**Connesso:** specifica se il dispositivo è connesso a una rete. Dopo aver selezionato il pacchetto, è possibile impostare il requisito scegliendo Le condizioni *Sì* e *No*. Se si seleziona *Sì*, il requisito è soddisfatto solo se il dispositivo è connesso alla rete. Se si seleziona *No*, il dispositivo non deve essere connesso.

**Velocità di connessione:** specifica la velocità della connessione del dispositivo alla rete. La condizione utilizzabile per impostare questo requisito comprende un operatore e un valore. I possibili operatori sono uguale a (*=*), diverso da (*<>*), maggiore di (*>*), maggiore o uguale a (*>=*), minore di (*<*) e minore o uguale a (*<=*). I possibili valori sono bit al secondo (*bps*), kilobit al secondo (*Kbps)*, megabit al secondo (*Mbps*) e gigabit al secondo (*Gbps*). Ad esempio se si imposta la condizione su  $(>=100 \text{ Mbps})$ , il requisito è soddisfatto solo se la velocità della connessione è maggiore o uguale a 100 megabit al secondo.

**Spazio libero su disco:** determina la quantità di spazio libero su disco del dispositivo. La condizione utilizzabile per impostare questo requisito comprende una designazione disco, un operatore e un valore. La designazione del disco deve essere la lettera dell'unità locale (ad esempio c: o d:). I possibili operatori sono uguale a (*=*), diverso da (*<>*), maggiore di (*>*), maggiore o uguale a (*>=*), minore di (*<*) e minore o uguale a (*<=*). I possibili valori sono byte (*Byte*), kilobyte (*KB*), megabyte (*MB*) e gigabyte (*GB*). Ad esempio se si imposta la condizione su (c: >=80 MB), il requisito viene soddisfatto se lo spazio libero su disco è maggiore o uguale a 80 megabyte.

**Spazio su disco totale:** determina la quantità di spazio libero su disco del dispositivo. La condizione utilizzabile per impostare questo requisito comprende una designazione disco, un operatore e un valore. La designazione del disco deve essere la lettera dell'unità locale (ad esempio c: o d:). I possibili operatori sono uguale a (*=*), diverso da (*<>*), maggiore di (*>*), maggiore o uguale a (*>=*), minore di (*<*) e minore o uguale a (*<=*). I possibili valori sono byte (*Byte*), kilobyte (*KB*), megabyte (*MB*) e gigabyte (*GB*). Ad esempio se si imposta la condizione su (c:  $>$ = 40 MB), il requisito viene soddisfatto se lo spazio totale su disco è maggiore o uguale a 40 megabyte.

**Spazio usato:** determina la quantità di spazio libero su disco del dispositivo. La condizione utilizzabile per impostare questo requisito comprende una designazione disco, un operatore e un valore. La designazione del disco deve essere la lettera dell'unità locale (ad esempio c: o d:). I possibili operatori sono uguale a (*=*), diverso da (*<>*), maggiore di (*>*), maggiore o uguale a (*>=*), minore di (*<*) e minore o uguale a (*<=*). I possibili valori sono byte (*Byte*), kilobyte (*KB*), megabyte (*MB*) e gigabyte (*GB*). Ad esempio se si imposta la condizione su ( $c: \le 10$  MB), il requisito viene soddisfatto se lo spazio usato è minore o uguale a 10 megabyte.

**Variabile di ambiente esistente:** indica se la variabile di ambiente specificata esiste sul dispositivo. Dopo aver selezionato il pacchetto, è possibile impostare il requisito scegliendo le condizioni *sì* e *no*. Se si seleziona *Sì*, il requisito viene soddisfatto se la variabile di ambiente esiste sul dispositivo. Se si seleziona *No*, il dispositivo non deve essere connesso.

**Valore variabile di ambiente:** specifica se il valore di una variabile di ambiente esiste sul dispositivo. La condizione utilizzabile per impostare questo requisito comprende una variabile ambiente, un operatore e un valore della variabile. La variabile di ambiente può essere qualsiasi variabile di ambiente supportata dal sistema operativo. I possibili operatori sono *uguale a*, *diverso da*, *contiene* e *non contiene*. I possibili valori della variabile sono determinati dalla variabile di ambiente. Ad esempio se si imposta la condizione su Percorso contiene c:\windows\system32, il requisito viene soddisfatto se la variabile di ambiente Percorso contiene il percorso c:\windows\system32.

**Data file:** specifica la data di un file. La condizione utilizzabile per impostare questo requisito comprende un operatore e un valore. Il nome del file può essere un qualsiasi nome supportato dal sistema operativo. I possibili operatori sono *on*, *dopo*, *il giorno dopo*, *prima* e *il giorno o prima*. Le dati possibili sono tutte le date valide. Ad esempio se si imposta la condizione su app1.msi il giorno o dopo 6/15/07, il requisito è valido se il file app1.msi ha una data uguale o successiva a 6/15/2007.

**Il file esiste:** specifica se il file esiste. Dopo aver selezionato il pacchetto, è possibile impostare il requisito scegliendo le condizioni *sì* e *No*. Se si seleziona *Sì*, il file specificato deve esistere per soddisfare il requisito. Se si seleziona *No*, il file non deve esistere.

**Dimensioni file:** specifica la data di un file. La condizione utilizzabile per impostare questo requisito comprende un nome file, un operatore e una dimensione. Il nome del file può essere un qualsiasi nome supportato dal sistema operativo. I possibili operatori sono uguale a (*=*), diverso da (*<>*), maggiore di (*>*), maggiore o uguale a (*>=*), minore di (*<*) e minore o uguale a (*<=*). I possibili valori sono byte (*Byte*), kilobyte (*KB*), megabyte (*MB*) e GIGABYTE (*GB*). Ad esempio se si imposta la condizione su  $\text{doc1.pdf} \leq 3 \text{ MB}$ , il requisito è soddisfatto se  $\text{doc1.pdf}$  è dimensioni uguali o inferiori a 3 megabyte.

**Versione del file:** Determina la versione di un file. La condizione utilizzata per impostare il requisito comprende il nome file, un operatore e una versione. Il nome del file può essere un qualsiasi nome supportato dal sistema operativo. I possibili operatori sono uguale a (*=*), diverso da (*<>*), maggiore di (*>*), maggiore o uguale a (*>=*), minore di (*<*) e minore o uguale a (*<=*).

Si tenga presente che i numeri di versione del file contengono quattro componenti: Principale, Secondaria, Revisione e Build. Ad esempio, la versione del file calc.exe potrebbe essere 5.1.2600.0. Ciascun componente viene gestito individualmente. Per tale motivo, i requisiti di sistema impostati potrebbero fornire risultati diversi da quelli previsti. Se non si specificano tutti e quattro i componenti, vengono considerati caratteri jolly.

Se ad esempio si imposta la condizione su calc.exe <=5, si specifica solo il primo componente del numero di versione, cioè Principale. Per questo motivo, anche le versioni 5.0.5, 5.1 e 5.1.1.1 soddisfano la condizione.

Tuttavia, poiché ogni componente è indipendente, se si imposta la condizione su calc.exe <= 5.1, la versione del file calc.exe deve essere inferiore o uguale alla versione 5.1 per soddisfare la condizione.

**Segmento IP:** visualizza l'indirizzo IP del dispositivo. Dopo aver selezionato il nome del segmento IP, è possibile impostare il requisito scegliendo le condizioni *Sì* e *No*. Se si seleziona *Sì*, l'indirizzo IP del dispositivo deve corrispondere al segmento IP. Se si seleziona *No*, l'indirizzo IP non deve corrispondere al segmento IP.

**Memoria:** specifica la quantità di memoria del dispositivo. La condizione utilizzabile per impostare questo requisito comprende un operatore e un valore. I possibili operatori sono uguale a (*=*), diverso da (*<>*), maggiore di (*>*), maggiore o uguale a (*>=*), minore di (*<*) e minore o uguale a (*<=*). Le quantità di memoria sono indicate in megabyte (*MB*) e gigabyte (*GB*). Ad esempio se si imposta la condizione su >=2 GB, il requisito è soddisfatto se il dispositivo ha almeno 2 gigabyte di memoria.

**Connessione Novell Client 32 usata:** specifica se il dispositivo utilizza Novell Client™ per la connessione di rete. Dopo aver selezionato il pacchetto, è possibile impostare il requisito scegliendo Le condizioni *Sì* e *No*. Se si seleziona *Sì*, il requisito è soddisfatto solo se il dispositivo utilizza il client Novell. Se si seleziona *No*, il dispositivo non deve usare il client Novell.

**Sistema operativo - Windows:** specifica l'architettura, il livello del service pack, il tipo e la versione del sistema operativo Windows in esecuzione sul dispositivo. La condizione utilizzabile per impostare questo requisito comprende una proprietà, un operatore e un valore della proprietà. Le possibili proprietà sono *architettura*, *service pack*, *tipo* e *versione*. I possibili operatori sono uguale a (*=*), diverso da (*<>*), maggiore di (*>*), maggiore o uguale a (*>=*), minore di (*<*) e minore o uguale a (*<=*). I valori delle proprietà variano a seconda della proprietà. Ad esempio se si imposta la condizione su architettura = 32, il requisito è soddisfatto se il sistema operativo Windows\* del dispositivo è a 32 bit.

**Nota:** Si tenga presente che i numeri di versione del sistema operativo contengono quattro componenti: Principale, Secondaria, Revisione e Build. Ad esempio, il numero della release di Windows 2000 SP4 può essere 5.0.2159.262144. Ciascun componente è considerato separatamente. Per tale motivo, i requisiti di sistema impostati potrebbero fornire risultati diversi da quelli previsti.

Se ad esempio nel primo campo si specifica *Sistema operativo - Windows*, nel secondo campo *Versione*, nel terzo campo *>* e nell'ultimo campo *5.0 -Versioni di Windows 2000*, si specificano solo i primi due componenti del numero di versione: Principale (Windows) e Secondaria (5.0). Ne risulta che per il requisito che viene valutato vero, la versione del sistema operativo dovrà essere almeno 5.1 (Windows XP). La versione di Windows 2003 è 5.2, quindi specificando > anche 5.0 verrà valutato vero.

Tuttavia, poiché ciascun componente è indipendente, se si specifica la versione > 5.0, Windows 2000 SP4 viene valutato falso perché il numero di versione effettivo potrebbe essere 5.0.2159.262144. È possibile digitare 5.0.0 in modo che il requisito venga valutato vero perché il componente della revisione effettivo è maggiore di 0.

Quando si seleziona la versione del sistema operativo dall'elenco a discesa, i componenti Principale e Secondaria vengono popolati. È necessario digitare manualmente i componenti Revisione e Build.

**L'Utente primario ha effettuato il login:** specifica se l'utente primario del dispositivo ha eseguito il login. Dopo aver selezionato il pacchetto, è possibile impostare il requisito scegliendo Le condizioni *Sì* e *No*. Se si seleziona *Sì*, il requisito è soddisfatto se l'utente primario ha eseguito i login. Se si seleziona *No*, l'utente primario non deve aver eseguito il login.

**Tipo di processore:** specifica il tipo di processore usato dal dispositivo. La condizione utilizzabile per impostare questo requisito comprende un operatore e un valore. I possibili operatori sono i simboli uguale (*=*) e diverso da (*<>*). I possibili tipi di processore sono *Pentium*, *Pentium Pro*, *Pentium II*, *Pentium III*, *Pentium 4*, *Pentium M*, *Winchip*, *Duron*, *BrandID*, *Celeron* e *Celeron M*. Ad esempio se si imposta la condizione su <> Celeron, il requisito è soddisfatto se il processore del dispositivo è un processore diverso da Celeron\*.

**Velocità del processore:** specifica il tipo di processore usato dal dispositivo. La condizione utilizzabile per impostare questo requisito comprende un operatore e una velocità processore. I possibili operatori sono uguale a (*=*), diverso da (*<>*), maggiore di (*>*), maggiore o uguale a (*>=*), minore di (*<*) e minore o uguale a (*<=*). Le possibili velocità del processore sono hertz (*Hz)*, kilohertz (*KHz)*, megahertz (*Mhz)* e gigahertz (*GHz*). Ad esempio, se si imposta la condizione su >= 2 GHz, il requisito è soddisfatto se la velocità del dispositivo è almeno 2 gigahertz.

**Chiave di registro esistente:** specifica se la chiave di registro esiste. Dopo aver selezionato il nome del segmento ip, è possibile impostare il requisito scegliendo le condizioni *Sì* e *No*. Se si seleziona *Sì*, il requisito è soddisfatto se la chiave esiste. Se si seleziona *No*, il file non deve esistere.

**Valore chiave registro:** specifica se esiste un valore per la chiave del registro sul dispositivo. La condizione utilizzabile per impostare questo requisito comprende il nome della chiave, il nome del valore, l'operatore, il tipo di valore e i dati del valore. I nomi della chiave e del valore devono identificare il valore della chiave che si desidera controllare. I possibili operatori sono uguale a (*=*), diverso da (*<>*), maggiore di (*>*), maggiore o uguale a (*>=*), minore di (*<*) e minore o uguale a (*<=*). I possibili tipi di valori sono *INT\_TYPE* e *STR\_TYPE*. I possibili dati dei valori sono determinati dalla chiave, dal nome del valore e dal tipo di valore.

**Chiave di registro e valore esistente:** specifica se la chiave di registro esiste. Dopo aver specificato il nome e il valore della chiave, è possibile impostare il requisito scegliendo le due condizioni *Sì* e *No*. Se si seleziona *Sì*, il requisito è soddisfatto se la chiave esiste. Se si seleziona *No*, la chiave e il valore non devono esistere.

**Il servizio esiste:** specifica se il file esiste. Dopo aver specificato il nome del servizio, è possibile impostare il requisito scegliendo le due condizioni *Sì* e *No*. Se si seleziona *Sì*, il requisito è soddisfatto se la chiave esiste. Se si seleziona *No*, il servizio non deve esistere.

**Dispositivi specificati:** specifica se il dispositivo è uno dei dispositivi specificati. Dopo aver selezionato il pacchetto, è possibile impostare il requisito scegliendo le condizioni *sì* e *No*. Se si seleziona *Sì*, il requisito è soddisfatto (elenco di inclusione) se il dispositivo deve essere incluso tra i dispositivi specificati. Se si seleziona *No*, il dispositivo non deve essere incluso nell'elenco (elenco di esclusione).

#### <span id="page-57-0"></span>**3.11.2 Logica dei filtri**

È ad esempio possibile utilizzare uno o più filtri per specificare se le norme devono essere applicate a un dispositivo. La norma viene applicata al dispositivo solo se questo soddisfa tutto l'elenco dei filtri (determinato dagli operatori logici illustrati di seguito).

È possibile usare un numero illimitato di filtri, ma occorre tenere conto di eventuali limiti pratici come:

- La struttura del filtro deve essere di facile comprensione.
- I filtri devono essere organizzati in modo che non creino conflitti.

#### **Filtri, gruppi di filtri e operatori logici**

È possibile aggiungere i filtri singolarmente o in gruppi. Gli operatori logici, *AND* e *OR*, servono per combinare ciascun filtro o gruppo di filtri. Per default, i filtri vengono combinati utilizzando l'operatore *OR* (a seconda dell'impostazione configurata nel campo *Combina filtri utilizzando*), mentre i gruppi di filtri vengono combinati utilizzando l'operatore *AND*. È possibile però modificare l'impostazione di default *AND* usare l'operatore and per combinare i filtri e l'operatore or per combinare *OR* gruppi di filtri. In altre parole, l'operatore logico usato per combinare i singoli filtri (all'interno di un gruppo) deve essere l'esatto opposto dell'operatore usato per i gruppi di filtri.

È possibile verificare facilmente il funzionamento di questi filtri. Fare clic su *Aggiungi Filtro* e *Aggiungi Gruppo di filtri* più volte per creare un nuovo gruppo di filtri, quindi impostare alternativamente gli operatori logici *AND* e *OR* nel campo *Combina filtri utilizzando* per osservare le differenze.

Per la creazione di filtri e gruppi di filtri, occorre usare le parentesi delle notazioni algebriche, ovvero racchiudere i filtri tra parentesi e i gruppi in serie di gruppi parentetici. Gli operatori logici (*AND* e *OR*) separano i filtri all'interno delle parentesi, mentre gli operatori vengono usati per separare i gruppi parentetici.

Ad esempio, "(u AND v AND w) OR (x AND y AND z)" significa "verifica corrispondenza con uvw o xyz." Nell'elenco dei filtri, sono disponibili le seguenti opzioni:

u AND v AND **TAT** OR x AND y AND z

#### **Filtri nidificati e gruppi di filtri**

I filtri e i gruppi di filtri non possono essere nidificati. È possibile solo immetterli in serie e il primo filtro o gruppo di filtri deve corrispondere al dispositivo usato. Quindi, l'ordine in cui sono elencati non ha alcuna rilevanza. In questo caso si sta semplicemente ricercando una corrispondenza per abilitare l'applicazione della norma al dispositivo.

# <span id="page-58-0"></span>**3.12 Disabilitazione delle norme**

Per default tutte le norme create in ZENworks Configuration Management sono abilitate. Le norme possono essere disabilitate dall'amministratore. Le norme disabilitate non vengono applicate a nessuno dei dispositivi e degli utenti ai quali sono state associate.

Per disabilitare le norme:

- **1** Nel Centro di controllo ZENworks, fare clic sulla scheda *Norme*.
- **2** Selezionare la casella di controllo accanto alla norma o alle norme da disabilitare.
- **3** Fare clic su *Azione > Disabilita norme*.

Nell'elenco Norme, modificare lo stato *Abilitato* per le norme in *No*.

Quando si disabilitano norme che sono già state applicate ad alcuni dispositivi e utenti, queste norme vengono rimosse dai dispositivi e non vengono applicate ai nuovi dispositivi e utenti.

### <span id="page-58-1"></span>**3.13 Abilitazione di norme disabilitate**

- **1** Nel Centro di controllo ZENworks, fare clic sulla scheda *Norme*.
- **2** Selezionare la casella di controllo accanto alla norma o alle norme da abilitare.
- **3** Fare clic su *Azione > Disabilita norme*.

Nell'elenco Norme, modificare lo stato della colonna *Abilitato* per le norme in *Sì*.

## <span id="page-58-2"></span>**3.14 Copia di norme su un server di contenuto**

Per default le norme vengono copiate su ciascun server di contenuto. Se alcuni server di contenuto vengono impostati come host, le norme vengono ospitate solo su questi server di contenuto, ma non vengono copiate su tutti i server di contenuto. È inoltre possibile specificare se le norme selezionate vengano replicate su un nuovo server di contenuto (server ZENworks e server satellite) aggiunti alla zona di gestione.

Per specificare un server di contenuto:

- **1** Nel Centro di controllo ZENworks, fare clic sulla scheda *Norme*.
- **2** Nell'elenco *Norme*, selezionare la casella di controllo accanto alla o alle norme.
- **3** Fare clic su *Azione* > *Specifica server di contenuto* per visualizzare la pagina Nuove regole di replica del contenuto del server.

Specifica contenuto

Fase 1: Nuove regole di replica del contenuto del server

Decidere se si desidera aggiungere nuovi server al sistema per replicare il contenuto selezionato mediante questa procedura guidata.

#### ATTENZIONE: tutte le relazioni di replica dei contenuti già impostate per il contenuto e i server selezionati dalla procedura guidata verranno CANCELLATE.

Per il contenuto selezionato, scegliere il comportamento di replica di default per i nuovi server aggiunti al sistema:

I nuovi server primari:

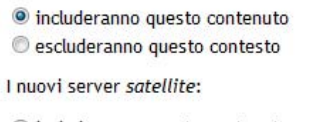

lo includeranno questo contenuto

escluderanno questo contesto

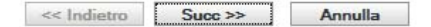

**4** Specificare il comportamento di replica di default per i nuovi server aggiunti al sistema:

- **I nuovi server primari:** Specificare il comportamento di replica di default per i nuovi server primari ZENworks aggiunti al sistema:
	- **Includeranno questo contenuto:** Replica il contenuto a qualsiasi server creato in futuro.
	- **Escluderanno questo contenuto:** Esclude la replica del contenuto a qualsiasi server creato in futuro.
- **I nuovi server satellite:** Specificare il comportamento di replica di default per i nuovi ZENworks Satellite Server aggiunti al sistema:
	- **Includeranno questo contenuto:** Replica il contenuto a qualsiasi server creato in futuro.
	- **Escluderanno questo contenuto:** Esclude la replica del contenuto a qualsiasi server creato in futuro.

Si tenga presente che tutte le relazioni di replica del contenuto impostate precedentemente tra contenuto e server andranno perse al termine della procedura guidata.

**5** Fare clic su *Avanti* per visualizzare la pagina Includi o escludi server primari/satellite:

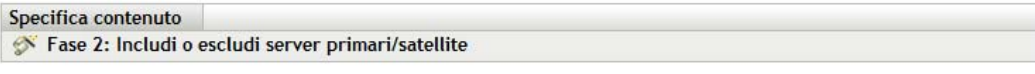

Scegliere fra i server contenuto disponibili tutti i server che dovranno replicare il contenuto selezionato mediante questa procedura guidata. Si noti che il contenuto specificato verrà rimosso da tutti i server non selezionati.

#### ATTENZIONE: tutte le relazioni di replica dei contenuti già impostate per il contenuto e i server selezionati dalla procedura guidata verranno CANCELLATE.

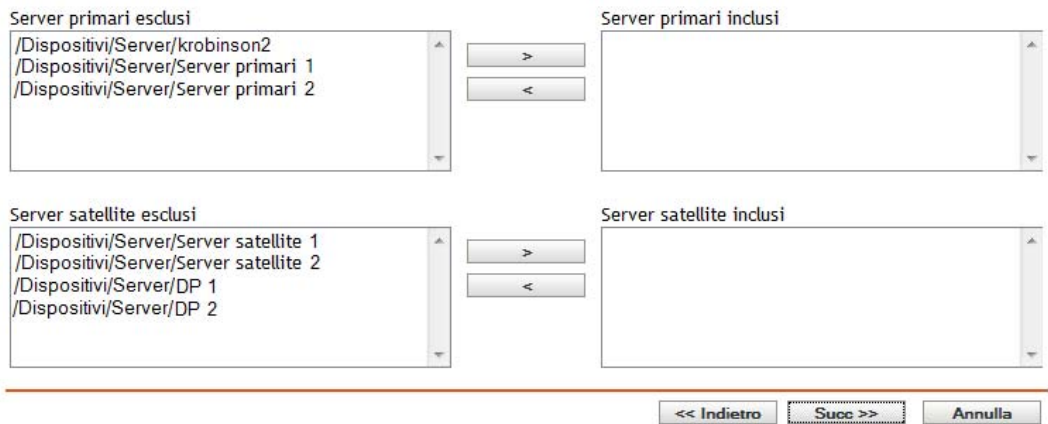

In questa pagina è possibile specificare i server di contenuto (server ZENworks e satellite) di hosting del contenuto.

Le relazioni tra il contenuto e i server di contenuto create con questa procedura guidata ha la precedenza sulle relazioni esistenti. Se, ad esempio, le norme A si trovano sul Server 1 e sul Server 2 e si utilizza questa procedura guidata per far sì che vengano ospitate solo sul Server 1, le norme A verranno escluse dal Server 2 e saranno rimosse durante la successiva replica pianificata.

**5a** Nell'elenco *Server primari esclusi* o *Server satellite esclusi*, selezionare il server di contenuto desiderato.

Usare Maiusc + clic e Ctrl + clic per selezionare più server di contenuto.

Non è possibile includere il contenuto su un server satellite senza includerlo sul server ZENworks superiore del server satellite. È necessario selezionare il server satellite e il rispettivo server superiore.

- **5b** Fare clic sul pulsante dell'icona per spostare il server di contenuto selezionato nell'elenco *Server primari inclusi* o *Server satellite inclusi*.
- **6** Fare clic su *Avanti* per visualizzare la pagina *Fine*, rivedere le informazioni e, se necessario, usare il pulsante *Indietro* per modificare le informazioni.
- **7** Fare clic su *Fine* per creare le relazioni tra il contenuto e i server di contenuto. A seconda delle relazioni create, il contenuto viene replicato o rimosso dai server di contenuto durante la successiva replica pianificata.

## <span id="page-60-0"></span>**3.15 Incremento della versione delle norme**

È necessario incrementare il numero di versione delle norme ogni volta che queste vengono aggiornate. In tal modo si garantisce l'applicazione delle norme più recenti sul dispositivo gestito.

#### **3.15.1 Utilizzo del menu Azione**

- **1** Nel Centro di controllo ZENworks, fare clic sulla scheda *Norme*.
- **2** Selezionare la casella di controllo accanto alla norma o alle norme di cui incrementare la versione.
- **3** Fare clic su *Azione > Incrementa versione.*
- **4** Nella finestra di dialogo Conferma incremento versione fare clic su *Sì*.

#### **3.15.2 Modifica delle norme**

- **1** Nel Centro di controllo ZENworks, fare clic sulla scheda *Norme*.
- **2** Nell'elenco *Norme* fare clic sul collegamento delle norme sottolineato nella colonna *Nome* per visualizzare la relativa pagina Riepilogo.
- **3** Fare clic su *Incrementa versione*.
- **4** Nella finestra di dialogo Conferma incremento versione fare clic su *Sì*.

### <span id="page-61-0"></span>**3.16 Controllo dello stato delle norme sul dispositivo gestito**

L'agente Adaptive di ZENworks applica le norme definite dall'amministratore. Le norme sono regole che controllano numerose impostazioni di configurazione hardware e software. L'amministratore può ad esempio creare norme che controllano le funzionalità dell'agente Adaptive utilizzate, i segnalibri disponibili nel browser, le stampanti accessibili, e le impostazioni di sicurezza e di configurazione del sistema.

Non è possibile modificare le norme applicate dall'amministratore. Le norme possono essere assegnate all'utente o al dispositivo. Le norme assegnate all'utente sono chiamate norme assegnate all'utente, mentre i pacchetti assegnati al dispositivo sono chiamati norme assegnate al dispositivo

L'agente Adaptive di ZENworks applica le norme assegnate agli utenti solo quando si esegue il login alla directory utente (Microsoft\* Active Directory\* o Novell eDirectory™). Se non si è ancora effettuato il login, è possibile effettuare questa operazione tramite la schermata di login di Gestione della configurazione di ZENworks. Per farlo, fare clic con il tasto destro del mouse su ZENworks Icon **d** nell'area di notifica, quindi fare clic su *Login*.

L'agente Adaptive attua sempre le norme assegnate al dispositivo indipendentemente dal fatto che l'utente sia connesso o meno. Quindi, le norme assegnate al dispositivo vengono attuate per tutti gli utenti del dispositivo.

Per visualizzare le norme assegnate a un utente e dispositivo:

- **1** Fare doppio clic su ZENworks Icon **A** nell'area di notifica.
- **2** Nel riquadro di navigazione sinistro fare clic su *Norme*.

### <span id="page-62-0"></span>**3.17 Problemi delle norme in un dispositivo Windows 7, Windows Server 2008 o Windows Server 2008 R2**

 Le norme profilo roaming con l'opzione di home directory non vengono applicate nella sessione terminal di un dispositivo Windows Server 2008 o Windows Server 2008 R2 se si è avviata la sessione terminal da un dispositivo Windows Vista, Windows 7, Windows Server 2008 o Windows Server 2008 R2. Ciò si verifica perché la finestra di dialogo di login di Novell Client non è visualizzata sul dispositivo e su quest'ultimo si esegue solo il login del desktop remoto.

Per visualizzare la finestra di dialogo di login di Novell Client effettuare le seguenti operazioni:

- 1. Aprire l'editor del registro.
- 2. Individuare HKEY\_LOCAL\_MACHINE\SOFTWARE\Novell\Login.
- 3. Creare una stringa denominata TSClientAutoAdminLogon e impostarne il valore a 1.
- 4. Creare una stringa denominata DefaultLoginProfile e impostarne il valore a Default.
- 5. Chiudere l'editor del registro.
- 6. Da un dispositivo Windows Vista o Windows 7, avviare una sessione di desktop remoto nel dispositivo Windows Server 2008 R2 e specificare le credenziali utente di Windows.
- 7. Viene visualizzata la finestra di Novell Client. Fare clic su *Annulla*.
- 8. Nella schermata successiva, fare clic su *Login di Novell* per visualizzare la finestra di dialogo di login di Novell Client.
- Le norme profilo utente locale dinamico non vengono applicate nella sessione terminal di un dispositivo Windows Server 2008 o Windows Server 2008 R2 se si è avviata la sessione terminal da un dispositivo Windows Vista, Windows 7, Windows Server 2008 o Windows Server 2008 R2. Ciò si verifica perché la finestra di dialogo di login di Novell Client non è visualizzata sul dispositivo e su quest'ultimo si esegue solo il login del desktop remoto.

Per informazioni su come risolvere il problema, consultare l'articolo sull'utilizzo delle norme utente locale dinamico nell'host della sessione desktop remoto di Windows Server 2008 R2 (Using Dynamic Local User Policy in Windows Server 2008 R2 Remote Desktop Session Host) nella [Comunità Web Cool Solutions di ZENworks](http://www.novell.com/communities/coolsolutions/zenworks) (http://www.novell.com/communities/ coolsolutions/zenworks).

- Se un utente con profilo roaming esegue il login e il logout in un dispositivo Windows Server 2008 o Windows Server 2008 R2, l'utente non può eseguire il login in un dispositivo Windows 7 o in altri dispositivi Windows Server 2008 o Windows Server 2008 R2.
- È impossibile applicare le norme profilo roaming in un dispositivo Windows 7, Windows Server 2008 o Windows Server 2008 R2 se il profilo utente è memorizzato in un'ubicazione condivisa di Windows Server 2003. Per ulteriori informazioni, vedere lo scenario di risoluzione dei problemi "Impossibile applicare le norme profilo roaming in un dispositivo Windows Vista, Windows 7, Windows Server 2008 o Windows Server 2008 R2 se il profilo utente è memorizzato in una cartella condivisa in un dispositivo Windows Server 2003." a pagina 87.

# <span id="page-63-0"></span>**3.18 Visualizzazione dei rapporti predefiniti**

Per visualizzare i rapporti predefiniti, è necessaria l'installazione di ZENworks Reporting Server. Per ulteriori informazioni sull'installazione di ZENworks Reporting Server, vedere la *Guida all'installazione del server di generazione rapporti di ZENworks 10 Configuration.*

Per visualizzare i rapporti predefiniti delle norme, eseguire le seguenti operazioni:

- **1** Nel Centro di controllo ZENworks fare clic su *Rapporti*.
- **2** Nel pannello Generazione rapporti di ZENworks Reporting Server fare clic su *ZENworks Reporting Server InfoView* per avviare ZENworks Reporting Server InfoView.
- **3** Selezionare cartella *Rapporti Novell ZENworks* > *Rapporti predefiniti* > cartella *Pacchetti e norme*.
- **4** Per le norme sono inclusi i seguenti rapporti predefiniti:
	- **Pacchetti e norme assegnati per dispositivo:** visualizza le informazioni su tutte le norme assegnate a un determinato dispositivo.
	- **Contenuto per server:** visualizza le informazioni sul contenuto per il server selezionato. Le informazioni includono il nome del contenuto, il tipo di contenuto, lo stato della replica e lo spazio su disco.
	- **Contenuto per pacchetti e norme:** visualizza le informazioni sul contenuto per i pacchetti e le norme. Le informazioni includono il server di contenuto, il tipo di contenuto, lo stato della replica e lo spazio su disco.

Per ulteriori informazioni sulla creazione e sulla gestione dei rapporti, vedere il *Riferimento per la generazione dei rapporti nel sistema ZENworks 10 Configuration Management*.

# <sup>4</sup>**Gestione dei gruppi di norme**

I gruppi di norme semplificano l'amministrazione e consentono di assegnare e pianificare più facilmente le norme nel gruppo di norme.

È possibile usare il Centro di controllo ZENworks<sup>®</sup> o l'utility da riga di comando zman per creare gruppi di norme. In questa sezione viene illustrato come eseguire questo task con il Centro di controllo ZENworks Se si preferisce utilizzare l'utility da riga di comando zman, vedere "Comandi per le norme" nel *Riferimento per le utility dalla riga di comando di ZENworks 10 Configuration Management*.

- [Sezione 4.1, "Creazione di gruppi di norme", a pagina 65](#page-64-0)
- [Sezione 4.2, "Ridenominazione o spostamento di gruppi di norme", a pagina 66](#page-65-0)
- [Sezione 4.3, "Cancellazione di un gruppo di norme", a pagina 67](#page-66-0)
- [Sezione 4.4, "Assegnazione di un gruppo di norme ai dispositivi", a pagina 67](#page-66-1)
- [Sezione 4.5, "Assegnazione di un gruppo di norme agli utenti", a pagina 67](#page-66-2)
- [Sezione 4.6, "Aggiunta di norme a un gruppo", a pagina 68](#page-67-0)

### <span id="page-64-0"></span>**4.1 Creazione di gruppi di norme**

- **1** Nel Centro di controllo ZENworks, fare clic sulla scheda *Norme*.
- **2** Fare clic su *Nuovo* > *Gruppo di norme*.
- **3** Immettere le informazioni richieste nei seguenti campi:

**Nome del gruppo:** Specificare un nome per il gruppo di norme. Il nome deve essere diverso da quello di qualsiasi altro elemento (norme, gruppo, cartella, ecc.) residente nella stessa cartella. Il nome specificato viene visualizzato nel Centro di controllo ZENworks.

Per ulteriori informazioni, vedere "Convenzioni per i nomi del Centro di controllo ZENworks" nel *Riferimento per l'amministrazione del sistema ZENworks 10 Configuration Management*

**Cartella:** Immettere il nome oppure individuare e selezionare la cartella del Centro di controllo ZENworks in cui si desidera salvare le norme. L'impostazione di default è /policies, ma è possibile anche creare ulteriori cartelle in cui disporre le norme.

Per creare il gruppo di un'altra cartella, ricercare e selezionare la cartella desiderata. Per default, il gruppo viene sempre creato nella cartella corrente.

**Descrizione:** Fornire una breve descrizione del contenuto del gruppo di norme. Questa descrizione viene visualizzata nel Centro di controllo ZENworks.

**4** Fare clic su *Avanti* per visualizzare la pagina Aggiungi membri a gruppo, quindi specificare le norme che devono essere impostate come membri del gruppo.

È possibile aggiungere un numero qualsiasi di norme a un gruppo. Non è possibile aggiungere altri gruppi di norme a un gruppo.

<span id="page-64-1"></span>**4a** Fare Clic su *aggiungi* per Visualizzare La finestra di dialogo Aggiungi gruppi.

Quando si aggiungono norme al gruppo, la finestra di dialogo Seleziona membri si apre con la cartella Norme evidenziata.

- <span id="page-65-1"></span>**4b** Ricercare e selezionare le norme che si desidera aggiungere al gruppo. A tale scopo:
	- **4b1** Fare clic su  $\epsilon$  vicino alla cartella per scorrere le sottocartelle fino a trovare la norma da selezionare.

Se si conosce il nome della norma, è anche possibile utilizzare la casella *Nome elemento* per cercare il pacchetto.

- **4b2** Fare clic sul collegamento sottolineato nella colonna *Nome* per selezionare la norma e visualizzarne il nome nell'elenco *Selezionato*.
- **4b3** (Facoltativo) Ripetere le operazioni descritte in [Passo 4a](#page-64-1) e [Passo 4b](#page-65-1) per aggiungere altre norme all'elenco *Selezionato*.

**4b4** Fare clic su *OK* per aggiungere le norme selezionate al gruppo.

- **5** Fare clic su *Avanti* per visualizzare la pagina Riepilogo, rivedere le informazioni e, se necessario, usare il pulsante *Indietro* per modificare le informazioni.
- **6** (Facoltativo) Selezionare l'opzione *Definisci proprietà aggiuntive* per visualizzare la pagina delle proprietà del gruppo al termine della creazione. È quindi possibile configurare ulteriori proprietà per le norme.
- **7** Fare clic su *Fine* per creare il gruppo.

Prima di distribuire il contenuto del gruppo di pacchetti a dispositivi o utenti, è necessario continuare con [Sezione 3.5, "Assegnazione di norme ai dispositivi", a pagina 47](#page-46-2) o [Sezione 3.6,](#page-47-1)  ["Assegnazione di norme agli utenti", a pagina 48](#page-47-1).

#### <span id="page-65-0"></span>**4.2 Ridenominazione o spostamento di gruppi di norme**

Usare l'elenco a discesa *Modifica* nella pagina Norme per modificare un oggetto esistente. Per aprire l'elenco a discesa *Modifica*, è necessario selezionare un oggetto facendo clic sulla casella di controllo vicino al nome dell'oggetto nell'elenco.

A seconda del tipo di oggetto selezionato, è possibile rinominarlo, copiarlo o spostarlo. Ad esempio se si seleziona un oggetto Norme, è possibile rinominare, copiare e spostare le norme. Se si seleziona un oggetto Gruppo di norme, è possibile rinominarlo o spostarlo, ma non copiarlo. Se l'opzione è disabilitata, significa che non è disponibile per il tipo di oggetto selezionato.

Alcune azioni non possono essere eseguite su più oggetti. Ad esempio, se si selezionano più caselle di controllo, l'opzione *Rinomina* non potrà essere selezionata nel menu *Modifica*.

- **1** Nel Centro di controllo ZENworks, fare clic sulla scheda *Norme*.
- **2** Nell'elenco *Norme* selezionare la casella vicino al nome del gruppo di norme, quindi fare clic su *Modifica* e scegliere un'opzione:

**Ridenominazione:** Fare clic su *Rinomina*, specificare un nuovo nome per il gruppo di norme, quindi fare clic su *OK*.

**Spostamento:** Fare clic su *Sposta*, scegliere una cartella di destinazione per gli oggetti selezionati, quindi fare clic su *OK*.

# <span id="page-66-0"></span>**4.3 Cancellazione di un gruppo di norme**

La cancellazione di un gruppo di norme non provoca la cancellazione delle rispettive norme. L'operazione non provoca inoltre la disattivazione delle norme nei dispositivi su cui sono già state applicate. Per disattivare le norme nei dispositivi, rimuovere l'assegnazione di ciascuna norma dai dispositivi o dagli utenti prima di cancellare il gruppo di norme.

Per informazioni su come annullare l'assegnazione delle norme a un utente, vedere [Sezione 3.10,](#page-52-3)  ["Annullamento dell'assegnazione delle norme agli utenti", a pagina 53](#page-52-3).

Per informazioni su come annullare l'assegnazione delle norme a un dispositivo, vedere [Sezione 3.9,](#page-52-4)  ["Annullamento dell'assegnazione delle norme ai dispositivi", a pagina 53.](#page-52-4)

Per cancellare il gruppo di norme:

- **1** Nel Centro di controllo ZENworks, fare clic sulla scheda *Norme*.
- **2** Nell'elenco *Norme*, selezionare la casella di controllo accanto al gruppo o ai gruppi di norme.
- **3** Fare clic su *Cancella*.

### <span id="page-66-1"></span>**4.4 Assegnazione di un gruppo di norme ai dispositivi**

- **1** Nel Centro di controllo ZENworks, fare clic sulla scheda *Norme*.
- **2** Nell'elenco *Norme*, selezionare la casella di controllo accanto al gruppo o ai gruppi di norme.
- **3** Fare clic su *Azione* > *Assegna a dispositivo*.
- **4** Ricercare e selezionare i dispositivi, i gruppi di dispositivi e le cartelle dispositivo a cui si desidera assegnare il gruppo. A tale scopo:
	- **4a** Fare clic su cacanto a una cartella (ad esempio Workstation o Server) per scorrere le cartelle fino a trovare il dispositivo, il gruppo o la cartella da selezionare.

Se si sta ricercando un elemento specifico, come una workstation o un gruppo di workstation, è possibile anche selezionare l'elenco *Elementi di tipo* per limitare il tipo di elementi visualizzati. Se si conosce il nome dell'elemento ricercato, è possibile utilizzare anche la casella *Nome elemento* per ricercarlo.

- **4b** Fare clic sul collegamento sottolineato nella colonna *Nome* per selezionare il dispositivo, il gruppo o la cartella e visualizzarne il nome nella casella di riepilogo *Selezionato*.
- **4c** Fare clic su *OK* per aggiungere i dispositivi, le cartelle e i gruppi selezionati all'elenco *Dispositivi*.
- **5** Fare clic su *Avanti* per visualizzare la pagina Fine, rivedere le informazioni e, se necessario, usare il pulsante *Indietro* per modificare le informazioni.
- **6** Fare clic su *Fine*.

### <span id="page-66-2"></span>**4.5 Assegnazione di un gruppo di norme agli utenti**

- **1** Nel Centro di controllo ZENworks, fare clic sulla scheda *Norme*.
- **2** Nell'elenco *Norme*, selezionare la casella di controllo accanto al gruppo o ai gruppi di norme.
- **3** Fare clic su *Azione* > *Assegna a utente*.
- **4** Ricercare e selezionare l'utente, i gruppi di utenti e le cartelle di utente che si desidera assegnare al gruppo. A tale scopo:
	- **4a** Fare clic su  $\epsilon$  vicino alla cartella per scorrere le cartelle fino a trovare l'utente, il gruppo o la cartella desiderata.

Se si sta ricercando un elemento specifico, come un utente o un gruppo di utenti, è possibile anche selezionare l'elenco *Elementi di tipo* per limitare il tipo di elementi visualizzati. Se si conosce il nome dell'elemento ricercato, è possibile utilizzare anche la casella *Nome elemento* per ricercarlo.

- **4b** Fare clic sul collegamento sottolineato nella colonna *Nome* per selezionare l'utente, il gruppo o la cartella e visualizzarne il nome nella casella Di riepilogo *Selezionato*.
- **4c** Fare clic su *OK* per aggiungere i dispositivi, le cartelle e i gruppi selezionati all'elenco *Utenti*.
- **5** Fare clic su *Avanti* per visualizzare la pagina Fine, rivedere le informazioni e, se necessario, usare il pulsante *Indietro* per modificare le informazioni.
- **6** Fare clic su *Fine*.

## <span id="page-67-0"></span>**4.6 Aggiunta di norme a un gruppo**

Per ulteriori informazioni, consultare [Sezione 3.4, "Aggiunta di norme a gruppi", a pagina 46](#page-45-5).

# <sup>5</sup>**Gestione di cartelle**

La cartella è un oggetto di tipo organizzativo. È possibile usare le cartelle per organizzare le norme e i gruppi di norme in una gerarchia più facile da gestire per il sistema ZENworks®. È possibile creare ad esempio una cartella per ciascun tipo di norme (Segnalibri browser, Utente locale dinamico, ecc.). Se invece le applicazioni sono specifiche per reparto, può essere opportuno creare una cartella per ciascun reparto (cartella Reparto contabilità, cartella Reparto amministrazione, ecc.).

Le seguenti sezioni contengono informazioni aggiuntive:

- [Sezione 5.1, "Creazione di cartelle", a pagina 69](#page-68-0)
- [Sezione 5.2, "Ridenominazione o spostamento di cartelle", a pagina 69](#page-68-1)
- [Sezione 5.3, "Cancellazione di una cartella", a pagina 70](#page-69-0)

## <span id="page-68-0"></span>**5.1 Creazione di cartelle**

- **1** Nel Centro di controllo ZENworks, fare clic sulla scheda *Norme*.
- **2** Fare clic su *Nuovo* > *Cartella*.
- **3** Specificare un nome univoco per la cartella. Questo campo è obbligatorio.

Quando si assegna un nome a un oggetto nel Centro di controllo ZENworks (ad esempio a cartelle, norme, gruppi di norme e così via), è necessario verificare che il nome rispetti le convenzioni dei nomi. Non tutti i caratteri sono supportati. Per ulteriori informazioni sulle convenzioni dei nomi, vedere "Convenzioni per i nomi del Centro di controllo ZENworks" nel *Riferimento per l'amministrazione del sistema ZENworks 10 Configuration Management*.

- **4** Immettere il nome o individuare e selezionare la cartella che conterrà la cartella specificata nell'interfaccia del Centro di controllo ZENworks. Questo campo è obbligatorio.
- **5** Fornire una breve descrizione del contenuto della cartella.
- **6** Fare clic su *OK*.

# <span id="page-68-1"></span>**5.2 Ridenominazione o spostamento di cartelle**

Usare l'elenco a discesa *Modifica* nella pagina Norme per modificare un oggetto esistente. Per aprire l'elenco a discesa *Modifica*, è necessario selezionare un oggetto facendo clic sulla casella di controllo vicino al nome dell'oggetto nell'elenco.

A seconda del tipo di oggetto selezionato, è possibile rinominarlo, copiarlo o spostarlo. Ad esempio se si seleziona un oggetto Norme, è possibile rinominare, copiare e spostare le norme. Se si seleziona un Oggetto gruppo pacchetti, è possibile rinominarlo o spostarlo, Ma non copiarlo. Se l'opzione è disabilitata, significa che non è disponibile per il tipo di oggetto selezionato.

Alcune azioni non possono essere eseguite su più oggetti. Ad esempio, se si selezionano più caselle di controllo, l'opzione *Rinomina* non potrà essere selezionata nel menu *Modifica*.

- **1** Nel Centro di controllo ZENworks, fare clic sulla scheda *Norme*.
- **2** Nell'elenco *Norme* selezionare la casella vicino al nome della cartella, quindi fare clic su *Modifica*.
- **3** Selezionare un'opzione:
	- **Ridenominazione:** Fare Clic su *rinomina*, specificare un nuovo nome per la cartella, QUINDI fare clic su *OK*.
	- **Spostamento:** Fare clic su *Sposta*, scegliere la cartella di destinazione per gli oggetti selezionati, quindi fare clic su *OK*.

## <span id="page-69-0"></span>**5.3 Cancellazione di una cartella**

La cancellazione di una cartella provoca anche la cancellazione di tutto il suo contenuto (norme, gruppi di norme e sottocartelle).

- **1** Nel Centro di controllo ZENworks, fare clic sulla scheda *Norme*.
- **2** Nell'elenco *Norme*, selezionare la casella di controllo accanto alla o alle norme.
- **3** Fare clic su *Cancella*.

# Soluzione dei problemi relativi a **Gestione norme**

Le seguenti sezioni contengono spiegazioni dettagliate sui messaggi di errore e sui problemi riscontrabili durante l'utilizzo delle norme in Novell® ZENworks® 10 Configuration Management.

- [Sezione A.1, "Errori relativi alle norme segnalibri browser", a pagina 71](#page-70-0)
- [Sezione A.2, "Risoluzione dei problemi relativi alle norme segnalibri browser", a pagina 73](#page-72-0)
- [Sezione A.3, "Errori relativi alle norme utente locale dinamico", a pagina 73](#page-72-1)
- [Sezione A.4, "Risoluzione dei problemi relativi alle norme utente locale dinamico", a](#page-73-0)  [pagina 74](#page-73-0)
- [Sezione A.5, "Risoluzione dei problemi generali relativi alle norme", a pagina 76](#page-75-0)
- [Sezione A.6, "Errori relativi alle norme diritti file locale", a pagina 78](#page-77-0)
- [Sezione A.7, "Risoluzione dei problemi relativi alle norme diritti file locale", a pagina 79](#page-78-0)
- [Sezione A.8, "Errori relativi alle norme stampante", a pagina 80](#page-79-0)
- [Sezione A.9, "Risoluzione dei problemi relativi alle norme stampante", a pagina 83](#page-82-0)
- [Sezione A.10, "Errori delle norme Profilo di roaming", a pagina 87](#page-86-0)
- [Sezione A.11, "Soluzione dei problemi relativi alle norme profilo roaming", a pagina 87](#page-86-1)
- [Sezione A.12, "Errori relativi alle norme SNMP", a pagina 88](#page-87-0)
- [Sezione A.13, "Errori relativi alle norme di gruppo di Windows", a pagina 89](#page-88-0)
- [Sezione A.14, "Risoluzione dei problemi relativi alle norme gruppo Windows", a pagina 92](#page-91-0)
- [Sezione A.15, "Errori delle norme di configurazione di ZENworks Explorer", a pagina 97](#page-96-0)

# <span id="page-70-0"></span>**A.1 Errori relativi alle norme segnalibri browser**

- ["La cartella per l'aggiunta del segnalibro non può essere creata perché Internet Explorer non](#page-71-0)  [consente l'uso di questo tipo di cartella" a pagina 72](#page-71-0)
- ["Impossibile creare il segnalibro perché il suo nome non è corretto. Internet Explorer non](#page-71-1)  [consente l'uso di questo tipo di segnalibri." a pagina 72](#page-71-1)
- ["Impossibile applicare le norme segnalibri browser. Per ulteriori informazioni, vedere la](#page-71-2)  [documentazione in linea sui messaggi di errore di ZENworks all'indirizzo http://](#page-71-2) [www.novell.com/documentation" a pagina 72](#page-71-2)
- ["Non è possibile creare cartelle vuote in una cartella dei collegamenti preferiti dell'utente su un](#page-71-3)  [dispositivo gestito" a pagina 72](#page-71-3)
- ["Le Norme segnalibri browser risultano non applicabili su un dispositivo gestito Windows](#page-71-4)  [Vista" a pagina 72](#page-71-4)

#### <span id="page-71-0"></span>**La cartella per l'aggiunta del segnalibro non può essere creata perché Internet Explorer non consente l'uso di questo tipo di cartella**

- Origine: ZENworks 10 Configuration Management; Gestione norme; Norme segnalibri browser.
- Possibile causa: Sui dispositivi gestiti Windows, Internet Explorer non ammette nomi di cartelle di segnalibri contenenti caratteri speciali quali ! , \*, / o \\.
	- Azione: Quando si creano le norme, evitare l'utilizzo dei caratteri ! , \*, / o \\ nel nome della cartella.

#### <span id="page-71-1"></span>**Impossibile creare il segnalibro perché il suo nome non è corretto. Internet Explorer non consente l'uso di questo tipo di segnalibri.**

- Origine: ZENworks 10 Configuration Management; Gestione norme; Norme segnalibri browser.
- Possibile causa: Sui dispositivi gestiti Windows, Internet Explorer non ammette nomi di segnalibri contenenti caratteri speciali quali ! , \*, / o \\.
	- Azione: Quando si creano le norme, evitare l'utilizzo dei caratteri ! , \*, / o \\ nel nome del segnalibro.

#### <span id="page-71-2"></span>**Impossibile applicare le norme segnalibri browser. Per ulteriori informazioni, vedere la documentazione in linea sui messaggi di errore di ZENworks all'indirizzo http:// www.novell.com/documentation**

- Origine: ZENworks 10 Configuration Management; Gestione norme; Norme segnalibri browser.
- Azione: Verificare che le norme Segnalibri browser siano state create correttamente. Per ulteriori informazioni, consultare [Sezione 2.1, "Norme segnalibri](#page-14-0)  [browser", a pagina 15](#page-14-0).
- Azione: Se il problema persiste, rivolgersi al [Supporto di Novell](http://www.novell.com/support) (http:// www.novell.com/support).

#### <span id="page-71-3"></span>**Non è possibile creare cartelle vuote in una cartella dei collegamenti preferiti dell'utente su un dispositivo gestito**

- Origine: ZENworks 10 Configuration Management; Gestione norme; Norme segnalibri browser.
- Azione: Nessuno.

#### <span id="page-71-4"></span>**Le Norme segnalibri browser risultano non applicabili su un dispositivo gestito Windows Vista**

- Origine: ZENworks 10 Configuration Management; Gestione norme; Norme segnalibri browser.
- Spiegazione: Se si assegnano le Norme segnalibri browser a un dispositivo gestito Windows Vista, viene visualizzato il seguente errore:

The Favorites folder for the user was not found to operate on.

Azione: Aggiornare il dispositivo gestito.
## **A.2 Risoluzione dei problemi relativi alle norme segnalibri browser**

- ["Le impostazioni delle norme dei segnalibri del browser non vengono rimosse dai Preferiti](#page-72-0)  [dell'utente con la disinstallazione dell'agente Adaptive di ZENworks" a pagina 73](#page-72-0)
- ["Il file dei segnalibri esportato in formato .json non è ancora supportato" a pagina 73](#page-72-1)

#### <span id="page-72-0"></span>**Le impostazioni delle norme dei segnalibri del browser non vengono rimosse dai Preferiti dell'utente con la disinstallazione dell'agente Adaptive di ZENworks**

- Origine: ZENworks 10 Configuration Management; Gestione norme; Norme segnalibri browser.
- Spiegazione: Se si assegnano le norme segnalibri browser a un utente o al dispositivo gestito, le relative impostazioni non vengono rimosse dai collegamenti preferiti dell'utente al momento della disinstallazione di ZENworks Adaptive Agent.
	- Azione: Per rimuovere le impostazioni delle norme segnalibri browser dai collegamenti preferiti dell'utente, è necessario cancellare l'assegnazione delle norme al dispositivo o utente e aggiornare il dispositivo gestito prima di disinstallare ZENworks Adaptive Agent.

#### <span id="page-72-1"></span>**Il file dei segnalibri esportato in formato .json non è ancora supportato**

- Origine: ZENworks 10 Configuration Management; Gestione norme; Norme segnalibri browser.
- Spiegazione: In Mozilla Firefox 3.0 o versioni successive, se si seleziona *Segnalibri* > *Organizza segnalibri* > *Importa e backup* > *Backup* per esportare i segnalibri, questi vengono esportati in un file .json. Il formato file .json non è tuttavia ancora supportato da ZENworks.
	- Azione: Esportare i segnalibri in un file html. Fare clic su *Segnalibri* > *Organizza segnalibri* > *Importa e backup* > *Esporta HTML* per esportare i segnalibri.

### **A.3 Errori relativi alle norme utente locale dinamico**

- ["Le norme nome\\_norme hanno generato un errore durante il calcolo dell'elenco di inclusione/](#page-72-2) [esclusione" a pagina 73](#page-72-2)
- ["Errore durante l'applicazione delle impostazioni al gruppo nome\\_gruppo" a pagina 74](#page-73-0)
- ["Errore durante l'applicazione delle impostazioni al file nomefile" a pagina 74](#page-73-1)
- ["Impossibile applicare le norme nome\\_norme perché i dati delle norme sono vuoti" a pagina 74](#page-73-2)

#### <span id="page-72-2"></span>**Le norme** *nome\_norme* **hanno generato un errore durante il calcolo dell'elenco di inclusione/esclusione**

- Spiegazione: Questo messaggio di errore viene visualizzato se l'elenco di workstation da includere/escludere o l'elenco di utenti è stato configurato, ma la workstation o l'utente non sono stati autenticati.
	- Azione: Rimuovere l'utente o il dispositivo dall'elenco Escluso configurato nelle norme e aumentare il numero di versione delle norme per applicare gli aggiornamenti delle norme al dispositivo gestito.

#### <span id="page-73-0"></span>**Errore durante l'applicazione delle impostazioni al gruppo** *nome\_gruppo*

- Origine: ZENworks 10 Configuration Management; Gestione norme; Norme segnalibri browser.
- Azione: Attivare la registrazione di debug sul dispositivo gestito e vedere il file zmdmessages.log per informazioni più dettagliate sull'errore. Per ulteriori informazioni su come attivare la registrazione debug, vedere "Registrazione messaggi" nel *Riferimento per l'amministrazione del sistema ZENworks 10 Configuration Management*.
- Azione: Se il problema persiste, rivolgersi al [Supporto di Novell](http://www.novell.com/support) (http:// www.novell.com/support).

#### <span id="page-73-1"></span>**Errore durante l'applicazione delle impostazioni al file** *nomefile*

- Origine: ZENworks 10 Configuration Management; Gestione norme; Norme segnalibri browser.
- Azione: Attivare la registrazione di debug sul dispositivo gestito e vedere il file zmdmessages.log per informazioni più dettagliate sull'errore. Per ulteriori informazioni su come attivare la registrazione debug, vedere "Registrazione messaggi" nel *Riferimento per l'amministrazione del sistema ZENworks 10 Configuration Management*.
- Azione: Se il problema persiste, rivolgersi al [Supporto di Novell](http://www.novell.com/support) (http:// www.novell.com/support).

#### <span id="page-73-2"></span>**Impossibile applicare le norme** *nome\_norme* **perché i dati delle norme sono vuoti**

- Origine: ZENworks 10 Configuration Management; Gestione norme; Norme segnalibri browser.
- Possibile causa: L'agente Adaptive di ZENworks non ha ricevuto i dati da configurare sul dispositivo gestito.
	- Azione: Rivedere il contenuto delle norme nel Centro di controllo ZENworks. Per ulteriori informazioni sulle norme Utente locale dinamico, vedere [Sezione 2.2,](#page-16-0)  ["Norme utente locale dinamiche", a pagina 17](#page-16-0).

### **A.4 Risoluzione dei problemi relativi alle norme utente locale dinamico**

- ["Impossibile aggiornare l'appartenenza al gruppo dell'utente sul dispositivo gestito" a](#page-74-0)  [pagina 75](#page-74-0)
- ["L'utente locale dinamico non è in grado di eseguire il login a un dispositivo gestito" a](#page-74-1)  [pagina 75](#page-74-1)
- ["Subito dopo il login iniziale, viene chiesto all'utente DLU di fornire le credenziali quando](#page-74-2)  [tenta di effettuare nuovamente il login al dispositivo nel periodo di memorizzazione nella cache](#page-74-2)  [specificato nelle norme." a pagina 75](#page-74-2)
- ["Dopo il logout da un dispositivo gestito disconnesso dalla rete, l'utente locale dinamico non è](#page-75-0)  [in grado di eseguire di nuovo il login al dispositivo." a pagina 76](#page-75-0)

#### <span id="page-74-0"></span>**Impossibile aggiornare l'appartenenza al gruppo dell'utente sul dispositivo gestito**

- Origine: ZENworks 10 Configuration Management; Gestione norme; Norme segnalibri browser.
- Spiegazione: Sul dispositivo gestito, l'appartenenza dell'utente non viene aggiornata in base alle impostazioni di Configurazioni utente delle norme Utente locale dinamico.
- Possibile causa: La chiave di registro *DontUpdateGroupMemberships* è impostata a 1
	- Azione: Sul dispositivo gestito, impostare la chiave di registro HKEY\_LOCAL\_MACHINE\SOFTWARE\Novell\NWGINA\Dynamic Local User\DontUpdateGroupMemberships a 0.

#### <span id="page-74-1"></span>**L'utente locale dinamico non è in grado di eseguire il login a un dispositivo gestito**

- Origine: ZENworks 10 Configuration Management; Gestione norme; Norme segnalibri browser.
- Spiegazione: Se la password dell'utente locale dinamico nell'origine utente non soddisfa i requisiti di complessità della password, per l'utente è impossibile eseguire il login al dispositivo gestito.
- Possibile causa: L'impostazione *La password deve soddisfare i requisiti di conformità* è abilitata nell'impostazione delle norme della password delle norme di gruppo del dispositivo (*Configurazione del computer* > *Impostazioni Windows* > *Impostazioni della sicurezza* > *Norme account* > *Norme per password*).
	- Azione: Effettuare una delle seguenti operazioni:
		- Verificare che la password specificata per l'utente nell'origine utente soddisfi i requisiti di complessità della password. Per informazioni sui requisiti di complessità della password, fare doppio clic su *La password deve soddisfare i requisiti di complessità* nell'impostazione delle norme della password delle norme di gruppo (*Configurazione del computer* > *Impostazioni Windows* > *Impostazioni della sicurezza* > *Norme account* > *Norme per password*).
		- Disabilitare l'impostazione *La password deve soddisfare i requisiti di complessità* sul dispositivo gestito.

<span id="page-74-2"></span>**Subito dopo il login iniziale, viene chiesto all'utente DLU di fornire le credenziali quando tenta di effettuare nuovamente il login al dispositivo nel periodo di memorizzazione nella cache specificato nelle norme.** 

- Spiegazione: Se nelle norme utente locale dinamico sono state configurate le impostazioni *Usa le credenziali specificate sopra* e *Abilita cache utente temporaneo*, dopo il primo login viene chiesto all'utente DLU di fornire le credenziali quando tenta nuovamente di effettuare il login sul dispositivo nel periodo di memorizzazione nella cache specificato nelle norme.
	- Azione: per abilitare l'utente all'esecuzione del login al dispositivo senza ulteriori richieste ai login successivi, verificare di aver abilitato l'opzione *Gestisci account esistente* nelle norme. Ciò assicura che l'agente ZENworks gestisca la password per conto dell'utente.

#### <span id="page-75-0"></span>**Dopo il logout da un dispositivo gestito disconnesso dalla rete, l'utente locale dinamico non è in grado di eseguire di nuovo il login al dispositivo.**

- Origine: ZENworks 10 Configuration Management; Gestione norme; Norme segnalibri browser.
- Spiegazione: Se a un dispositivo si assegnano le norme utente locale dinamico con le opzioni *Usa le credenziali specificate sopra*, *Gestisci account utente esistente* e *Abilita cache utente temporaneo* abilitate e un utente esegue il logout dal dispositivo quando questo non è connesso alla rete, l'utente non è in grado di eseguire di nuovo il login al dispositivo disconnesso.
	- Azione: Prima di assegnare le norme al dispositivo o disconnettere il dispositivo dalla rete, effettuare i seguenti passaggi sul dispositivo gestito per utilizzare la password origine utente di login al dispositivo:
		- **1** Aprire l'editor di registro.
		- **2** Individuare \HKLM\SOFTWARE\Novell\NWGINA\Dynamic Local User\.
		- **3** Creare un DWORD denominato EnableEDirPasswordForFA e impostare il valore a 1.

## **A.5 Risoluzione dei problemi generali relativi alle norme**

- ["All'utente viene richiesto di eseguire di nuovo il login subito dopo l'accesso a ZENworks](#page-76-0)  [mediante l'uso di ZENworks Icon" a pagina 77](#page-76-0)
- ["Impossibile visualizzare l'origine utente appena aggiunta in tutte le altre sessioni simultanee](#page-76-1)  [del Centro di controllo ZENworks" a pagina 77](#page-76-1)
- ["Le norme Wake-on-LAN non sono disponibili in ZENworks Configuration Management" a](#page-76-2)  [pagina 77](#page-76-2)
- ["Il comando zman pvst potrebbe non visualizzare lo stato corretto dell'assegnazione e della](#page-76-3)  [distribuzione delle norme su un dispositivo gestito" a pagina 77](#page-76-3)
- ["Sul dispositivo gestito l'applicazione di norme quali le norme DLU, le norme profilo di](#page-77-0)  [roaming o le norme di gruppo risulta impossibile" a pagina 78](#page-77-0)
- ["La chiusura di un'applicazione pubblicata o il logout dal desktop condiviso del server Citrix](#page-77-1)  [genera un errore al termine della sessione sul server Citrix" a pagina 78](#page-77-1)

#### <span id="page-76-0"></span>**All'utente viene richiesto di eseguire di nuovo il login subito dopo l'accesso a ZENworks mediante l'uso di ZENworks Icon**

- Origine: ZENworks 10 Configuration Management; Gestione norme.
- Spiegazione: Se le condizioni seguenti sono soddisfatte, a un utente ZENworks viene richiesto di eseguire di nuovo il login subito dopo l'accesso al dispositivo al posto di fornire le credenziali corrette:
	- L'utente ha eseguito il login nello stesso dispositivo in cui un altro utente ZENworks ha eseguito il login e il logout da 5 a 10 minuti rispetto al login del desktop.
	- Per le Norme utente locale dinamico o le Norme gruppo Windows assegnate a un utente è selezionata l'opzione *Dopo l'applicazione, imporre un nuovo login sul dispositivo gestito, se necessario*.
	- Azione: Modificare le norme per deselezionare *Dopo l'applicazione, imporre un nuovo login sul dispositivo gestito, se necessario*.

#### <span id="page-76-1"></span>**Impossibile visualizzare l'origine utente appena aggiunta in tutte le altre sessioni simultanee del Centro di controllo ZENworks**

Origine: ZENworks 10 Configuration Management; Gestione norme.

- Spiegazione: Se il Centro di controllo ZENworks viene aperto da più utenti contemporaneamente e alla zona di gestione viene aggiunta una nuova origine utente da uno degli utenti, l'origine utente appena aggiunta non verrà applicata alle altre sessioni aperte del Centro di controllo ZENworks. Di conseguenza, le norme potrebbero non venire assegnate alla nuova origine utente.
	- Azione: Per assegnare norme a una nuova origine utente, eseguire di nuovo il login al Centro di controllo ZENworks.

#### <span id="page-76-2"></span>**Le norme Wake-on-LAN non sono disponibili in ZENworks Configuration Management**

- Origine: ZENworks 10 Configuration Management; Gestione norme.
- Azione: Per rendere funzionali le norme Wake-on-LAN procedere come indicato di seguito:
	- 1. Nel Centro di controllo ZENworks creare un pacchetto vuoto senza alcuna azione.
	- 2. Selezionare il pacchetto e fare clic su *Azione* > *Assegna pacchetto a dispositivo*, quindi fare clic su *Avanti*.
	- 3. Selezionare l'opzione *Pianificazione distribuzione*, quindi fare clic su *Avanti*.
	- 4. Selezionare l'opzione *Wake-on-LAN*, quindi fare clic su *Avanti*.
	- 5. Fare clic su *Fine*.

#### <span id="page-76-3"></span>**Il comando zman pvst potrebbe non visualizzare lo stato corretto dell'assegnazione e della distribuzione delle norme su un dispositivo gestito**

Origine: ZENworks 10 Configuration Management; Gestione norme.

- Spiegazione: Se si assegnano le norme a un utente o a un dispositivo e si esegue il comando zman pvst sul dispositivo, è possibile che lo stato di assegnazione e di distribuzione complessivo delle norme non sia visualizzato correttamente.
	- Azione: Aggiornare il dispositivo.

#### <span id="page-77-0"></span>**Sul dispositivo gestito l'applicazione di norme quali le norme DLU, le norme profilo di roaming o le norme di gruppo risulta impossibile**

Origine: ZENworks 10 Configuration Management; Gestione norme.

- Possibile causa: Se un utente esegue il login in un dispositivo gestito mediante l'autenticazione con un account utente eDirectory che contiene spazi finali, le norme quali DLU, profilo di roaming o di gruppo non vengono applicate sul dispositivo gestito.
	- Azione: Assicurarsi che l'account utente eDirectory non contenga spazi finali.

#### <span id="page-77-1"></span>**La chiusura di un'applicazione pubblicata o il logout dal desktop condiviso del server Citrix genera un errore al termine della sessione sul server Citrix**

Origine: ZENworks 10 Configuration Management; Gestione norme.

- Spiegazione: Anche dopo la chiusura di un'applicazione pubblicata e il logout dal desktop condiviso di un server Citrix, l'utente rimane collegato a ZENworks. Di conseguenza, potrebbe essere impossibile applicare alcune norme nel dispositivo.
	- Azione: Eseguire i seguenti passaggi sul dispositivo:
		- **1** Aprire l'editor di registro.
		- **2** Individuare HKEY\_LOCAL\_MACHINE\SYSTEM\CurrentControlSet\Control\Citri x\wfshell\TWI.
		- **3** Modificare il valore di LogoffCheckSysModules da ZCMUMHelper.exe a ZenUserDaemon.exe,ZCMUMHelper.exe
		- **4** Riavviare il dispositivo.

## **A.6 Errori relativi alle norme diritti file locale**

- ["Il file/la cartella nomefile o nome\\_cartella non sono stati trovati durante l'applicazione delle](#page-77-2)  norme nome norme" a pagina 78
- ["Errore durante la disattivazione delle norme" a pagina 79](#page-78-0)
- ["Errore durante l'applicazione delle norme nome\\_norme" a pagina 79](#page-78-1)

#### <span id="page-77-2"></span>**Il file/la cartella** *nomefile o nome\_cartella* **non sono stati trovati durante l'applicazione delle norme** *nome\_norme*

- Origine: ZENworks 10 Configuration Management; Gestione norme; Norme segnalibri browser.
- Possibile causa: Questo messaggio di errore viene visualizzato se il file o la cartella configurati nelle norme non vengono trovati sul dispositivo gestito.
- Azione: Sul dispositivo gestito, eseguire le seguenti operazioni:
	- **1** Verificare l'esistenza del file o della cartella e che il nome e il percorso siano corretti.
	- **2** Verificare che Esplora risorse sia configurato per visualizzare le estensioni dei file di tipo noto. In Esplora risorse fare clic su *Strumenti* > *Opzioni cartella* per visualizzare la finestra di dialogo Opzioni cartella. Fare clic sulla scheda *Visualizza*, quindi verificare che l'opzione *Nascondi estensione per i tipi di file noti* sia deselezionata.

#### <span id="page-78-0"></span>**Errore durante la disattivazione delle norme**

- Origine: ZENworks 10 Configuration Management; Gestione norme; Norme segnalibri browser.
- Azione: Attivare la registrazione di debug sul dispositivo gestito e vedere il file zmdmessages.log per informazioni più dettagliate sull'errore. Per ulteriori informazioni su come attivare la registrazione debug, vedere "Registrazione messaggi" nel *Riferimento per l'amministrazione del sistema ZENworks 10 Configuration Management*.
- Azione: Se il problema persiste, rivolgersi al [Supporto di Novell](http://www.novell.com/support) (http:// www.novell.com/support).

#### <span id="page-78-1"></span>**Errore durante l'applicazione delle norme** *nome\_norme*

- Origine: ZENworks 10 Configuration Management; Gestione norme; Norme segnalibri browser.
- Azione: Attivare la registrazione di debug sul dispositivo gestito e vedere il file zmdmessages.log per informazioni più dettagliate sull'errore. Per ulteriori informazioni su come attivare la registrazione debug, vedere "Registrazione messaggi" nel *Riferimento per l'amministrazione del sistema ZENworks 10 Configuration Management*.
- Azione: Se il problema persiste, rivolgersi al [Supporto di Novell](http://www.novell.com/support) (http:// www.novell.com/support).

### **A.7 Risoluzione dei problemi relativi alle norme diritti file locale**

 ["Le autorizzazioni utente configurate nelle norme diritti file locale non sono effettive sul](#page-78-2)  [dispositivo" a pagina 79](#page-78-2)

#### <span id="page-78-2"></span>**Le autorizzazioni utente configurate nelle norme diritti file locale non sono effettive sul dispositivo**

- Possibile causa: È possibile che le autorizzazioni utente configurate nelle norme diritti file locale siano in conflitto con quelle configurate nelle norme utente locale dinamico. Le autorizzazioni configurate per l'utente o il gruppo nelle norme utente locale dinamico hanno la precedenza su quelle configurate nelle norme diritti file locale.
	- Azione: Assicurarsi che le autorizzazioni utente configurate nelle norme diritti file locale non siano in conflitto con le autorizzazioni utente configurate nelle norme utente locale dinamico.

## **A.8 Errori relativi alle norme stampante**

- ["Errore di installazione del driver della stampante nome\\_stampante. Il tipo di file di](#page-79-0)  [installazione del driver fornito non è supportato" a pagina 80](#page-79-0)
- ["Errore di installazione del driver della stampante nome\\_stampante. Estrazione dei file non](#page-79-1)  [riuscita per nomefile" a pagina 80](#page-79-1)
- ["Errore di installazione del driver della stampante nome\\_stampante. Verificare che il file inf](#page-80-0)  [dei driver fornito abbia il formato corretto" a pagina 81](#page-80-0)
- ["Impossibile ottenere il file di installazione di iPrint dall'ubicazione specificata sul dispositivo](#page-80-1)  [gestito. Verificare che il file sia disponibile nell'ubicazione indicata." a pagina 81](#page-80-1)
- ["Impossibile estrarre il programma di installazione del client iPrint dal contenuto" a pagina 81](#page-80-2)
- ["File di installazione di iprint non valido. Impossibile estrarre il file setupipp.exe. Il sistema](#page-80-3)  [attende un file zip che estragga setupipp.exe nella directory radice. controllare il file specificato](#page-80-3)  [per l'installazione" a pagina 81](#page-80-3)
- ["Installazione del client iPrint non riuscita. Verificare se il client iPrint fornito supporta](#page-81-0)  [l'installazione in batch" a pagina 82](#page-81-0)
- ["Errore durante l'aggiunta della stampante smb nome\\_stampante" a pagina 82](#page-81-1)
- ["Errore durante l'aggiunta della stampante iprint nome\\_stampante" a pagina 82](#page-81-2)
- ["Sul dispositivo gestito viene visualizzato un messaggio di errore errato a indicare che è](#page-81-3)  [impossibile applicare le norme iPrint" a pagina 82](#page-81-3)

#### <span id="page-79-0"></span>**Errore di installazione del driver della stampante** *nome\_stampante***. Il tipo di file di installazione del driver fornito non è supportato**

- Origine: ZENworks 10 Configuration Management; Gestione norme; Norme segnalibri browser.
- Possibile causa: Le norme Stampante supportano solo i driver . inf.
	- Azione: Un driver di tipo .inf possono essere compresso in un file zip o tar insieme a tutti i file dipendenti e caricato tramite le norme. Se si dispone di un file exe auto-estraente, estrarlo in un'ubicazione temporanea, comprimerlo in un file .zip e distribuirlo tramite le norme.

#### <span id="page-79-1"></span>**Errore di installazione del driver della stampante** *nome\_stampante***. Estrazione dei file non riuscita per** *nomefile*

- Possibile causa: Le norme non sono in grado di estrarre i file .zip o .tar per il driver perché il file è probabilmente danneggiato.
	- Azione: Verificare che i file non siano danneggiati estraendo manualmente il file .tar o .zip, quindi includere il file .tar o .zip nelle norme.

#### <span id="page-80-0"></span>**Errore di installazione del driver della stampante** *nome\_stampante***. Verificare che il file inf dei driver fornito abbia il formato corretto**

- Origine: ZENworks 10 Configuration Management; Gestione norme; Norme segnalibri browser.
- Possibile causa: Questo messaggio di errore viene visualizzato se il file del driver .inf non ha un formato corretto o se il file .inf non contiene le istruzioni di installazione per il nome del modello del driver.
	- Azione: Estrarre i file del driver e verificare se il nome del modello del driver specificato nelle norme Stampante è contenuto nel file .inf. Il nome del modello deve corrispondere esattamente a quello contenuto nel file.

#### <span id="page-80-1"></span>**Impossibile ottenere il file di installazione di iPrint dall'ubicazione specificata sul dispositivo gestito. Verificare che il file sia disponibile nell'ubicazione indicata.**

- Origine: ZENworks 10 Configuration Management; Gestione norme; Norme segnalibri browser.
- Possibile causa: Il programma di installazione di iPrint non è stato trovato sul dispositivo gestito. Questo messaggio di errore viene visualizzato se l'ubicazione del file non è stata specificata correttamente nelle norme Stampante oppure se il file risiede in un'ubicazione di rete condivisa e non è accessibile al modulo del gestore delle norme Stampante.
	- Azione: Verificare che il file sia presente sul dispositivo gestito o che sia direttamente associato alle norme Stampante.

#### <span id="page-80-2"></span>**Impossibile estrarre il programma di installazione del client iPrint dal contenuto**

- Origine: ZENworks 10 Configuration Management; Gestione norme; Norme segnalibri browser.
- Possibile causa: Il client iPrint associato alle norme Stampante non è disponibile sul dispositivo gestito. Questo messaggio di errore viene visualizzato se si tenta di applicare immediatamente le norme dopo la loro creazione.
	- Azione: Dopo aver creato le norme, attendere 5-10 minuti prima di applicarle, quindi provare a eseguire il login al dispositivo gestito.

#### <span id="page-80-3"></span>**File di installazione di iprint non valido. Impossibile estrarre il file setupipp.exe. Il sistema attende un file zip che estragga setupipp.exe nella directory radice. controllare il file specificato per l'installazione**

- Origine: ZENworks 10 Configuration Management; Gestione norme; Norme segnalibri browser.
- Possibile causa: Le norme Stampanti supportano l'installazione di iPrint solo in modalità batch e non richiedono l'intervento dell'utente. Quindi è possibile usare nipp-s.exe o nipp.zip, ma non nipp.exe.

Azione: Se è stato usato il file nipp.zip per l'installazione, estrarlo per verificare che il file di installazione sia corretto e che i file estratti contengano setupipp.exe.

#### <span id="page-81-0"></span>**Installazione del client iPrint non riuscita. Verificare se il client iPrint fornito supporta l'installazione in batch**

- Origine: ZENworks 10 Configuration Management; Gestione norme; Norme segnalibri browser.
- Possibile causa: Le norme Stampante supportano l'installazione di iPrint solo in modalità batch e non richiedono l'intervento dell'utente. Quindi, è possibile usare nipp-s.exe o nipp.zip, ma non nipp.exe.
	- Azione: Se è stato usato il file nipp.zip per l'installazione, estrarlo per verificare che il file di installazione sia corretto e che i file estratti contengano setupipp.exe.

#### <span id="page-81-1"></span>**Errore durante l'aggiunta della stampante smb** *nome\_stampante*

- Origine: ZENworks 10 Configuration Management; Gestione norme; Norme segnalibri browser.
- Possibile causa: La connessione della stampante SMB non è valida.
	- Azione: Verificare che non ci siano problemi di rete utilizzando il percorso UNC per aggiungere la stampante tramite l'Aggiunta guidata di Windows.

#### <span id="page-81-2"></span>**Errore durante l'aggiunta della stampante iprint** *nome\_stampante*

- Origine: ZENworks 10 Configuration Management; Gestione norme; Norme segnalibri browser.
- Azione: Verificare che l'URL di iPrint sia corretta. Il formato dell'URL deve essere il seguente: ipp://indirizzo-server/ipp/nome stampante.

Verificare inoltre se il client iPrint sia installato sul dispositivo di destinazione. Se il client non è installato, associarlo tramite le norme Stampante.

#### <span id="page-81-3"></span>**Sul dispositivo gestito viene visualizzato un messaggio di errore errato a indicare che è impossibile applicare le norme iPrint**

- Origine: ZENworks 10 Configuration Management; Gestione norme; Norme segnalibri browser.
- Spiegazione: Il tempo impiegato dalle norme iPrint per installare una stampante iPrint su un dispositivo varia in base alle dimensioni del driver della stampante iPrint e alla connettività di rete. In uno scenario simile, anche se la stampante iPrint viene installata correttamente sul dispositivo, su quest'ultimo viene visualizzato un messaggio errato a indicare che è impossibile applicare le norme iPrint.
	- Azione: Ignorare il messaggio di errore e aggiornare il dispositivo.

Dopo l'aggiornamento manuale o automatico, sul dispositivo viene visualizzato il messaggio corretto a conferma dell'avvenuta applicazione delle norme.

## **A.9 Risoluzione dei problemi relativi alle norme stampante**

- ["Impossibile installare il driver della stampante sui dispositivi gestiti Windows tramite le](#page-82-0)  [norme Stampante" a pagina 83](#page-82-0)
- ["Impossibile installare il driver di stampa su un dispositivo Windows Vista SP1" a pagina 84](#page-83-0)
- ["Il cambiamento del driver di stampa iPrint su un server non aggiorna il driver sul dispositivo](#page-83-1)  [gestito." a pagina 84](#page-83-1)
- ["Impossibile installare o aggiornare i driver di stampa quando si ripete l'applicazione delle](#page-83-2)  [norme" a pagina 84](#page-83-2)
- ["Impossibile installare la stampante iPrint su un dispositivo gestito Windows 2000" a](#page-83-3)  [pagina 84](#page-83-3)
- ["Impossibile installare la stampante iPrint su un dispositivo gestito Windows XP" a pagina 85](#page-84-0)
- ["La disinstallazione non provoca il ripristino delle norme Stampante applicate in precedenza" a](#page-84-1)  [pagina 85](#page-84-1)
- ["L'installazione della stampante iPrint su un dispositivo si conclude con un errore se la](#page-84-2)  [stampante non dispone dei driver supportati" a pagina 85](#page-84-2)
- ["L'installazione della stampante di rete su un dispositivo Windows Server 2008 R2 potrebbe](#page-85-0)  [concludersi con un errore" a pagina 86](#page-85-0)
- ["Impossibile applicare le norme stampante in un dispositivo gestito se il driver della stampante](#page-85-1)  [installato sul dispositivo non è firmato" a pagina 86](#page-85-1)
- ["Se nelle norme sono configurati i driver della stampante iPrint, per le norme stampante](#page-85-2)  [potrebbe risultare impossibile installare una stampante iPrint su un dispositivo gestito." a](#page-85-2)  [pagina 86](#page-85-2)

#### <span id="page-82-0"></span>**Impossibile installare il driver della stampante sui dispositivi gestiti Windows tramite le norme Stampante**

- Origine: ZENworks 10 Configuration Management; Gestione norme; Norme segnalibri browser.
- Possibile causa: Il nome del modello della stampante viene visualizzato in molti modi sui dispositivi gestiti Windows. Ad esempio il modello di stampante HP LaserJet 8100 serie PCL6 viene visualizzata come HP LaserJet 8100 serie PCL 6 in Windows 2000. (Si noti lo spazio tra PCL e 6).

Durante la creazione delle norme Stampante è possibile specificare manualmente il modello di stampante oppure selezionarlo dall'elenco di default. Se si seleziona il modello dall'elenco di modelli di default, la stampante viene installata in base al nome di modello specificato nell'elenco, che potrebbe non corrispondere al nome del modello di stampante specificato sul dispositivo gestito Windows. Ad esempio se si seleziona HP LaserJet 8100 serie PCL6, il driver della stampante viene installato solo sui dispositivi gestiti che corrispondono al modello di stampante HP LaserJet 8100 serie PCL6. Quindi, il driver non viene installato su un dispositivo gestito Windows 2000.

Azione: Quando si creano le norme stampante, specificare il nome del modello corretto.

#### <span id="page-83-0"></span>**Impossibile installare il driver di stampa su un dispositivo Windows Vista SP1**

- Origine: ZENworks 10 Configuration Management; Gestione norme; Norme segnalibri browser.
- Spiegazione: Se il driver di stampa contiene più di un file .inf, l'installazione del driver non riesce perché il gestore delle norme ignora quale file .inf utilizzare.
	- Azione: Durante l'installazione del driver di stampa, verificare che nel file .zip sia presente solo il driver di stampa .inf valido. Ad esempio, si scaricano i driver di stampa per HP 4700 Color LaserJet per Vista, il file .zip contiene più di un file .inf. Rimuovere tutti i file .inf a eccezione di hpc4700c.infperché è l'unico file .inf necessario per installare il driver della stampante HP 4700 Color LaserJet.

#### <span id="page-83-1"></span>**Il cambiamento del driver di stampa iPrint su un server non aggiorna il driver sul dispositivo gestito.**

- Origine: ZENworks 10 Configuration Management; Gestione norme; Norme segnalibri browser.
- Spiegazione: Se si aggiorna il driver di stampa iPrint su un server mediante una console quale iManager, il driver non viene aggiornato sul dispositivo gestito.
	- Azione: Dopo aver aggiornato il driver iPrint in iManager, eseguire la procedura sotto descritta per aggiornare il driver sul dispositivo:
		- **1** Nel Centro di controllo ZENworks, fare clic su *Norme*.
		- **2** Selezionare le norme, quindi fare clic su *Azione > Disabilita > Norme* per disabilitare le norme.
		- **3** Fare clic su *Task rapidi* > *Aggiorna tutti i dispositivi*.
		- **4** Fare clic su *Azione > Abilita norme* per abilitare le norme.
		- **5** Fare clic su *Task rapidi* > *Aggiorna tutti i dispositivi*.

#### <span id="page-83-2"></span>**Impossibile installare o aggiornare i driver di stampa quando si ripete l'applicazione delle norme**

- Origine: ZENworks 10 Configuration Management; Gestione norme; Norme segnalibri browser.
- Spiegazione: Le Norme stampante consentono di installare il driver di stampa durante la prima applicazione delle norme. Se si modifica il driver dopo la prima applicazione delle norme, i nuovi driver non vengono installati né aggiornati nell'applicazione successiva delle norme.
	- Azione: Creare nuove norme stampante con il nuovo driver e assegnare loro lo stesso dispositivo o utente.

#### <span id="page-83-3"></span>**Impossibile installare la stampante iPrint su un dispositivo gestito Windows 2000**

- Spiegazione: Se le norme stampante configurate per installare una stampante iPrint su un dispositivo gestito vengono assegnate a un utente che esegue il login in un dispositivo gestito Windows 2000, la stampante iPrint non viene installata sul dispositivo.
	- Azione: Assegnare le norme stampante al dispositivo.

#### <span id="page-84-0"></span>**Impossibile installare la stampante iPrint su un dispositivo gestito Windows XP**

- Origine: ZENworks 10 Configuration Management; Gestione norme; Norme segnalibri browser.
- Spiegazione: Se le norme stampanti configurate per installare una stampante iPrint su un dispositivo gestito vengono assegnate a un utente che esegue il login in un dispositivo Windows XP sul quale è installato un client iPrint 4.*x*, la stampante iPrint non viene installata sul dispositivo.
	- Azione: Effettuare le seguenti operazioni:
		- **1** Disinstallare il client iPrint 4.*x* dal dispositivo.
		- **2** Effettuare il download del client iPrint 5.*x* dal [sito dei download di Novell](http://download.novell.com/index.jsp)  (http://download.novell.com/index.jsp).
		- **3** Installare il client iPrint 5.*x* sul dispositivo gestito.

Per ulteriori informazioni sull'installazione del client iPrint, vedere Passo 8 nella [Sezione 2.4, "Norme stampante", a pagina 23.](#page-22-0)

#### <span id="page-84-1"></span>**La disinstallazione non provoca il ripristino delle norme Stampante applicate in precedenza**

- Origine: ZENworks 10 Configuration Management; Gestione norme; Norme segnalibri browser.
- Spiegazione: Le norme stampante applicate in precedenza non vengono annullate al momento della disinstallazione di ZENworks.
	- Azione: prima di disinstallare ZENworks, scollegare le norme stampante dagli utenti o dispositivi per annullare l'applicazione delle norme.

#### <span id="page-84-2"></span>**L'installazione della stampante iPrint su un dispositivo si conclude con un errore se la stampante non dispone dei driver supportati**

- Origine: ZENworks 10 Configuration Management; Gestione norme; Norme segnalibri browser.
- Spiegazione: Se alla stampante configurata nelle norme iPrint sono stati assegnati driver non supportati dal sistema operativo presente sul dispositivo gestito, l'installazione della stampante si conclude con un errore.

Ad esempio se una stampante con driver Windows XP e Windows Vista è configurata nelle norme iPrint e le norme vengono assegnate a un dispositivo Windows 7, l'installazione della stampante sul dispositivo Windows 7 si conclude con un errore.

Azione: Prima di assegnare le norme iPrint a un dispositivo, assicurarsi che il driver assegnato alla stampante configurata nelle norme sia supportato dal sistema operativo presente sul dispositivo.

#### <span id="page-85-0"></span>**L'installazione della stampante di rete su un dispositivo Windows Server 2008 R2 potrebbe concludersi con un errore**

- Origine: ZENworks 10 Configuration Management; Gestione norme; Norme segnalibri browser.
- Spiegazione: Se si assegnano norme stampante con una stampante di rete configurata per un dispositivo Windows Server 2008 R2, l'installazione della stampante potrebbe concludersi con un errore se il client di stampa Internet non è installato sul dispositivo.
	- Azione: Eseguire le seguenti operazioni per installare il client di stampa Internet sul dispositivo:
		- **1** Fare clic su *Start* > *Tutti i programmi* > *Strumenti amministrativi* > *Gestione server*.
		- **2** Nella finestra Gestione server fare clic su *Funzioni* > *Aggiungi funzioni*.
		- **3** Selezionare *Client di stampa Internet*.
		- **4** Fare clic su *Installa*.
		- **5** Riavviare il dispositivo.

#### <span id="page-85-1"></span>**Impossibile applicare le norme stampante in un dispositivo gestito se il driver della stampante installato sul dispositivo non è firmato**

- Origine: ZENworks 10 Configuration Management; Gestione norme; Norme segnalibri browser.
- Spiegazione: Il driver della stampante installato sul dispositivo non riporta la firma digitale di Microsoft.
	- Azione: Abilitare utilizzando i driver non firmati nelle norme stampante:
		- **1** Sul dispositivo, fare clic con il tasto destro del mouse su *Computer > Proprietà*.
		- **2** Nella finestra Proprietà del sistema, fare clic su *Hardware* > *Firma driver*.
		- **3** Selezionare *Ignora Installa il software comunque, senza chiedere conferma*.

#### <span id="page-85-2"></span>**Se nelle norme sono configurati i driver della stampante iPrint, per le norme stampante potrebbe risultare impossibile installare una stampante iPrint su un dispositivo gestito.**

- Origine: ZENworks 10 Configuration Management; Gestione norme; Norme segnalibri browser.
- Spiegazione: Se nelle norme sono configurati i driver della stampante iPrint, per le norme iPrint potrebbe risultare impossibile installare una stampante iPrint su un dispositivo. Non aggiungere i driver della stampante iPrint nel pannello Installazione driver stampante della pagina dei dettagli norme stampante perché quando la stampante iPrint è installata sul dispositivo, per i driver iPrint viene eseguito il download automatico dai server iPrint.

Azione: Modificare le norme per rimuovere le stampanti iPrint dall'elenco dei driver nel pannello Installazione driver stampante della pagina dei dettagli norme stampante.

## **A.10 Errori delle norme Profilo di roaming**

 ["Impossibile applicare correttamente le norme nome\\_norme perché i dati delle norme sono](#page-86-0)  [vuoti" a pagina 87](#page-86-0)

#### <span id="page-86-0"></span>**Impossibile applicare correttamente le norme** *nome\_norme* **perché i dati delle norme sono vuoti**

- Origine: ZENworks 10 Configuration Management; Gestione norme; Norme segnalibri browser.
- Azione: Attivare la registrazione di debug sul dispositivo gestito e vedere il file zmdmessages.log per informazioni più dettagliate sull'errore. Per ulteriori informazioni su come attivare la registrazione debug, vedere "Registrazione messaggi" nel *Riferimento per l'amministrazione del sistema ZENworks 10 Configuration Management*.
- Azione: Se il problema persiste, rivolgersi al [Supporto di Novell](http://www.novell.com/support) (http:// www.novell.com/support).

### **A.11 Soluzione dei problemi relativi alle norme profilo roaming**

 "Impossibile applicare le norme profilo roaming in un dispositivo Windows Vista, Windows 7, Windows Server 2008 o Windows Server 2008 R2 se il profilo utente è memorizzato in una cartella condivisa in un dispositivo Windows Server 2003." a pagina 87

#### **Impossibile applicare le norme profilo roaming in un dispositivo Windows Vista, Windows 7, Windows Server 2008 o Windows Server 2008 R2 se il profilo utente è memorizzato in una cartella condivisa in un dispositivo Windows Server 2003.**

- Origine: ZENworks 10 Configuration Management; Gestione norme; Norme segnalibri browser.
- Spiegazione: Se si assegnano le norme profilo roaming a un utente che non ha eseguito il login in un dispositivo Windows Vista, Windows 7, Windows Server 2008 o Windows Server 2008 R2 almeno una volta prima dell'assegnazione delle norme, l'applicazione di quest'ultime nel dispositivo si conclude con un errore. Ciò si verifica perché le autorizzazioni configurate per la cartella condivisa che contiene il profilo utente sono insufficienti nel dispositivo Windows Server 2003.
	- Azione: Eseguire i seguenti passaggi sul dispositivo Windows Server 2003:
		- **1** Creare un account utente locale con le stesse credenziali specificate dall'utente per eseguire il login al dispositivo Windows Vista, Windows 7, Windows Server 2008 o Windows Server 2008 R2.

Se ad esempio il nome utente è utente1, creare un account locale con le credenziali dell'utente1.

**2** Creare una cartella denominata *nomeutente*.v2.

Ad esempio, utente1.v2.

- **3** Fare clic con il pulsante destro del mouse sulla cartella , quindi selezionare *Proprietà*.
- **4** Fare clic su *Condivisione* e condividere la cartella.
- **5** Fare clic su *Autorizzazioni* per fornire all'utente le autorizzazioni per il controllo completo, fare clic su *Applica*, quindi su *OK*.
- **6** Fare clic su *Protezione*.
- **7** Nel pannello Utenti e gruppi fare clic su *CREATOR OWNER*, quindi fare clic su *Avanzate.*
- **8** Nella casella Impostazioni di protezione avanzate, fare clic su *Proprietario*.
- **9** Fare clic su *Altri utenti o gruppi*.
- **10** Nella finestra di dialogo Seleziona utente o gruppo, fare clic su *Avanzate* per aggiungere l'utente al proprietario attuale della cartella.
- **11** Fare clic su *OK*.
- **12** Fornire le autorizzazioni per il controllo completo a *CREATOR OWNER*.
- **13** Fare clic su *Applica*, quindi su *OK*.

### **A.12 Errori relativi alle norme SNMP**

- ["Impossibile applicare correttamente le norme nome\\_norme a causa di un errore" a pagina 88](#page-87-0)
- ["Impossibile applicare correttamente le norme nome\\_norme perché i dati delle norme sono](#page-87-1)  [vuoti" a pagina 88](#page-87-1)

#### <span id="page-87-0"></span>**Impossibile applicare correttamente le norme** *nome\_norme* **a causa di un errore**

- Origine: ZENworks 10 Configuration Management; Gestione norme; Norme segnalibri browser.
- Possibile causa: Errore interno durante la configurazione delle norme.
	- Azione: Attivare la registrazione di debug sul dispositivo gestito e vedere il file zmdmessages.log per informazioni più dettagliate sull'errore. Per ulteriori informazioni su come attivare la registrazione debug, vedere "Registrazione messaggi" nel *Riferimento per l'amministrazione del sistema ZENworks 10 Configuration Management*.
	- Azione: Se il problema persiste, rivolgersi al [Supporto di Novell](http://www.novell.com/support) (http:// www.novell.com/support).

#### <span id="page-87-1"></span>**Impossibile applicare correttamente le norme** *nome\_norme* **perché i dati delle norme sono vuoti**

- Origine: ZENworks 10 Configuration Management; Gestione norme; Norme segnalibri browser.
- Possibile causa: L'agente non ha ricevuto i dati da configurare sul dispositivo gestito.
	- Azione: Rivedere il contenuto delle norme nel Centro di controllo ZENworks.

## **A.13 Errori relativi alle norme di gruppo di Windows**

- ["Errore durante l'imposizione delle norme nome\\_norme Per ulteriori dettagli, vedere il logo del](#page-88-0)  [dispositivo gestito" a pagina 89](#page-88-0)
- ["Le norme nome\\_norme non sono state applicate" a pagina 89](#page-88-1)
- ["Le impostazioni di sicurezza nelle norme nomenorme non sono state applicate" a pagina 89](#page-88-2)
- ["Non è stato possibile trovare la correzione Hotfix "KB897327" di Windows necessaria per](#page-89-0)  [esportare e applicare le impostazioni di sicurezza delle norme di gruppo su Windows XP.](#page-89-0)  Impossibile esportare/applicare le impostazioni di sicurezza della configurazione del [computer" a pagina 90](#page-89-0)
- ["Errore durante la disattivazione delle impostazioni delle norme di gruppo" a pagina 90](#page-89-1)
- ["Errore durante la rimozione delle impostazioni delle norme di gruppo dopo il logout](#page-89-2)  [dell'utente nomeutente" a pagina 90](#page-89-2)
- ["Errore durante l'accesso al contenuto per le norme nome\\_norme." a pagina 91](#page-90-0)
- ["Impossibile configurare alcune impostazioni di sicurezza" a pagina 91](#page-90-1)
- ["Per utilizzare le impostazioni di sicurezza, è necessaria la correzione hotfix KB897327 di](#page-90-2)  [Windows XP" a pagina 91](#page-90-2)
- ["Impossibile importare le impostazioni delle norme di gruppo" a pagina 91](#page-90-3)

#### <span id="page-88-0"></span>**Errore durante l'imposizione delle norme** *nome\_norme* **Per ulteriori dettagli, vedere il logo del dispositivo gestito**

- Origine: ZENworks 10 Configuration Management; Gestione norme; Norme segnalibri browser.
- Azione: Attivare la registrazione di debug sul dispositivo gestito e vedere il file zmdmessages.log per informazioni più dettagliate sull'errore. Per ulteriori informazioni su come attivare la registrazione debug, vedere "Registrazione messaggi" nel *Riferimento per l'amministrazione del sistema ZENworks 10 Configuration Management*.
- Azione: Se il problema persiste, rivolgersi al [Supporto di Novell](http://www.novell.com/support) (http:// www.novell.com/support).

#### <span id="page-88-1"></span>**Le norme** *nome\_norme* **non sono state applicate**

- Origine: ZENworks 10 Configuration Management; Gestione norme; Norme segnalibri browser.
- Azione: Verificare che il dispositivo gestito sia conforme ai requisiti di ZENworks Configuration Management. Per ulteriori informazioni sui requisiti di sistema del dispositivo gestito, vedere la *Guida all'installazione di ZENworks 10 Configuration Management*.

#### <span id="page-88-2"></span>**Le impostazioni di sicurezza nelle norme** *nomenorme* **non sono state applicate**

- Possibile causa: Le impostazioni di sicurezza non vengono applicate se le norme Gruppo locale vengono create in una versione successiva di Windows, ma applicate a un dispositivo gestito su cui è in esecuzione una versione inferiore di Windows.
	- Azione: Verificare che il Server ZENworks e il dispositivo gestito soddisfino i requisiti di ZENworks Configuration Management. Per ulteriori informazioni sui requisiti di sistema del dispositivo gestito, vedere la *Guida all'installazione di ZENworks 10 Configuration Management*.

#### <span id="page-89-0"></span>**Non è stato possibile trovare la correzione Hotfix "KB897327" di Windows necessaria per esportare e applicare le impostazioni di sicurezza delle norme di gruppo su Windows XP. Impossibile esportare/applicare le impostazioni di sicurezza della configurazione del computer**

- Origine: ZENworks 10 Configuration Management; Gestione norme; Norme segnalibri browser.
- Possibile causa: Questo messaggio viene registrato se la correzione HotFix KB897327 non viene applicata su dispositivi Windows XP SP1 o SP2 prima dell'applicazione delle norme. La correzione hotfix è necessaria per configurare le impostazioni di sicurezza sul dispositivo gestito.
	- Azione: Installare la correzione Windows HotFix KB897327 sul dispositivo gestito Windows XP SP1 o SP2 dal [sito Web di supporto Microsoft](http://support.microsoft.com/KB/897327) (http:// support.microsoft.com/KB/897327).

#### <span id="page-89-1"></span>**Errore durante la disattivazione delle impostazioni delle norme di gruppo**

- Origine: ZENworks 10 Configuration Management; Gestione norme; Norme segnalibri browser.
- Azione: Attivare la registrazione di debug sul dispositivo gestito e vedere il file zmdmessages.log per informazioni più dettagliate sull'errore. Per ulteriori informazioni su come attivare la registrazione debug, vedere "Registrazione messaggi" nel *Riferimento per l'amministrazione del sistema ZENworks 10 Configuration Management*.
- Azione: Se il problema persiste, rivolgersi al [Supporto di Novell](http://www.novell.com/support) (http:// www.novell.com/support).

#### <span id="page-89-2"></span>**Errore durante la rimozione delle impostazioni delle norme di gruppo dopo il logout dell'utente** *nomeutente*

- Origine: ZENworks 10 Configuration Management; Gestione norme; Norme segnalibri browser.
- Azione: Attivare la registrazione di debug sul dispositivo gestito e vedere il file zmdmessages.log per informazioni più dettagliate sull'errore. Per ulteriori informazioni su come attivare la registrazione debug, vedere "Registrazione messaggi" nel *Riferimento per l'amministrazione del sistema ZENworks 10 Configuration Management*.
- Azione: Se il problema persiste, rivolgersi al [Supporto di Novell](http://www.novell.com/support) (http:// www.novell.com/support).

#### <span id="page-90-0"></span>**Errore durante l'accesso al contenuto per le norme** *nome\_norme***.**

- Origine: ZENworks 10 Configuration Management; Gestione norme; Norme segnalibri browser.
- Possibile causa: L'errore si verifica se il dispositivo gestito viene aggiornato immediatamente dopo la creazione e l'assegnazione delle norme. Quindi, è possibile che il contenuto delle norme non sia stato elaborato correttamente dal server.
	- Azione: Attendere cinque minuti e aggiornare il dispositivo gestito.

#### <span id="page-90-1"></span>**Impossibile configurare alcune impostazioni di sicurezza**

- Origine: ZENworks 10 Configuration Management; Gestione norme; Norme segnalibri browser.
- Possibile causa: Questo messaggio di errore viene visualizzato se alcune delle impostazioni di sicurezza non vengono applicate sul dispositivo gestito.
	- Azione: Rivolgersi al [Supporto di Novell](http://www.novell.com/support) (http://www.novell.com/support).

#### <span id="page-90-2"></span>**Per utilizzare le impostazioni di sicurezza, è necessaria la correzione hotfix KB897327 di Windows XP**

- Origine: ZENworks 10 Configuration Management; Gestione norme; Norme segnalibri browser.
- Spiegazione: Questo messaggio di errore viene visualizzato durante la creazione o la modifica di norme di gruppo per dispositivi gestiti Windows XP SP1 o SP2.
- Possibile causa: La correzione HotFix di Windows KB897327 non è installata sul dispositivo gestito Windows XP SP1 o SP2.
	- Azione: Ignorare il messaggio di errore se non stanno configurando le impostazioni di sicurezza per le norme di gruppo di Windows.
	- Azione: Installare la correzione Windows HotFix KB897327 sul dispositivo gestito Windows XP SP1 o SP2 dal [sito Web di supporto Microsoft](http://support.microsoft.com/KB/897327) (http:// support.microsoft.com/KB/897327).

#### <span id="page-90-3"></span>**Impossibile importare le impostazioni delle norme di gruppo**

- Origine: ZENworks 10 Configuration Management; Gestione norme; Norme segnalibri browser.
- Spiegazione: Quando si chiude gpedit.msc, GPHelper visualizza un messaggio di errore con ID POLICYHANDLERS.WinGPPolicy.ExportFailure.
- Possibile causa: La correzione HotFix di Windows KB897327 non è installata sul dispositivo gestito Windows XP SP1 o SP2.
	- Azione: Ignorare il messaggio di errore se non stanno configurando le impostazioni di sicurezza per le norme di gruppo di Windows.
	- Azione: Installare la correzione Windows HotFix KB897327 sul dispositivo gestito Windows XP SP1 o SP2 dal [sito Web di supporto Microsoft](http://support.microsoft.com/KB/897327) (http:// support.microsoft.com/KB/897327).

## **A.14 Risoluzione dei problemi relativi alle norme gruppo Windows**

- ["Lo strumento Assistente delle norme di gruppo non è compatibile con le versioni precedenti di](#page-91-0)  [ZENworks Configuration Management" a pagina 92](#page-91-0)
- ["I preferiti configurati usando le norme di gruppo non sono eliminati quando viene annullata](#page-92-0)  [l'applicazione delle norme di gruppo" a pagina 93](#page-92-0)
- ["Le impostazioni di Internet Explorer configurate nelle norme di gruppo non vengono applicate](#page-92-1)  [in Internet Explorer" a pagina 93](#page-92-1)
- ["Le impostazioni di sicurezza delle norme di gruppo di Windows non sono effettive sul](#page-92-2)  [dispositivo" a pagina 93](#page-92-2)
- ["Le impostazioni di sicurezza configurate nelle norme gruppo Windows non vengono applicate](#page-92-3)  [a un dispositivo gestito con Windows XP SP1 o SP2" a pagina 93](#page-92-3)
- ["Impossibile avviare lo strumento Assistente delle norme di gruppo su un dispositivo Windows](#page-92-4)  [Vista" a pagina 93](#page-92-4)
- ["Lo stato di applicazione delle norme non è visualizzato correttamente" a pagina 94](#page-93-0)
- ["Impossibile esportare il contenuto delle norme di gruppo" a pagina 94](#page-93-1)
- ["Impossibile visualizzare gli snap-in a 64 bit nello strumento Assistente delle norme di gruppo"](#page-94-0)  [a pagina 95](#page-94-0)
- ["Gli script di login e logout che avviano applicazioni GUI non funzionano correttamente sul](#page-94-1)  [server terminale e sui dispositivi con Windows Vista" a pagina 95](#page-94-1)
- ["L'assegnazione di norme di gruppi Active Directory a un utente o un dispositivo potrebbe](#page-94-2)  [generare dei log degli eventi delle applicazioni sul dispositivo" a pagina 95](#page-94-2)
- ["Le norme di gruppo create su un dispositivo con un sistema operativo specifico non vengono](#page-95-0)  [applicate a un dispositivo con un sistema operativo diverso" a pagina 96](#page-95-0)
- ["La configurazione di norme di gruppo su un dispositivo con una versione di Windows Vista,](#page-95-1)  [Windows Server 2008 e Windows 7 a 64 bit non è ancora supportata" a pagina 96](#page-95-1)
- ["Gli script configurati tramite le norme dei gruppi Active Directory non vengono applicati al](#page-95-2)  [dispositivo" a pagina 96](#page-95-2)
- ["Quando si applicano le norme di gruppo ZENworks in un dispositivo gestito, le impostazioni](#page-95-3)  [di sicurezza non configurate nelle norme di gruppo ZENworks vengono applicate anche al](#page-95-3)  [dispositivo gestito" a pagina 96](#page-95-3)

#### <span id="page-91-0"></span>**Lo strumento Assistente delle norme di gruppo non è compatibile con le versioni precedenti di ZENworks Configuration Management**

- Origine: ZENworks 10 Configuration Management; Gestione norme; Norme segnalibri browser.
- Azione: Installare la versione dello strumento Assistente delle norme di gruppo disponibile con la corrispondente versione di ZENworks Configuration Management.

#### <span id="page-92-0"></span>**I preferiti configurati usando le norme di gruppo non sono eliminati quando viene annullata l'applicazione delle norme di gruppo**

- Origine: ZENworks 10 Configuration Management; Gestione norme; Norme segnalibri browser.
- Spiegazione: Se si utilizzano le impostazioni *Manutenzione di Internet Explorer* delle norme di gruppo per configurare i preferiti, questi non vengono eliminati al momento dell'annullamento dell'applicazione delle norme di gruppo.
	- Azione: Usare le norme Segnalibri browser per configurare i preferiti.

#### <span id="page-92-1"></span>**Le impostazioni di Internet Explorer configurate nelle norme di gruppo non vengono applicate in Internet Explorer**

- Origine: ZENworks 10 Configuration Management; Gestione norme; Norme segnalibri browser.
- Spiegazione: All'avvio del browser Internet Explorer, viene visualizzata la pagina [runonce](http://runonce.msn.com/runonce2.aspx) (http://runonce.msn.com/runonce2.aspx) anziché la home page configurata nelle norme di gruppo.
	- Azione: Nella pagina [runonce](http://runonce.msn.com/runonce2.aspx) (http://runonce.msn.com/runonce2.aspx), seguire le indicazioni per configurare le impostazioni.

#### <span id="page-92-2"></span>**Le impostazioni di sicurezza delle norme di gruppo di Windows non sono effettive sul dispositivo**

- Origine: ZENworks 10 Configuration Management; Gestione norme; Norme segnalibri browser.
- Spiegazione: Se le impostazioni di sicurezza non sono configurate nelle norme di gruppo di Windows, le norme utilizzano le impostazioni di sicurezza di default del dispositivo su cui sono state create. Quando più norme di gruppo di Windows vengono applicate a un dispositivo, le impostazioni di sicurezza delle ultime norme applicate sono effettive sul dispositivo.
	- Azione: Se si assegnano più norme a un dispositivo, verificare che le norme delle quali si intendono applicare le impostazioni di sicurezza al dispositivo siano le ultime applicate al dispositivo stesso.

#### <span id="page-92-3"></span> **Le impostazioni di sicurezza configurate nelle norme gruppo Windows non vengono applicate a un dispositivo gestito con Windows XP SP1 o SP2**

- Origine: ZENworks 10 Configuration Management; Gestione norme; Norme segnalibri browser.
- Azione: Sul dispositivo gestito Windows XP SP1 o SP2 installare la correzione HotFix KB897327 di Windows dal [sito Web di supporto Microsoft](http://support.microsoft.com/KB/897327) (http:// support.microsoft.com/KB/897327).

#### <span id="page-92-4"></span> **Impossibile avviare lo strumento Assistente delle norme di gruppo su un dispositivo Windows Vista**

- Spiegazione: Lo strumento Helper per le norme di gruppo non viene avviato su un dispositivo Windows Vista se Controllo account utente (*Start* > *Impostazioni* > *Pannello di controllo* > *Account utente*) è abilitato ed è installato Mozilla Firefox 3.0.10 o versione successiva.
	- Azione: Configurare Firefox da eseguire con le credenziali dell'amministratore.
		- Per configurare Firefox per una sessione, fare clic con il pulsante destro del mouse sull'icona scorciatoia Firefox situata sul desktop, quindi selezionare *Esegui come amministratore*.
		- Per configurare Firefox in modo permanente:
			- 1. Sul desktop fare clic con il pulsante destro del mouse sull'icona scorciatoia Firefox e selezionare *Proprietà*. Fare clic sulla scheda *Collegamento*, quindi fare clic sul pulsante *Avanzate*. Nella finestra di dialogo Proprietà avanzate selezionare *Esegui come amministratore*.

oppure

In Windows Explorer, individuare e fare clic con il pulsante destro del mouse sul file eseguibile Firefox, quindi selezionare *Proprietà*. Fare clic sulla scheda *Compatibilità*, quindi selezionare *Esegui questo programma in modalità compatibilità per:*.

2. Riavviare il browser

#### <span id="page-93-0"></span>**Lo stato di applicazione delle norme non è visualizzato correttamente**

- Origine: ZENworks 10 Configuration Management; Gestione norme; Norme segnalibri browser.
- Spiegazione: Se si assegnano più norme a un utente o a un dispositivo, lo stato di applicazione delle norme non viene visualizzato correttamente. Lo stato consolidato di una norma di gruppo viene visualizzato in ZENworks Icon solo per l'ultima norma applicata. Vale a dire che se una norma di gruppo risulta impossibile, l'ultima norma effettiva viene visualizzata in ZENworks Icon come *Non riuscito* e le norme rimanenti vengono visualizzate come *Operazione riuscita*.
- Possibile causa: Le impostazioni consolidate vengono applicate solo per l'ultima norma.

Azione: Nessuno.

#### <span id="page-93-1"></span>**Impossibile esportare il contenuto delle norme di gruppo**

- Origine: ZENworks 10 Configuration Management; Gestione norme; Norme segnalibri browser.
- Spiegazione: Se si utilizza il comando zman per esportare una norma con contenuto, quest'ultimo (file .zip) non viene esportato.
	- Azione: Eseguire i passaggi seguenti:
		- 1. Nel Centro di controllo ZENworks, modificare le norme da esportare.
		- 2. Fare clic su *Carica* per caricare le impostazioni delle norme nel server di contenuto.
- 3. Nella finestra di dialogo Conferma caricamento viene visualizzato il nome del file .zip in cui sono memorizzate le impostazioni delle norme. Copiare il file . zip nell'ubicazione richiesta, come  $c:\lambda$ .
- 4. Eseguire il comando zman petf per esportare le norme in un file XML, come export.xml.
	- Ad esempio, zman petf \policies c:\export.xml.
- 5. Modificare il file export\_actioncontentinfo.xml per aggiornare il percorso del file .zip.

#### <span id="page-94-0"></span>**Impossibile visualizzare gli snap-in a 64 bit nello strumento Assistente delle norme di gruppo**

- Origine: ZENworks 10 Configuration Management; Gestione norme; Norme segnalibri browser.
- Spiegazione: Durante la creazione o la modifica delle norme di gruppo nel Centro di controllo ZENworks, non è possibile visualizzare gli snap-in a 64 bit nello strumento Assistente delle norme di gruppo poiché la versione a 32 bit dello strumento viene avviata per default.
	- Azione: Nessuno.

#### <span id="page-94-1"></span>**Gli script di login e logout che avviano applicazioni GUI non funzionano correttamente sul server terminale e sui dispositivi con Windows Vista**

- Origine: ZENworks 10 Configuration Management; Gestione norme; Norme segnalibri browser.
- Spiegazione: Sul server terminale e sui dispositivi con Windows Vista, gli script di login e logout che avviano applicazioni GUI non funzionano correttamente, poiché l'interfaccia grafica utente non viene avviata sul desktop.
	- Azione: Utilizzare i pacchetti direttive per avviare le applicazioni GUI:
		- **1** Creare un pacchetto direttive.
		- **2** Aggiungere un'azione Avvia file eseguibile Windows per avviare un'applicazione GUI, come mspaint.
		- **3** Assegnare il pacchetto a un dispositivo.
		- **4** Selezionare *Pianificazione avvio*, quindi scegliere il tipo di pianificazione, ad esempio *Evento*.
		- **5** Per avviare la pianificazione, selezionare *Login utente* o *Logout utente*.

#### <span id="page-94-2"></span>**L'assegnazione di norme di gruppi Active Directory a un utente o un dispositivo potrebbe generare dei log degli eventi delle applicazioni sul dispositivo**

- Origine: ZENworks 10 Configuration Management; Gestione norme; Norme segnalibri browser.
- Spiegazione: Se si configurano norme di gruppi Active Directory e si assegnano tali norme a un utente o dispositivo, è possibile che vengano generati alcuni log degli eventi delle applicazioni sul dispositivo anche nel caso in cui le norme siano state correttamente applicate al dispositivo.
	- Azione: ignorare i log degli eventi delle applicazioni.

#### <span id="page-95-0"></span>**Le norme di gruppo create su un dispositivo con un sistema operativo specifico non vengono applicate a un dispositivo con un sistema operativo diverso**

- Origine: ZENworks 10 Configuration Management; Gestione norme; Norme segnalibri browser.
- Spiegazione: le norme del gruppo Windows che contengono le impostazioni delle norme dei gruppi locali non vengono applicate a un dispositivo se il sistema operativo del dispositivo a cui vengono applicate le norme è diverso da quello del dispositivo su cui sono state create le norme.
	- Azione: rimuovere il requisito di sistema specifico per sistema operativo dalle norme del gruppo Windows e applicare le norme.

Tuttavia, le impostazioni di sicurezza vengono applicate solo se la versione del sistema operativo del dispositivo in cui sono applicate le norme è più recente della versione del sistema operativo del dispositivo in cui sono state create le norme.

#### <span id="page-95-1"></span>**La configurazione di norme di gruppo su un dispositivo con una versione di Windows Vista, Windows Server 2008 e Windows 7 a 64 bit non è ancora supportata**

- Origine: ZENworks 10 Configuration Management; Gestione norme; Norme segnalibri browser.
- Spiegazione: Non è possibile configurare norme di gruppo su un dispositivo con una versione di Windows Vista, Windows Server 2008 e Windows 7 a 64 bit. Tuttavia, è possibile applicare norme di gruppo a questi dispositivi.
	- Azione: Per applicare norme di gruppo a un dispositivo con una versione a 64 bit, è necessario configurare norme di gruppo su un dispositivo corrispondente con una versione a 32 bit e quindi assegnarle al dispositivo con la versione a 64 bit. Ad esempio, è possibile creare norme di gruppo su un dispositivo Windows 7 a 32 bit e assegnarle a un dispositivo Windows 7 a 64 bit.

#### <span id="page-95-2"></span> **Gli script configurati tramite le norme dei gruppi Active Directory non vengono applicati al dispositivo**

- Origine: ZENworks 10 Configuration Management; Gestione norme; Norme segnalibri browser.
- Spiegazione: Gli script configurati tramite le norme dei gruppi Active Directory non vengono applicati a un dispositivo, anche se l'operazione viene visualizzata come riuscita nella pagina Norme di ZENworks Adaptive Agent. Tuttavia, le altre impostazioni configurate nelle norme, se esistenti, non vengono applicate al dispositivo.
	- Azione: Configurare gli script tramite le norme di gruppo locali.

#### <span id="page-95-3"></span>**Quando si applicano le norme di gruppo ZENworks in un dispositivo gestito, le impostazioni di sicurezza non configurate nelle norme di gruppo ZENworks vengono applicate anche al dispositivo gestito**

- Spiegazione: Se si creano le norme gruppo Windows tramite il Centro di controllo ZENworks di un dispositivo in cui sono state configurate alcune impostazioni di sicurezza e si assegnano le norme a un dispositivo gestito, le impostazioni di sicurezza configurate sul dispositivo sul quale sono state create le norme di gruppo vengono applicate anche al dispositivo gestito.
	- Azione: Per rimuovere tutte le impostazioni di sicurezza configurate precedentemente su un dispositivo, eseguire il seguente comando prima di avviare il Centro di controllo ZENworks sul dispositivo per creare le norme di gruppo:

secedit /configure /cfg %windir%\repair\secsetup.inf /db secsetup.sdb /verbose

## **A.15 Errori delle norme di configurazione di ZENworks Explorer**

- ["Errore durante la disattivazione delle norme" a pagina 97](#page-96-0)
- ["Errore durante l'imposizione delle norme nome\\_norme Per ulteriori dettagli, vedere il logo del](#page-97-0)  [dispositivo gestito" a pagina 98](#page-97-0)
- ["Errore durante l'impostazione del nome dell'icona del desktop" a pagina 98](#page-97-1)
- ["Impossibile applicare correttamente le norme nome\\_norme perché i dati delle norme sono](#page-97-2)  [vuoti" a pagina 98](#page-97-2)
- ["Errore durante la configurazione dell'impostazione "Abilita aggiornamento manuale"" a](#page-97-3)  [pagina 98](#page-97-3)
- ["Errore durante la configurazione dell'impostazione "Abilita visualizzazione cartelle"" a](#page-98-0)  [pagina 99](#page-98-0)
- ["Errore durante la configurazione dell'impostazione "Espandi la struttura completa"" a](#page-98-1)  [pagina 99](#page-98-1)
- ["Errore durante la configurazione dell'impostazione "Visualizza le applicazioni in Esplora](#page-98-2)  [risorse"" a pagina 99](#page-98-2)
- ["Errore durante la configurazione dell'impostazione "Consenti logout/login come nuovo](#page-98-3)  [utente"" a pagina 99](#page-98-3)

#### <span id="page-96-0"></span>**Errore durante la disattivazione delle norme**

- Origine: ZENworks 10 Configuration Management; Gestione norme; Norme segnalibri browser.
- Azione: Attivare la registrazione di debug sul dispositivo gestito e vedere il file zmdmessages.log per informazioni più dettagliate sull'errore. Per ulteriori informazioni su come attivare la registrazione debug, vedere "Registrazione messaggi" nel *Riferimento per l'amministrazione del sistema ZENworks 10 Configuration Management*.
- Azione: Se il problema persiste, rivolgersi al [Supporto di Novell](http://www.novell.com/support) (http:// www.novell.com/support).

#### <span id="page-97-0"></span>**Errore durante l'imposizione delle norme** *nome\_norme* **Per ulteriori dettagli, vedere il logo del dispositivo gestito**

- Origine: ZENworks 10 Configuration Management; Gestione norme; Norme segnalibri browser.
- Azione: Attivare la registrazione di debug sul dispositivo gestito e vedere il file zmdmessages.log per informazioni più dettagliate sull'errore. Per ulteriori informazioni su come attivare la registrazione debug, vedere "Registrazione messaggi" nel *Riferimento per l'amministrazione del sistema ZENworks 10 Configuration Management*.
- Azione: Se il problema persiste, rivolgersi al [Supporto di Novell](http://www.novell.com/support) (http:// www.novell.com/support).

#### <span id="page-97-1"></span>**Errore durante l'impostazione del nome dell'icona del desktop**

- Origine: ZENworks 10 Configuration Management; Gestione norme; Norme segnalibri browser.
- Possibile causa: Questo messaggio viene registrato se si verifica un errore durante la configurazione dell'icona Desktop di ZENworks Application Launcher.
	- Azione: Attivare la registrazione di debug sul dispositivo gestito e vedere il file zmdmessages.log per informazioni più dettagliate sull'errore. Per ulteriori informazioni su come attivare la registrazione debug, vedere "Registrazione messaggi" nel *Riferimento per l'amministrazione del sistema ZENworks 10 Configuration Management*.
	- Azione: Se il problema persiste, rivolgersi al [Supporto di Novell](http://www.novell.com/support) (http:// www.novell.com/support).

#### <span id="page-97-2"></span>**Impossibile applicare correttamente le norme** *nome\_norme* **perché i dati delle norme sono vuoti**

- Origine: ZENworks 10 Configuration Management; Gestione norme; Norme segnalibri browser.
- Azione: Attivare la registrazione di debug sul dispositivo gestito e vedere il file zmdmessages.log per informazioni più dettagliate sull'errore. Per ulteriori informazioni su come attivare la registrazione debug, vedere "Registrazione messaggi" nel *Riferimento per l'amministrazione del sistema ZENworks 10 Configuration Management*.
- Azione: Se il problema persiste, rivolgersi al [Supporto di Novell](http://www.novell.com/support) (http:// www.novell.com/support).

#### <span id="page-97-3"></span>**Errore durante la configurazione dell'impostazione "Abilita aggiornamento manuale"**

- Origine: ZENworks 10 Configuration Management; Gestione norme; Norme segnalibri browser.
- Azione: Attivare la registrazione di debug sul dispositivo gestito e vedere il file zmdmessages.log per informazioni più dettagliate sull'errore. Per ulteriori informazioni su come attivare la registrazione debug, vedere "Registrazione messaggi" nel *Riferimento per l'amministrazione del sistema ZENworks 10 Configuration Management*.

Azione: Se il problema persiste, rivolgersi al [Supporto di Novell](http://www.novell.com/support) (http:// www.novell.com/support).

#### <span id="page-98-0"></span>**Errore durante la configurazione dell'impostazione "Abilita visualizzazione cartelle"**

- Origine: ZENworks 10 Configuration Management; Gestione norme; Norme segnalibri browser.
- Azione: Attivare la registrazione di debug sul dispositivo gestito e vedere il file zmdmessages.log per informazioni più dettagliate sull'errore. Per ulteriori informazioni su come attivare la registrazione debug, vedere "Registrazione messaggi" nel *Riferimento per l'amministrazione del sistema ZENworks 10 Configuration Management*.
- Azione: Se il problema persiste, rivolgersi al [Supporto di Novell](http://www.novell.com/support) (http:// www.novell.com/support).

#### <span id="page-98-1"></span>**Errore durante la configurazione dell'impostazione "Espandi la struttura completa"**

- Origine: ZENworks 10 Configuration Management; Gestione norme; Norme segnalibri browser.
- Azione: Attivare la registrazione di debug sul dispositivo gestito e vedere il file zmdmessages.log per informazioni più dettagliate sull'errore. Per ulteriori informazioni su come attivare la registrazione debug, vedere "Registrazione messaggi" nel *Riferimento per l'amministrazione del sistema ZENworks 10 Configuration Management*.
- Azione: Se il problema persiste, rivolgersi al [Supporto di Novell](http://www.novell.com/support) (http:// www.novell.com/support).

#### <span id="page-98-2"></span>**Errore durante la configurazione dell'impostazione "Visualizza le applicazioni in Esplora risorse"**

- Origine: ZENworks 10 Configuration Management; Gestione norme; Norme segnalibri browser.
- Azione: Attivare la registrazione di debug sul dispositivo gestito e vedere il file zmdmessages.log per informazioni più dettagliate sull'errore. Per ulteriori informazioni su come attivare la registrazione debug, vedere "Registrazione messaggi" nel *Riferimento per l'amministrazione del sistema ZENworks 10 Configuration Management*.
- Azione: Se il problema persiste, rivolgersi al [Supporto di Novell](http://www.novell.com/support) (http:// www.novell.com/support).

#### <span id="page-98-3"></span>**Errore durante la configurazione dell'impostazione "Consenti logout/login come nuovo utente"**

- Origine: ZENworks 10 Configuration Management; Gestione norme; Norme segnalibri browser.
- Azione: Attivare la registrazione di debug sul dispositivo gestito e vedere il file zmdmessages.log per informazioni più dettagliate sull'errore. Per ulteriori informazioni su come attivare la registrazione debug, vedere "Registrazione messaggi" nel *Riferimento per l'amministrazione del sistema ZENworks 10 Configuration Management*.

Azione: Se il problema persiste, rivolgersi al [Supporto di Novell](http://www.novell.com/support) (http:// www.novell.com/support).

# <sup>B</sup> **Procedure consigliate**

Le seguenti sezioni contengono informazioni sulle migliori prassi da seguire durante l'utilizzo delle norme di Novell® ZENworks® 10 Configuration Management:

- [Sezione B.1, "Norme diritti file locali", a pagina 101](#page-100-0)
- [Sezione B.2, "Norme utente locale dinamiche", a pagina 101](#page-100-1)
- [Sezione B.3, "Norme profilo comune", a pagina 101](#page-100-2)
- [Sezione B.4, "Norme SNMP", a pagina 101](#page-100-3)
- [Sezione B.5, "Norme di gruppo di Windows", a pagina 102](#page-101-0)
- [Sezione B.6, "Norme stampante", a pagina 102](#page-101-1)

## <span id="page-100-0"></span>**B.1 Norme diritti file locali**

 Per informazioni su come gestire il controllo all'accesso a file e cartelle, vedere [il sito Web](http://technet2.microsoft.com/windowsserver/en/library/5a6d7830-6c5e-4c93-b8e7-fb446954d91b1033.mspx?mfr=true)  [sulle migliori prassi per il controllo dell'accesso di Microsoft](http://technet2.microsoft.com/windowsserver/en/library/5a6d7830-6c5e-4c93-b8e7-fb446954d91b1033.mspx?mfr=true) (http://technet2.microsoft.com/ windowsserver/en/library/5a6d7830-6c5e-4c93-b8e7-fb446954d91b1033.mspx?mfr=true).

## <span id="page-100-1"></span>**B.2 Norme utente locale dinamiche**

- $\bullet$  Verificare che sul dispositivo gestito sia installata l'ultima versione di Novell Client<sup>™</sup> prima dell'applicazione delle norme utente locale dinamico. Per ottenere l'ultima versione di Novell Client, consultare il sito Web [Novell Download](http://download.novell.com/index.jsp) (http://download.novell.com/index.jsp).
- Se a un dispositivo si assegnano norme utente locale dinamico senza restrizioni di login, è possibile migliorare notevolmente il tempo per eseguire il login al dispositivo gestito aggiungendo la chiave di registro DonotFetchUserGroups nel modo seguente:
	- 1. Aprire l'editor di registro.
	- 2. Individuare HKLM\Software\Novell\ZCM\AgentSettings.
	- 3. Creare una stringa denominata DonotFetchUserGroups e impostarne il valore a Vero.

## <span id="page-100-2"></span>**B.3 Norme profilo comune**

- L'account utente locale deve avere lo stesso nome utente e password sia sul dispositivo gestito che sul server condiviso, perché Windows autentica l'utente prima di caricare o salvare il profilo sui dispositivi.
- Specificare le autorizzazioni necessarie sull'ubicazione condivisa degli utenti con profilo configurato per il roaming.

## <span id="page-100-3"></span>**B.4 Norme SNMP**

Verificare che il servizio SNMP sia attivo prima di applicare le norme SNMP.

## <span id="page-101-0"></span>**B.5 Norme di gruppo di Windows**

- Non applicare le norme di gruppo di Windows su controller del dominio Windows 2000 o Windows 2003.
- Non applicare le norme di gruppo di Windows su un dispositivo gestito Windows che fa parte del dominio Microsoft e sul quale sono applicate le norme di gruppo del controller del dominio Windows. Le norme di gruppo di Windows ZENworks devono essere applicate solo se le norme di gruppo del controller del dominio Windows non sono applicate.
- Se si desidera che le impostazioni delle norme di gruppo di Windows vengano applicate a tutti gli utenti di un dispositivo, le impostazioni vanno configurate come parte di norme assegnate a dispositivi. Le norme assegnate a utenti devono contenere solo le impostazioni di configurazione specifiche dell'utente a cui sono assegnate le norme.
- Se si applicano le norme di gruppo locali a un dispositivo gestito sul quale sono già applicate le norme di gruppo ZENworks, alcune impostazioni potrebbero non funzionare correttamente.

## <span id="page-101-1"></span>**B.6 Norme stampante**

Non modificare le norme stampante per aggiungere i driver della stampante iPrint nel pannello Installazione driver stampante della pagina dei dettagli norme stampante. Ciò si verifica perché quando la stampante iPrint è installata sul dispositivo, per i driver iPrint viene eseguito il download automatico dai server iPrint. Tuttavia, se nelle norme sono configurate stampanti locali o di rete, è possibile aggiungere driver delle stampanti locali o di rete all'elenco dei driver.

# <sup>C</sup>**Utility di Gestione norme iPrint**

L'utility di Gestione norme iPrint (IPPman) consente di effettuare operazioni ripetitive e di massa sulle norme stampante che hanno una stampante iPrint che corrisponde a un URI iPrint o a criteri di ricerca specifici. È possibile usare questa utility per eseguire la migrazione delle stampanti iPrint tra più server iPrint.

L'utility IPPman consente di creare, clonare, rinominare, modificare ed eliminare gli oggetti iPrint modificando le norme stampante esistenti che hanno stampanti iPrint. È possibile anche esportare e importare le configurazioni della stampante iPrint per tutte le norme che soddisfano criteri URI stampante specifici.

Le seguenti sezioni forniscono ulteriori informazioni sull'utility:

- [Sezione C.1, "Installazione dell'utility IPPman", a pagina 103](#page-102-0)
- [Sezione C.2, "Uso dei comandi IPPman per la configurazione delle stampanti iPrint", a](#page-103-0)  [pagina 104](#page-103-0)
- [Sezione C.3, "Descrizione del formato del file della configurazione della stampante iPrint", a](#page-110-0)  [pagina 111](#page-110-0)
- [Sezione C.4, "Preferenze di stampa per una stampante iPrint", a pagina 112](#page-111-0)
- [Sezione C.5, "Formato del file importato con l'elenco delle stampanti iPrint", a pagina 113](#page-112-0)

## <span id="page-102-0"></span>**C.1 Installazione dell'utility IPPman**

L'utility IPPman è installata per default nella directory di installazione ZENworks® del server ZENworksConfiguration Management. Tuttavia, è possibile che sia necessario installare manualmente l'utility su un dispositivo nei seguenti scenari:

- Migrazione di una stampante iPrint da un dispositivo a un altro
- Installazione dell'utility su un dispositivo diverso dal server ZENworks
- **1** Copiare il file ippmanagement.zip dalla directory *directory\_installazione\_ZENworks*\novell\zenworks\install\downloads\tools a un'ubicazione temporanea.

oppure

Effettuare il download del file dal Centro di controllo ZENworks (in Task comuni selezionare *Effettua download degli strumenti di ZENworks* > *Strumenti amministrativi*).

- **2** Estrarre il file ippmanagement.zip in un'ubicazione temporanea.
- **3** Al prompt dei comandi del dispositivo, scegliere la directory in cui estrarre i contenuti del file .zip ed eseguire ippmanagement.exe.
- **4** Impostare la variabile d'ambiente IPPMAN\_HOME sulla directory in cui è stata estratta l'utility IPPman.
- **5** Impostare la variabile di ambiente JAVA\_HOME nella directory di installazione JDK.

## <span id="page-103-0"></span>**C.2 Uso dei comandi IPPman per la configurazione delle stampanti iPrint**

È possibile configurare le stampanti iPrint tramite il Centro di controllo ZENworks oppure l'utility dalla riga di comando zman. È inoltre possibile usare l'utility IPPman per eseguire operazioni ripetitive e di massa sulle norme stampante che hanno una stampante iPrint che soddisfa un URI stampante o criteri di ricerca specifici.

Per ulteriori informazioni su come creare norme stampante tramite il Centro di controllo ZENworks, vedere [Sezione 2.4, "Norme stampante", a pagina 23](#page-22-0).

Per ulteriori informazioni su come creare norme stampanti tramite l'utility dalla riga di comando zman, vedere "Utility dalla riga di comando di ZENworks".

Consultare le seguenti sezioni per ulteriori informazioni sui comandi IPPman:

- [Sezione C.2.1, "Creazione di una stampante iPrint", a pagina 104](#page-103-1)
- [Sezione C.2.2, "Clonazione di una stampante iPrint", a pagina 105](#page-104-0)
- [Sezione C.2.3, "Ridenominazione di una stampante iPrint", a pagina 106](#page-105-0)
- [Sezione C.2.4, "Modifica di una stampante iPrint", a pagina 107](#page-106-0)
- [Sezione C.2.5, "Cancellazione di una stampante iPrint", a pagina 108](#page-107-0)
- [Sezione C.2.6, "Esportazione di una stampante iPrint", a pagina 109](#page-108-0)
- [Sezione C.2.7, "Importazione di una stampante iPrint", a pagina 110](#page-109-0)

#### <span id="page-103-1"></span>**C.2.1 Creazione di una stampante iPrint**

Per creare una nuova configurazione di stampante iPrint per tutte le norme che soddisfano criteri URI stampante specifici:

**1** Creare un file di configurazione per la stampante iPrint.

Per informazioni su come creare un file di configurazione per la stampante iPrint, vedere [Sezione C.3, "Descrizione del formato del file della configurazione della stampante iPrint", a](#page-110-0)  [pagina 111.](#page-110-0)

**2** Usare il comando ippman create per creare una nuova stampante iPrinter per tutte le norme stampante che hanno una stampante iPrint con l'URI specificato nel comando.

Il nome della stampante e le preferenze di stampa per la nuova stampante iPrinter sono specificati nel file di configurazione della stampante iPrint.

• Sul server ZENworks, immettere il seguente comando:

```
ippman create -uri uri_stampante_iprint -conf 
file_configurazione_stampante_iprint -username nomeutente -password 
password
```
Esempio:

```
ippman create -uri ipp://10.0.0.0/ipp/Printer1 -conf 
"c:\\printerdata.xml" -username Administrator -password xxxxx
```
Su un dispositivo diverso dal server ZENworks, immettere il seguente comando:

```
ippman create -uri uri_stampante_iprint -conf 
file_configurazione_stampante_iprint -server ip_server_ZENworks -port 
numero_porta -username nomeutente -password password
Esempio:
ippman create -uri ipp://10.0.0.0/ipp/Printer1 -conf 
"c:\\printerdata.xml" -server 10.0.0.0 -port 80 -username 
Administrator -password xxxxx
```
#### *Tabella C-1 Opzioni usate con il comando Crea*

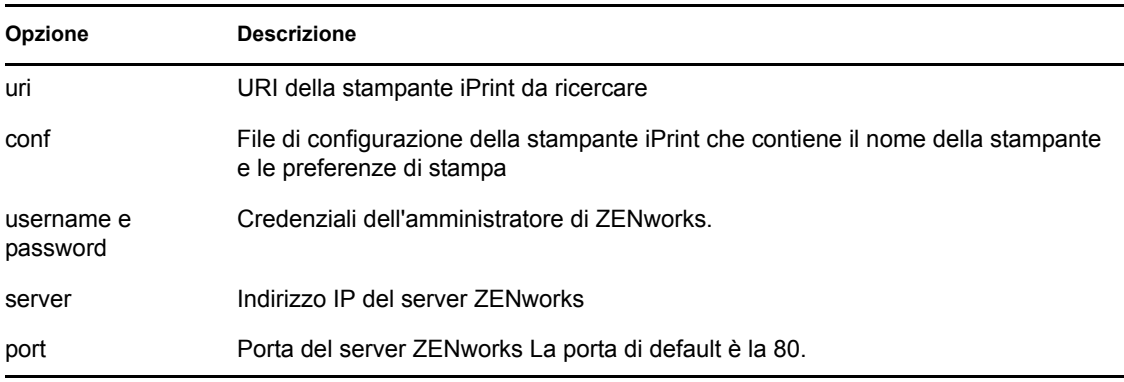

Per visualizzare la Guida online per il comando, immettere il seguente comando:

ippman create -help

### <span id="page-104-0"></span>**C.2.2 Clonazione di una stampante iPrint**

Per clonare la configurazione della stampante iPrint per tutte le norme che soddisfano i criteri URI della stampante specificati, usare il comando ippman clone.

Questo comando crea una nuova stampante iPrinter per tutte le norme stampante che hanno una stampante iPrint con l'URI specificato nel comando. Nel comando è specificato anche l'URI della nuova stampante iPrint. La stampante clonata ha le stesse preferenze di stampa della stampante originale.

• Sul server ZENworks, immettere il seguente comando:

```
ippman clone -uri uri_stampante_iprint -uri2 uri_stampante_iprintfor_clone
-default vero/falso -updatedriver vero/falso -username nomeutente -
password password
```
Esempio:

```
ippman clone -uri ipp://10.0.0.0/ipp/Printer -uri2 ipp://10.0.0.0/ipp/
Printer1 -default vero -updatedriver vero -username Administrator -
password xxxxx
```
• Sui dispositivi diversi dal server ZENworks, immettere il seguente comando:

```
ippman clone -uri uri_stampante_iprint -uri2 
uri_stampante_iprint_for_clone -default vero/falso -updatedriver vero/
falso -server ip_server_ZENworks -port numero_porta -username nomeutente -
password password
Esempio:
```

```
ippman clone -uri ipp://10.0.0.0/ipp/Printer -uri2 ipp://10.0.0.0/ipp/
Printer1 -default vero -updatedriver vero -server 10.0.0.0 -port 80 -
username Administrator -password xxxxx
```
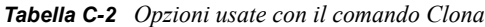

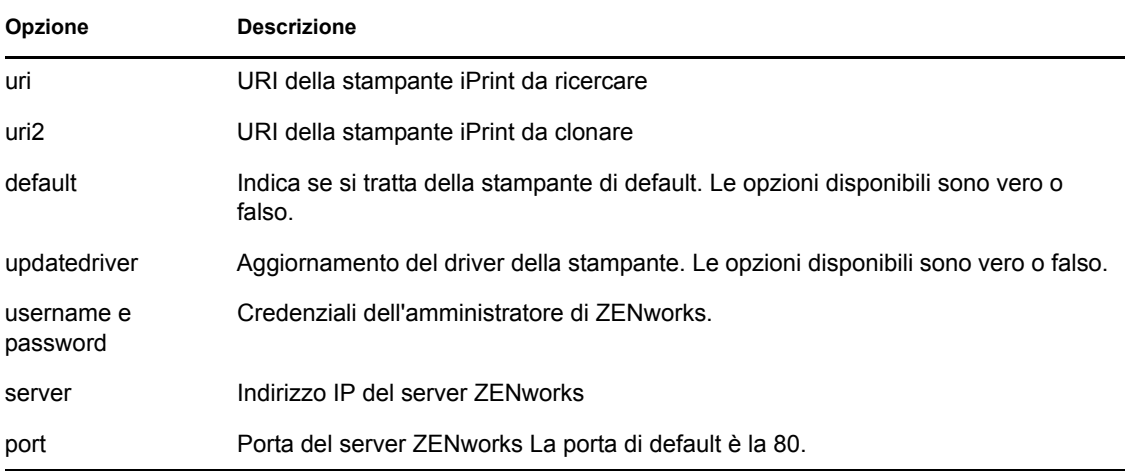

Per visualizzare la Guida online per il comando, immettere il seguente comando:

ippman clone -help

Dopo aver clonato una stampante iPrint, è possibile scegliere di cancellare la stampante iPrint originale. Per ulteriori informazioni sulla cancellazione di una stampante iPrint, vedere [Sezione C.2.5, "Cancellazione di una stampante iPrint", a pagina 108](#page-107-0).

#### <span id="page-105-0"></span>**C.2.3 Ridenominazione di una stampante iPrint**

Per rinominare la configurazione della stampante iPrint per tutte le norme che soddisfano i criteri URI della stampante specificati, usare il comando ippman rename.

• Sul server ZENworks, immettere il seguente comando:

```
ippman rename -uri uri_stampante_iprint -uri2 uri-
stampante_iprint_rinominata -default vero/falso -updatedriver vero/falso -
username nomeutente -password password
```
Esempio:

```
ippman rename -uri ipp://10.0.0.0/ipp/Printer -uri2 ipp://10.0.0.0/ipp/
Printer1 -default vero -updatedriver vero -username Administrator -
password xxxxx
```
Su un dispositivo diverso dal server ZENworks, immettere il seguente comando:

```
ippman rename -uri uri_stampante_iprint -uri2 
uri_stampante_iprint_rinominata -default vero/falso-updatedriver vero/
falso -server ip_server_ZENworks -port numero_porta -username nomeutente -
password password
Esempio:
ippman rename -uri ipp://10.0.0.0/ipp/Printer -uri2 ipp://10.0.0.0/ipp/
```
Printer1 -default vero -updatedriver vero -server 10.0.0.0 -port 80 -

*Tabella C-3 Opzioni usate con il comando Rinomina*

username Administrator -password xxxxx

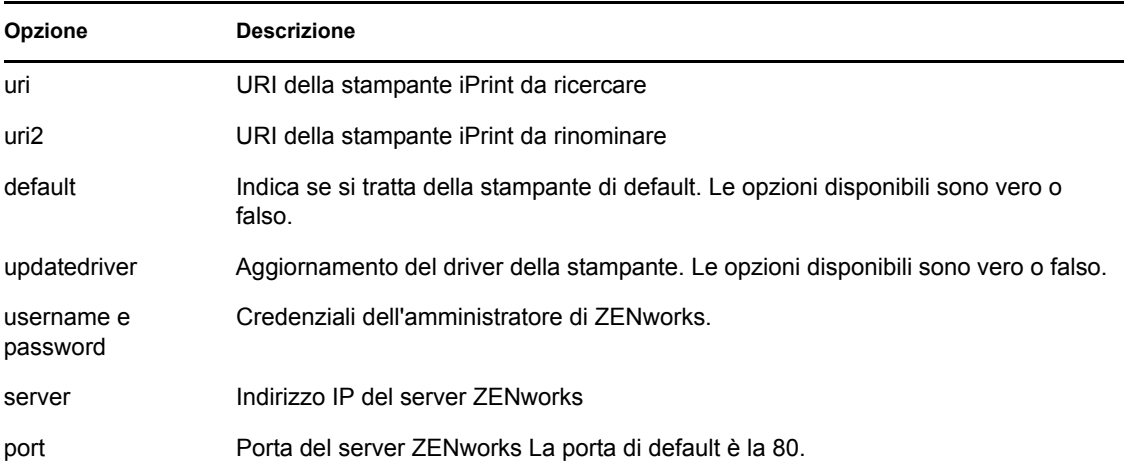

Per visualizzare la Guida online per il comando, immettere il seguente comando:

ippman rename -help

#### <span id="page-106-0"></span>**C.2.4 Modifica di una stampante iPrint**

Per creare una nuova configurazione della stampante iPrint per tutte le norme che soddisfano i criteri URI della stampante specificati e modificare le impostazioni di default:

**1** Creare il file di configurazione della stampante iPrint.

Per informazioni su come creare il file di configurazione della stampante iPrint, vedere [Sezione C.3, "Descrizione del formato del file della configurazione della stampante iPrint", a](#page-110-0)  [pagina 111.](#page-110-0)

- **2** Usare il comando ippman modify.
	- Sul server ZENworks, immettere il seguente comando:

```
ippman modify -uri uri_stampante_iprint -conf file di 
configurazione_stampante_iprint -username nomeutente -password 
password
Esempio:
```
ippman modify -uri ipp://10.0.0.0/ipp/Printer1 -conf "c:\\printerdata.xml" -username Administrator -password xxxxx

Su un dispositivo diverso dal server ZENworks, immettere il seguente comando:

```
ippman modify -uri uri_stampante_iprint -conf file di 
configurazione_stampante_iprint -server ip_server_ZENworks -port 
numero_porta -username nomeutente -password password
Esempio:
ippman modify -uri ipp://10.0.0.0/ipp/Printer1 -conf 
"c:\\printerdata.xml" -server 10.0.0.0 -port 80 -username 
Administrator -password xxxxx
```
#### *Tabella C-4 Opzioni usate con il comando Modifica*

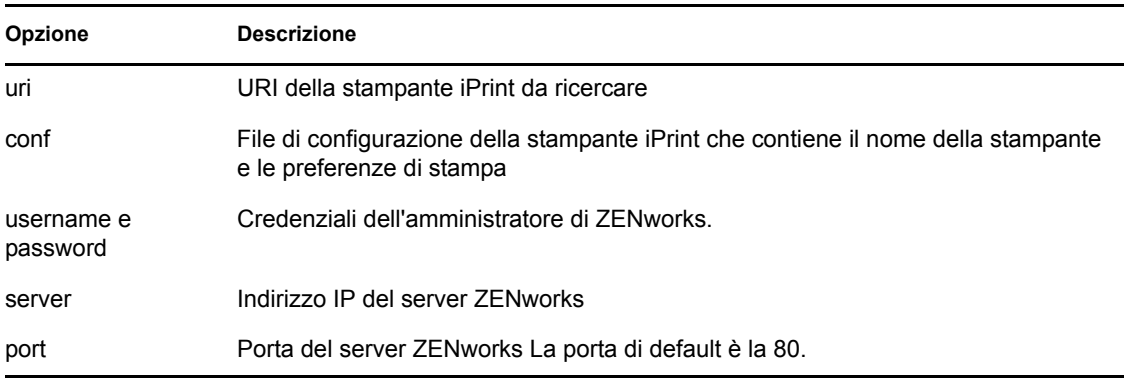

Per visualizzare la Guida online per il comando, immettere il seguente comando:

ippman modify -help

#### <span id="page-107-0"></span>**C.2.5 Cancellazione di una stampante iPrint**

Per cancellare la nuova configurazione di una stampante iPrint per tutte le norme che soddisfano i criteri URI della stampante specificati, usare il comando ippman delete.

• Sul server ZENworks, immettere il seguente comando:

```
ippman delete -uri uri_stampante_iprint -username nomeutente -password 
password
```
Esempio:

```
ippman delete -uri ipp://10.0.0.0/ipp/Printer1 -username Administrator -
password xxxxx
```
Su un dispositivo diverso dal server ZENworks, immettere il seguente comando:

```
ippman delete -uri uri_stampante_iprint -server ip_server_ZENworks -port 
numero_porta -username nomeutente -password password
```
Esempio:

```
ippman delete -uri ipp://10.0.0.0/ipp/Printer1 -server 10.0.0.0 -port 80 -
username Administrator -password xxxxx
```
#### *Tabella C-5 Opzioni usate con il comando Cancella*

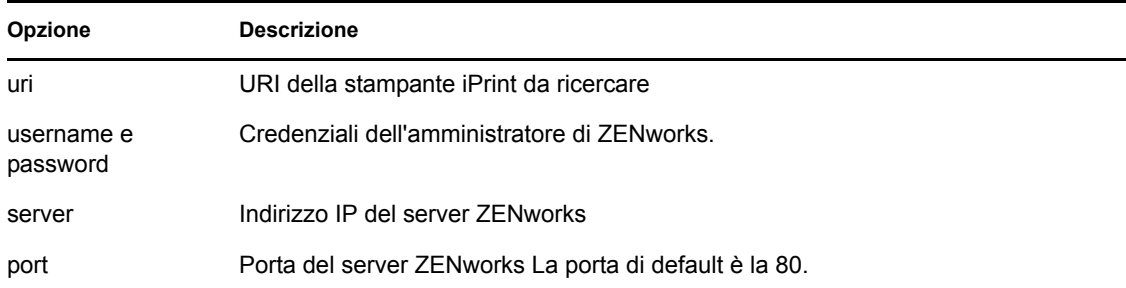

Per visualizzare la Guida online per il comando, immettere il seguente comando:

```
ippman delete -help
```
#### <span id="page-108-0"></span>**C.2.6 Esportazione di una stampante iPrint**

Per esportare la configurazione di una stampante iPrint per tutte le norme che soddisfano i criteri URI della stampante specificati, usare il comando ippman export.

• Sul server ZENworks, immettere il seguente comando:

```
ippman export -uri uri_stampante_iprint -folder cartella_esportazione -
username nomeutente -password password
```
Esempio:

```
ippman export -uri ipp://10.0.0.0/ipp/Printer1 -folder "c:\\export" -
username Administrator -password xxxxx
```
Su un dispositivo diverso dal server ZENworks, immettere il seguente comando:

```
ippman export -uri uri_stampante_iprint -folder cartella_esportazione -
server ip_server_ZENworks -port numero_porta -username nomeutente -
password password
```
Esempio:

```
ippman export -uri ipp://10.0.0.0/ipp/Printer1 -folder "c:\\export" -
server 10.0.0.0 -port 80 -username Administrator -password xxxxx
```
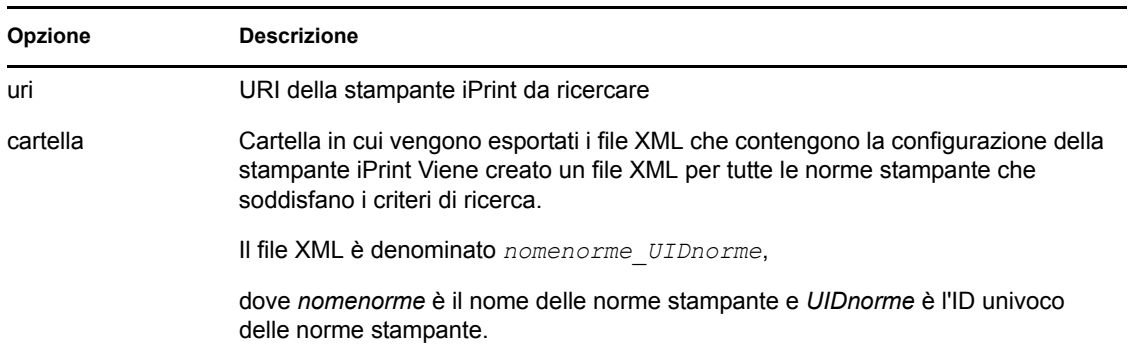

#### *Tabella C-6 Opzioni usate con il comando Esporta*

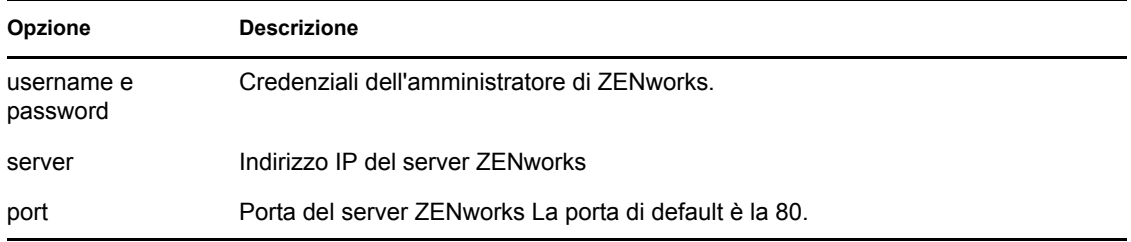

Per visualizzare la Guida online per il comando, immettere il seguente comando:

```
ippman export -help
```
#### **C.2.7 Importazione di una stampante iPrint**

Per importare la configurazione di una stampate iPrint nelle norme stampante, è necessario usare il file XML che contiene le informazioni della configurazione della stampante iPrint esportate.

Per ulteriori informazioni sul formato del file, vedere [Sezione C.5, "Formato del file importato con](#page-112-0)  [l'elenco delle stampanti iPrint", a pagina 113.](#page-112-0)

**1** (Condizionale) A seconda dei requisiti, modificare il file XML creato al momento dell'esportazione della stampante iPrint.

Per ulteriori informazioni sull'esportazione della stampante iPrint, vedere ["Esportazione di una](#page-108-0)  [stampante iPrint" a pagina 109](#page-108-0).

- **2** Usare il comando ippman import per importare la configurazione della stampante iPrint in tutte le norme stampante che soddisfano un URI iPrint o criteri di ricerca specificati.
	- Sul server ZENworks, immettere il seguente comando:

```
ippman import -uri uri_stampante_iprint -folder cartella_importazione
-username nomeutente -password password
```
Esempio:

ippman import -uri ipp://10.0.0.0/ipp/Printer1 -folder "c:\\export" username Administrator -password xxxxx

Su un dispositivo diverso dal server ZENworks, immettere il seguente comando:

```
ippman import -uri uri_stampante_iprint -folder cartella_importazione
-server ip_server_ZENworks -port numero_porta -username nomeutente -
password password
```
Esempio:

ippman import -uri ipp://10.0.0.0/ipp/Printer1 -folder "c:\\export" server 10.0.0.0 -port 80 -username Administrator -password xxxxx

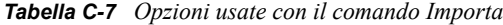

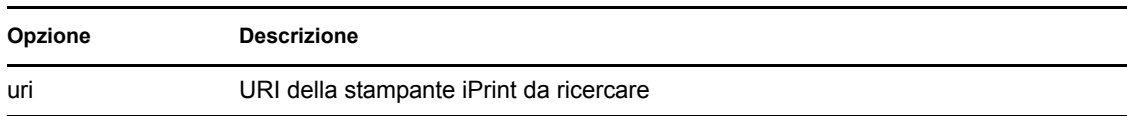

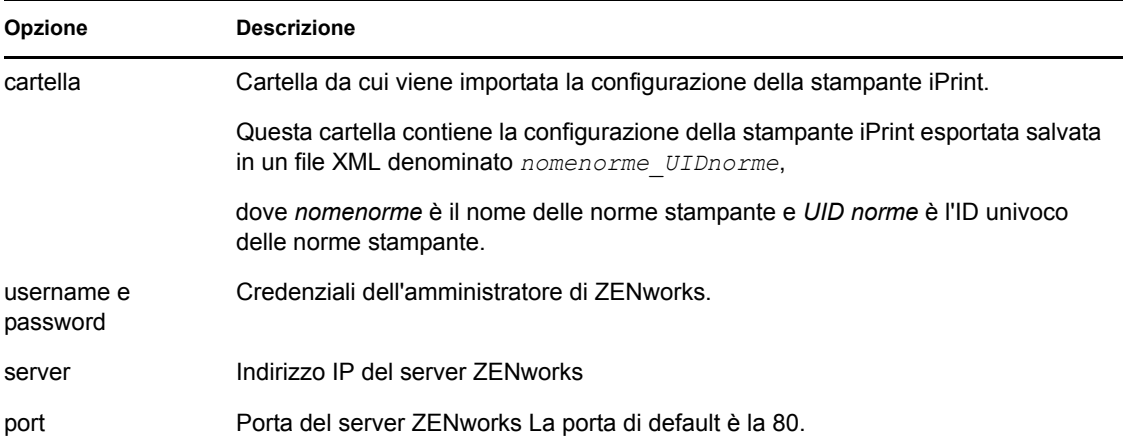

Per visualizzare la Guida online per il comando, immettere il seguente comando:

ippman import -help

# **C.3 Descrizione del formato del file della configurazione della stampante iPrint**

Il file della configurazione della stampante iPrint contiene informazioni sulla stampante iPrint, come il nome della stampante, l'URI iPrint e le preferenze di stampa.

- [Sezione C.3.1, "Formato del file della configurazione della stampante iPrint con preferenze di](#page-110-0)  [stampa di default", a pagina 111](#page-110-0)
- [Sezione C.3.2, "\[Esempio\] File della configurazione della stampante iPrint con alcune](#page-110-1)  [preferenze di stampa specificate", a pagina 111](#page-110-1)

### <span id="page-110-0"></span>**C.3.1 Formato del file della configurazione della stampante iPrint con preferenze di stampa di default**

```
<?xml version="1.0" encoding="utf-8"?>
<Printer name="ipp://10.0.0.0/ipp/Printer2" type="iPrint" 
updateiPrintDriver="true">
    <DefaultPrintingPreferences/>
```
</Printer>

Per informazioni sulle preferenze di stampa di default, vedere [Sezione C.4, "Preferenze di stampa](#page-111-0)  [per una stampante iPrint", a pagina 112.](#page-111-0)

## <span id="page-110-1"></span>**C.3.2 [Esempio] File della configurazione della stampante iPrint con alcune preferenze di stampa specificate**

È possibile specificare le preferenze di stampa nel file della configurazione della stampante iPrint. Per ulteriori informazioni sulle preferenze di stampa disponibili, vedere [Sezione C.4, "Preferenze di](#page-111-0)  [stampa per una stampante iPrint", a pagina 112.](#page-111-0)

Di seguito viene fornito un esempio di file della configurazione della stampante iPrint con alcune preferenze di stampa specificate.

```
<?xml version="1.0" encoding="utf-8"?>
<Printer name="ipp://10.0.0.0/ipp/Printer2" type="iPrint" 
updateiPrintDriver="true">
    <DefaultPrintingPreferences>
      <PrinterOrientation>Portrait</PrinterOrientation>
      <PaperSource>Envmanual</PaperSource>
      <Duplex>true</Duplex>
      <Collate>true</Collate>
      <PaperSize>Ledger</PaperSize>
      <PrintQuality>High</PrintQuality>
      <IsDefault>true</IsDefault>
    </DefaultPrintingPreferences>
```

```
</Printer>
```
# <span id="page-111-0"></span>**C.4 Preferenze di stampa per una stampante iPrint**

| Preferenza di stampa | Possibili valori                                                                                                    | Valore di default        |
|----------------------|----------------------------------------------------------------------------------------------------|--------------------------|
| Orientamento stampa  | Verticale, Orizzontale                                                                                                    | Verticale                |
| Fronte/retro         | Vero, falso                                                                                                    | true                     |
| Fascicola            | Vero, falso                                                                                                    | true                     |
| Qualità stampa       | Alta, Bassa                                                                                                    | Importanti               |
| Origine carta        | Automatico, Cassetta, Busta, Envmanual,<br>Formsource, Largecapacity, Minuscolo,<br>Largefmt, Largecapacity, Manuale,<br>Onlyone, Trattore, Formato piccolo,<br>Vassoio 1, Vassoio 2, Vassoio 3, Vassoio<br>4 | Nessun valore di default |
| Formato carta        | Lettera, Lettera ridotta, Tabloid, Ledger,<br>Legale, Dichiarazione, Executive,<br>11x17,16K, 8K, A3, A4, A4 ridotto, A5, B4,<br>B5                                                                           | Nessun valore di default |

*Tabella C-8 Preferenze di stampa per una stampante iPrint*

# <span id="page-112-0"></span>**C.5 Formato del file importato con l'elenco delle stampanti iPrint**

Per importare la configurazione della stampante iPrint in tutte le norme che corrispondono all'URI stampante specificato, usare il file XML creato al momento dell'esportazione della stampante iPrint. Per ulteriori informazioni sull'esportazione della stampante iPrint, vedere [Sezione C.2.6,](#page-108-0)  ["Esportazione di una stampante iPrint", a pagina 109.](#page-108-0)

Il formato del file di importazione dell'elenco di stampanti iPrint usato con il comando di importazione delle norme stampanti è indicato di seguito.

```
<?xml version="1.0" encoding="UTF-8"?>
    <PrinterList removeOthers="false">
      <Printer name="ipp://164.99.147.66/ipp/Printer2" type="iPrint" 
updateiPrintDriver="true">
        <DefaultPrintingPreferences />
      </Printer>
      <Printer name="ipp://164.99.147.66/ipp/Printer3" type="iPrint" 
updateiPrintDriver="false">
      <DefaultPrintingPreferences/>
      </Printer>
```
</PrinterList>

Riferimento per la Gestione delle norme di ZENworks 10 Configuration Management

# <sup>D</sup>**Aggiornamenti della documentazione**

Questa sezione contiene informazioni sulle modifiche apportate al contenuto della documentazione contenuta nel *Riferimento per ZENworks Policy Management* di Novell® ZENworks® 10 Configuration Management SP3. Queste informazioni consentono di essere sempre informati sugli aggiornamenti apportati alla documentazione.

La documentazione relativa a questo prodotto è disponibile sul Web in due formati: HTML e PDF. I documenti HTML e PDF sono entrambi aggiornati con le modifiche elencate nella presente sezione.

Per sapere se la copia della documentazione PDF in uso è la più recente, consultare la data di pubblicazione sul titolo della pagina del documento PDF.

Al documento sono stati apportati i seguenti aggiornamenti:

[Sezione D.1, "30 marzo 2010: SP3 \(10.3\)", a pagina 115](#page-114-0)

# <span id="page-114-0"></span>**D.1 30 marzo 2010: SP3 (10.3)**

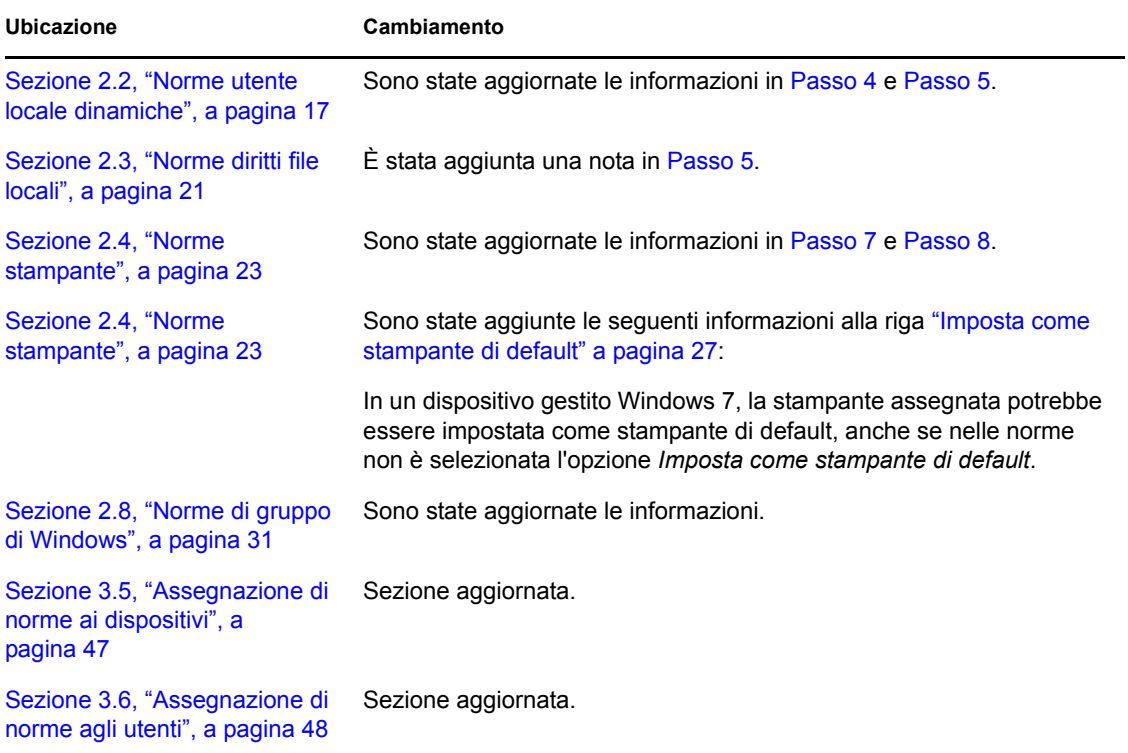

Sono stati apportati aggiornamenti alle seguenti sezioni.

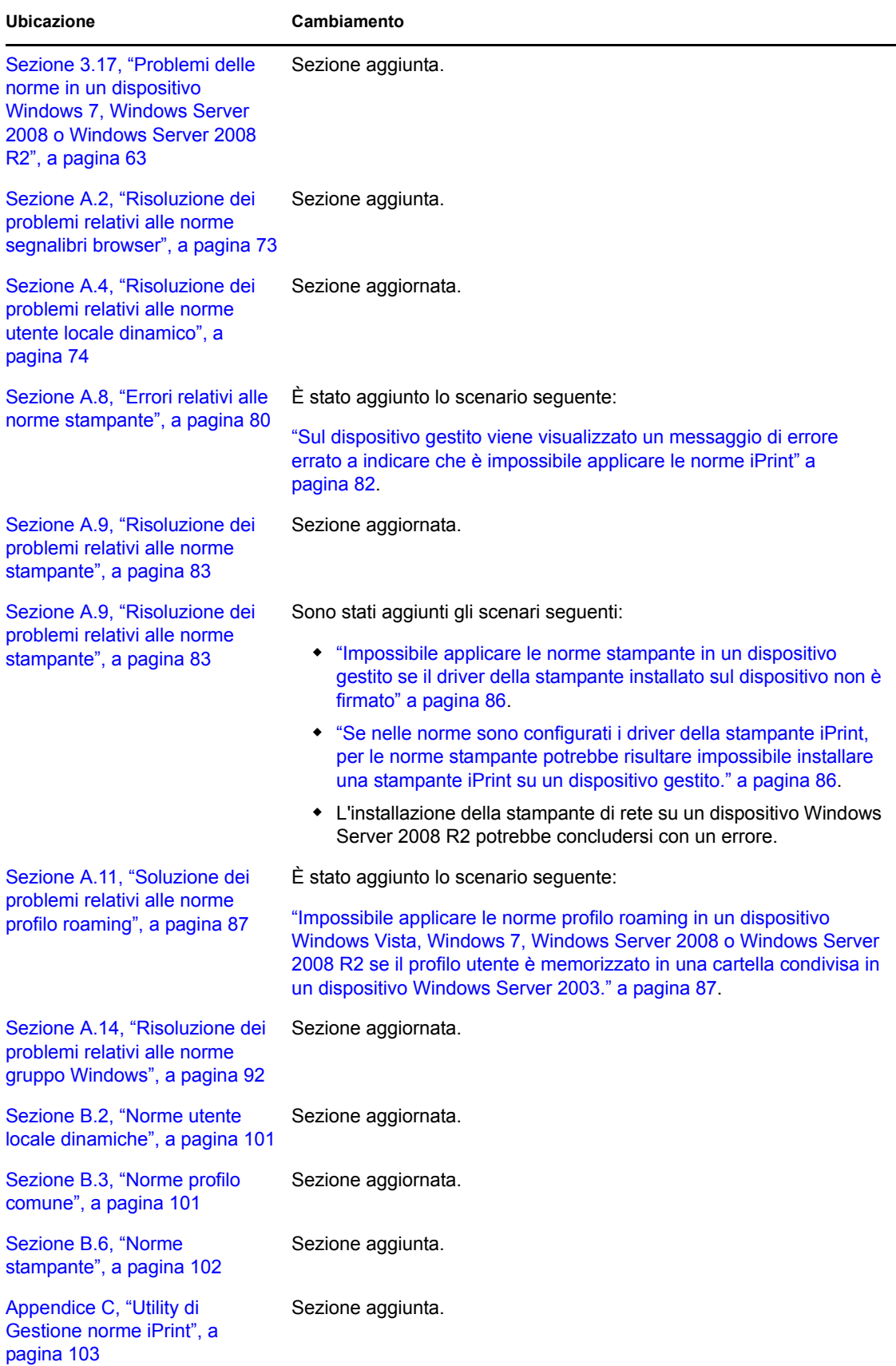